# R&S®NRPxxS(N) Three-Path Power Sensors User Manual

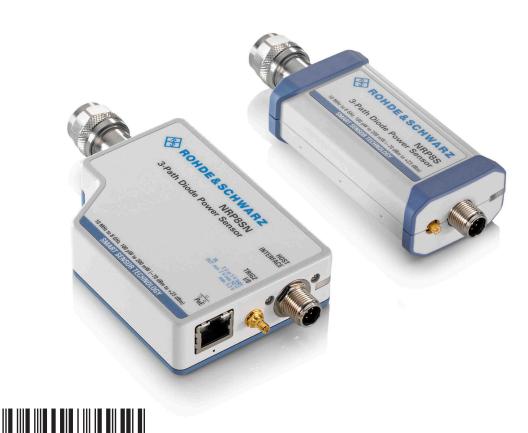

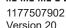

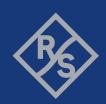

This manual describes the following three-path diode power sensors with firmware version FW 02.50 and later:

- R&S®NRP8S (1419.0006K02)
- R&S®NRP8SN (1419.0012K02)
- R&S®NRP18S (1419.0029K02)
- R&S®NRP18SN (1419.0035K02)
- R&S®NRP33S (1419.0064K02)
- R&S®NRP33SN (1419.0070K02)
- R&S®NRP40S (1419.0041K02)
- R&S®NRP40SN (1419.0058K02)
- R&S®NRP50S (1419.0087K02)
- R&S®NRP50SN (1419.0093K02)
- R&S®NRP67S (1424.6396K02)
- R&S®NRP67SN (1424.6409K02)
- R&S®NRP90S (1424.6421K02, 1424.6421K03)
- R&S®NRP90SN (1424.6473K02)

It also describes the following TVAC-compliant three-path diode power sensor:

- R&S®NRP33SN-V (1419.0129K02)
- R&S®NRP67SN-V (1424.6415K02)

© 2023 Rohde & Schwarz GmbH & Co. KG Muehldorfstr. 15, 81671 Muenchen, Germany

Phone: +49 89 41 29 - 0 Email: info@rohde-schwarz.com Internet: www.rohde-schwarz.com

Subject to change – data without tolerance limits is not binding.  $R\&S^{\circledR} \ is \ a \ registered \ trademark \ of \ Rohde \ \& \ Schwarz \ GmbH \ \& \ Co. \ KG.$  All other trademarks are the properties of their respective owners.

1177.5079.02 | Version 20 | R&S®NRPxxS(N)

Throughout this manual, products from Rohde & Schwarz are indicated without the <sup>®</sup> symbol, for example R&S®NRP18SN is abbreviated as R&S NRP18SN.

# Contents

| 1                                                                 | Safety and regulatory information                                                                                                    | 9                          |
|-------------------------------------------------------------------|----------------------------------------------------------------------------------------------------|----------------------------|
| 1.1                                                               | Safety instructions                                                                                                    | 9                          |
| 1.2                                                               | Labels on the product                                                                                                    | 10                         |
| 1.3                                                               | Warning messages in the documentation                                                                                                    | 10                         |
| 2                                                                 | Welcome                                                                                                    | 11                         |
| 2.1                                                               | Documentation overview                                                                                                    | 11                         |
| 2.1.1                                                             | Getting started manual                                                                                                    | 11                         |
| 2.1.2                                                             | User manuals                                                                                                    | 11                         |
| 2.1.3                                                             | Tutorials                                                                                                    | 11                         |
| 2.1.4                                                             | Instrument security procedures                                                                                                    | 11                         |
| 2.1.5                                                             | Basic safety instructions                                                                                                    | 11                         |
| 2.1.6                                                             | Data sheets and brochures                                                                                                    | 12                         |
| 2.1.7                                                             | Release notes and open source acknowledgment (OSA)                                                                                                    | 12                         |
| 2.1.8                                                             | Application notes, application cards, white papers, etc                                                                                                    | 12                         |
| 2.2                                                               | Key features                                                                                                    | 12                         |
| 3                                                                 | Preparing for use                                                                                                    | 13                         |
|                                                                   |                                                                                                    | _                          |
| 3.1                                                               | Unpacking and checking                                                                                                    |                            |
| 3.1<br>3.2                                                        | Unpacking and checking  Choosing the operating site                                                                                                    | 13                         |
|                                                                   |                                                                                                    | 13<br>13                   |
| 3.2                                                               | Choosing the operating site                                                                                                    | 13<br>13<br>14             |
| 3.2<br>3.3                                                        | Choosing the operating site  Considerations for test setup                                                                                                    | 13<br>13<br>14             |
| 3.2<br>3.3<br>3.4                                                 | Choosing the operating site  Considerations for test setup  Connecting to a DUT                                                                                                    | 13<br>13<br>14<br>14       |
| 3.2<br>3.3<br>3.4<br>3.5                                          | Choosing the operating site  Considerations for test setup  Connecting to a DUT  Powering the power sensor                                                                             | 13141415                   |
| 3.2<br>3.3<br>3.4<br>3.5<br>3.6<br>3.7                            | Considerations for test setup  Connecting to a DUT  Powering the power sensor  Connecting a cable to the host interface                                                                | 13<br>14<br>14<br>15<br>16 |
| 3.2<br>3.3<br>3.4<br>3.5<br>3.6<br>3.7                            | Choosing the operating site  Considerations for test setup  Connecting to a DUT  Powering the power sensor  Connecting a cable to the host interface  Connecting to a controlling host | 1314151617                 |
| 3.2<br>3.3<br>3.4<br>3.5<br>3.6<br>3.7<br>3.7.1                   | Considerations for test setup                                                                                                    | 1314151617                 |
| 3.2<br>3.3<br>3.4<br>3.5<br>3.6<br>3.7<br>3.7.1                   | Considerations for test setup                                                                                                    | 131415161719               |
| 3.2<br>3.3<br>3.4<br>3.5<br>3.6<br>3.7<br>3.7.1<br>3.7.2<br>3.7.3 | Considerations for test setup                                                                                                    | 131415161719               |
| 3.2<br>3.3<br>3.4<br>3.5<br>3.6<br>3.7<br>3.7.1<br>3.7.2<br>3.7.3 | Considerations for test setup                                                                                                    | 13141516171920             |

| 4.4   | Trigger I/O connector                            | 28 |
|-------|--------------------------------------------------|----|
| 4.5   | LAN PoE interface                                | 28 |
| 5     | Operating concepts                               | 30 |
| 5.1   | R&S NRP Toolkit                                  | 30 |
| 5.1.1 | Versions and downloads                           | 30 |
| 5.1.2 | System requirements                              | 30 |
| 5.1.3 | R&S NRP Toolkit for Windows                      | 31 |
| 5.2   | Browser-based user interface                     | 33 |
| 5.3   | Remote control                                   | 34 |
| 5.4   | R&S NRPV                                         | 35 |
| 5.5   | R&S Power Viewer                                 | 36 |
| 5.6   | R&S Power Viewer Mobile                          | 37 |
| 5.7   | R&S NRX                                          | 38 |
| 6     | Browser-based user interface                     | 41 |
| 6.1   | Main dialog of the web user interface            | 41 |
| 6.2   | Setting the unit                                 | 42 |
| 6.3   | Common settings                                  | 43 |
| 6.4   | Measurement modes                                | 44 |
| 6.4.1 | Continuous average mode                          | 45 |
| 6.4.2 | Burst average mode                               | 46 |
| 6.4.3 | Timeslot mode                                    | 46 |
| 6.4.4 | Trace mode                                       | 47 |
| 6.5   | Settings                                         | 48 |
| 6.5.1 | Sensor settings                                  | 48 |
| 6.5.2 | Averaging settings                               | 50 |
| 6.5.3 | Trigger settings                                 | 51 |
| 6.5.4 | System settings                                  | 52 |
| 7     | Firmware update                                  | 56 |
| 7.1   | Preparing the update                             | 56 |
| 7.2   | Updating the firmware                            | 56 |
| 7.2.1 | Using the Firmware Update for NRP Family program | 56 |
| 7.2.2 | Using the web user interface                     | 58 |

| 7.2.3 | Using remote control                           | 59  |
|-------|------------------------------------------------|-----|
| 8     | Replacing an R&S NRP-Zxx with an R&S NRPxxS(N) | 61  |
| 8.1   | Important difference                           | 61  |
| 8.2   | Prerequisites                                  | 61  |
| 9     | Remote control commands                        | 63  |
| 9.1   | Conventions used in SCPI command descriptions  | 63  |
| 9.2   | Notations                                      | 64  |
| 9.3   | Common commands                                | 65  |
| 9.4   | Preparing for the measurement                  | 69  |
| 9.4.1 | Selecting the reference source                 | 69  |
| 9.4.2 | Selecting a measurement path                   | 69  |
| 9.4.3 | Selecting a measurement mode                   | 70  |
| 9.4.4 | Configuring the measured values                | 71  |
| 9.5   | Controlling the measurement                    | 72  |
| 9.5.1 | Starting and ending a measurement              | 73  |
| 9.5.2 | Triggering                                     | 74  |
| 9.5.3 | Controlling the measurement results            | 77  |
| 9.5.4 | Interplay of the controlling mechanisms        | 78  |
| 9.5.5 | Configuring the trigger                        | 82  |
| 9.6   | Configuring the measurement modes              | 88  |
| 9.6.1 | Continuous average measurement                 | 88  |
| 9.6.2 | Burst average measurement                      | 91  |
| 9.6.3 | Timeslot measurement                           | 93  |
| 9.6.4 | Trace measurement                              | 95  |
| 9.7   | Configuring basic measurement parameters       | 98  |
| 9.7.1 | Configuring auto averaging                     | 98  |
| 9.7.2 | Setting the frequency                          | 102 |
| 9.7.3 | Excluding intervals                            | 102 |
| 9.7.4 | Configuring corrections.                       | 104 |
| 9.8   | Configuring measurement results                | 119 |
| 9.8.1 | Setting the power unit                         | 119 |
| 9.8.2 | Setting the result format                      | 120 |
| 9.9   | Querying measurement results                   | 121 |

| 9.9.1  | Continuous average measurement results                         | 121 |
|--------|----------------------------------------------------------------|-----|
| 9.9.2  | Burst average measurement results                              | 122 |
| 9.9.3  | Timeslot measurement results                                   | 122 |
| 9.9.4  | Trace measurement results                                      | 122 |
| 9.10   | Calibrating, zeroing                                           | 124 |
| 9.11   | Testing                                                        | 126 |
| 9.12   | Configuring the system                                         | 127 |
| 9.12.1 | Configuring general functions                                  | 127 |
| 9.12.2 | Configuring LAN network properties                             | 136 |
| 9.13   | Using the status register                                      | 139 |
| 9.13.1 | General status register commands                               | 140 |
| 9.13.2 | Reading the CONDition part                                     | 140 |
| 9.13.3 | Reading the EVENt part                                         | 141 |
| 9.13.4 | Controlling the ENABle part                                    | 141 |
| 9.13.5 | Controlling the negative transition part                       | 141 |
| 9.13.6 | Controlling the positive transition part                       | 142 |
| 10     | Performing measurement tasks - programming examples            | 143 |
| 10.1   | Performing the simplest measurement                            | 143 |
| 10.2   | Performing the fastest measurement in continuous average mode  | 143 |
| 10.2.1 | Untriggered fast unchopped continuous average measurement      | 143 |
| 10.2.2 | Triggered fast unchopped continuous average measurement        | 145 |
| 10.3   | Performing a buffered continuous average measurement           | 146 |
| 10.4   | Performing trace measurements                                  | 148 |
| 10.5   | Trace measurement with synchronization to measurement complete | 149 |
| 11     | Remote control basics                                          | 151 |
| 11.1   | Remote control interfaces and protocols                        | 151 |
| 11.1.1 | USB interface                                                  | 151 |
| 11.1.2 | Ethernet interface                                             | 153 |
| 11.2   | Status reporting system                                        | 154 |
| 11.2.1 | Overview                                                       | 154 |
| 11.2.2 | Device status register                                         | 156 |
| 11.2.3 | Questionable status register                                   | 158 |
| 11.2.4 | Standard event status and enable register (ESR, ESE)           | 161 |

| 11.2.5 | Operation status register         | 162 |
|--------|-----------------------------------|-----|
| 12     | Troubleshooting                   | 170 |
| 12.1   | Displaying status information     | 170 |
| 12.2   | Performing a selftest             | 170 |
| 12.3   | Problems during a firmware update | 171 |
| 12.4   | Cannot establish a LAN connection | 171 |
| 12.5   | Contacting customer support       | 171 |
| 13     | Transporting                      | 173 |
| 14     | Maintenance, storage and disposal | 174 |
| 14.1   | Regular checks                    | 174 |
| 14.2   | Cleaning                          | 175 |
| 14.3   | Storage                           | 175 |
| 14.4   | Disposal                          | 175 |
|        | List of commands                  | 177 |
|        | Index                             | 182 |

R&S®NRPxxS(N) Contents

Safety instructions

# 1 Safety and regulatory information

The product documentation helps you use the product safely and efficiently. Follow the instructions provided here and in the following chapters.

#### Intended use

The power sensors are intended for accurate and uncomplicated power measurements in production, R&D and calibration labs as well as for installation and maintenance tasks. The supported base units are listed in the data sheet. Observe the operating conditions and performance limits stated in the data sheet.

#### **Target audience**

The target audience is developers and technicians. The required skills and experience in power measurements depend on the used operating concept.

The three-path diode power sensors are suitable for numerous applications. You can use them to measure average power precisely on wireless signals ranging from GSM and LTE up to 5G NR or for detailed analysis.

The TVAC-compliant power sensors are especially designed for use in thermal vacuum (TVAC) chambers.

#### Where do I find safety information?

Safety information is part of the product documentation. It warns you of potential dangers and gives instructions on how to prevent personal injury or damage caused by dangerous situations. Safety information is provided as follows:

- In Chapter 1.1, "Safety instructions", on page 9. The same information is provided in many languages as printed "Safety Instructions". The printed "Safety Instructions" are delivered with the product.
- Throughout the documentation, safety instructions are provided when you need to take care during setup or operation.

# 1.1 Safety instructions

Products from the Rohde & Schwarz group of companies are manufactured according to the highest technical standards. To use the products safely, follow the instructions provided here and in the product documentation. Keep the product documentation nearby and offer it to other users.

Use the product only for its intended use and within its performance limits. Intended use and limits are described in the product documentation such as the data sheet, manuals and the printed "Safety Instructions". If you are unsure about the appropriate use, contact Rohde & Schwarz customer service.

Using the product requires specialists or specially trained personnel. These users also need sound knowledge of at least one of the languages in which the user interfaces and the product documentation are available.

Warning messages in the documentation

Reconfigure or adjust the product only as described in the product documentation or the data sheet. Any other modifications can affect safety and are not permitted.

Never open the casing of the product. Only service personnel authorized by Rohde & Schwarz are allowed to repair the product. If any part of the product is damaged or broken, stop using the product. Contact Rohde & Schwarz customer service at <a href="https://www.rohde-schwarz.com/support">https://www.rohde-schwarz.com/support</a>.

#### Operating the product

Only use the product indoors. The product casing is not waterproof.

Observe the ambient conditions such as altitude, operating temperature and climatic loads; see the data sheet.

#### Meaning of safety labels

Safety labels on the product warn against potential hazards.

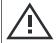

Potential hazard

Read the product documentation to avoid personal injury or product damage.

## 1.2 Labels on the product

Labels on the product inform about:

- Personal safety
   See "Meaning of safety labels" on page 10.
- Environment safety
   See Table 1-1.
- Identification of the product See "Default hostname" on page 24.

#### Table 1-1: Labels regarding environment safety

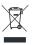

Labeling in line with EN 50419 for disposal of electrical and electronic equipment after the product has come to the end of its service life.

For more information, see "Disposing electrical and electronic equipment" on page 175.

# 1.3 Warning messages in the documentation

A warning message points out a risk or danger that you need to be aware of. The signal word indicates the severity of the safety hazard and how likely it will occur if you do not follow the safety precautions.

#### **NOTICE**

Potential risks of damage. Could result in damage to the supported product or to other property.

R&S®NRPxxS(N) Welcome

Documentation overview

# 2 Welcome

This chapter provides an overview of the user documentation and an introduction to the R&S NRPxxS(N).

#### 2.1 Documentation overview

This section provides an overview of the R&S NRPxxS(N) user documentation. Unless specified otherwise, you find the documents at:

www.rohde-schwarz.com/manual/nrp\_s\_sn

Further documents are available at:

www.rohde-schwarz.com/product/nrp\_s\_sn

#### 2.1.1 Getting started manual

Introduces the R&S NRPxxS(N) and describes how to set up and start working with the product. Includes basic operations and general information, e.g. safety instructions, etc. A printed version is delivered with the power sensor.

#### 2.1.2 User manuals

Contains the description of all instrument modes and functions. It also provides an introduction to remote control, a complete description of the remote control commands with programming examples, and information on maintenance and interfaces. Includes the contents of the getting started manual.

#### 2.1.3 Tutorials

Tutorials offer guided examples and demonstrations on operating the R&S NRPxxS(N). They are provided on the product page of the internet.

#### 2.1.4 Instrument security procedures

Deals with security issues when working with the R&S NRPxxS(N) in secure areas. It is available for download on the internet.

#### 2.1.5 Basic safety instructions

Contains safety instructions, operating conditions and further important information. The printed document is delivered with the instrument.

R&S®NRPxxS(N)

Welcome Key features

#### 2.1.6 Data sheets and brochures

The data sheet contains the technical specifications of the R&S NRPxxS(N). It also lists the firmware applications and their order numbers, and optional accessories.

The brochure provides an overview of the instrument and deals with the specific characteristics.

www.rohde-schwarz.com/brochure-datasheet/nrp s sn

#### 2.1.7 Release notes and open source acknowledgment (OSA)

The release notes list new features, improvements and known issues of the current firmware version, and describe the firmware installation.

The "Open Source Acknowledgment" is provided on the user documentation CD-ROM, included in the delivery. It contains verbatim license texts of the used open source software.

www.rohde-schwarz.com/firmware/nrp\_s\_sn

#### 2.1.8 Application notes, application cards, white papers, etc.

These documents deal with special applications or background information on particular topics.

www.rohde-schwarz.com/application/nrp\_s\_sn

# 2.2 Key features

The 3-path diode power sensors are members of the NRP power sensors from Rohde & Schwarz.

They provide a high-speed USB interface that constitutes both the communication port and the power supply connection.

Also, most power sensors are available with an additional Gigabit Ethernet interface with Power-over-Ethernet (PoE) power supply. The power sensors with networking capabilities, the R&S NRP LAN power sensors, are marked with a trailing N in their names:

#### R&S NRPxxSN

The TVAC-compliant 3-path diode power sensors are specially designed for use in thermal vacuum (TVAC) chambers. They function in a high vacuum and are also able to withstand certain temperature fluctuations.

The NRP power sensors are compatible with the R&S NRP-Z power sensors in both the interface (USB) and a common command subset. This compatibility makes the replacement of the old power sensors easy.

For a detailed specification, refer to the data sheet and the brochure.

Choosing the operating site

# 3 Preparing for use

Here, you can find basic information about setting up the product for the first time.

| • | Unpacking and checking                   | 13  |
|---|------------------------------------------|-----|
|   | Choosing the operating site              |     |
|   | Considerations for test setup            |     |
| • | Connecting to a DUT                      | .14 |
|   | Powering the power sensor                |     |
|   | Connecting a cable to the host interface |     |
|   | Connecting to a controlling host         |     |

## 3.1 Unpacking and checking

- 1. Unpack the product carefully.
- Retain the original packing material. Use it when transporting or shipping the product later.
- 3. Using the delivery notes, check the equipment for completeness.
- 4. Check the equipment for damage.

If the delivery is incomplete or equipment is damaged, contact Rohde & Schwarz.

# 3.2 Choosing the operating site

Specific operating conditions ensure proper operation and avoid damage to the product and connected devices. For information on environmental conditions such as ambient temperature and humidity, see the data sheet.

#### **Electromagnetic compatibility classes**

The electromagnetic compatibility (EMC) class indicates where you can operate the product. The EMC class of the product is given in the data sheet.

- Class B equipment is suitable for use in:
  - Residential environments
  - Environments that are directly connected to a low-voltage supply network that supplies residential buildings
- Class A equipment is intended for use in industrial environments. It can cause radio disturbances in residential environments due to possible conducted and radiated disturbances. It is therefore not suitable for class B environments.
   If class A equipment causes radio disturbances, take appropriate measures to eliminate them.

Connecting to a DUT

## 3.3 Considerations for test setup

Give particular attention to the following aspects when handling power sensors.

#### Handling the TVAC-compliant power sensor

1. NOTICE! Avoid contamination.

Always wear clean protective gloves when handling the TVAC-compliant power sensor to protect the power sensor and its environment from contamination.

2. **NOTICE!** Reduce outgassing to a minimum by following this bake-out procedure. Vacuum bake the TVAC-compliant power sensor for 100 hours at 85 °C at a pressure lower than 10<sup>-5</sup> mbar.

#### EMI impact on measurement results

Electromagnetic interference (EMI) can affect the measurement results.

To suppress electromagnetic radiation during operation:

- Use high-quality shielded cables, for example, double-shielded RF and interface cables.
- Always terminate open cable ends.
- Ensure that connected external devices comply with EMC regulations.

#### Signal input and output levels

Information on signal levels is provided in the data sheet. Keep the signal levels within the specified ranges to avoid damage to the product and connected devices.

# 3.4 Connecting to a DUT

For connecting the power sensor to a DUT, use the RF connector. See Chapter 4.1, "RF connector", on page 26.

For the R&S NRP90S models, extras for a waveguide solution are available:

- Waveguide adapters
- Waveguide brackets for stabilization

For details, see the data sheet.

#### To connect to the DUT

1. Ensure that the RF connector of your DUT is compatible with the RF connector of the power sensor.

See Table 4-1.

Inspect both RF connectors carefully. Look for metal particles, contaminants and defects.

Powering the power sensor

If either RF connector is damaged, do not proceed, because the risk of damaging the mating connector is too high.

See also Chapter 14.1, "Regular checks", on page 174.

- 3. If you use a waveguide adapter, align the alignment pins and the holes receiving the alignment pins of power sensor and DUT carefully. Avoid scratching the contact surfaces of the waveguide flanges.
- 4. Insert the RF connector straight into the RF output of your DUT. Take care not to tilt it.

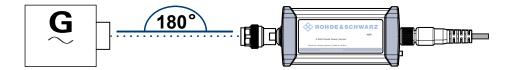

- NOTICE! Risk of damaging the center pin of the RF connector. Only rotate the hex nut of the RF connector. Never rotate the power sensor itself.
   Tighten the RF connector manually.
- 6. Tighten the RF connector using a torque wrench with the nominal torque recommended in Chapter 4.1, "RF connector", on page 26 to ensure maximum measurement accuracy.

#### To disconnect from the DUT

- NOTICE! Risk of damaging the center pin of the RF connector. Only rotate the hex nut of the RF connector. Never rotate the power sensor itself.
   Carefully loosen the union nut at the front of the RF connector of the power sensor.
- 2. Remove the power sensor.

# 3.5 Powering the power sensor

The electrical power for the R&S NRPxxS(N) is supplied over one of the following interfaces:

- Host interface
   See Chapter 4.3, "Host interface", on page 28.
- LAN PoE interface
   Available only for LAN power sensors. See Chapter 4.5, "LAN PoE interface", on page 28.

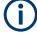

If you use the Ethernet interface of the LAN power sensors, you have to provide the electrical power by power over Ethernet (PoE). In this case, you *cannot* provide the electrical power over the host interface instead.

Connecting to a controlling host

#### Choose the PoE power sourcing equipment (PSE) with care

Only use PoE power sourcing equipment (PSE) as specified in the IEEE standards 802.3af or IEEE 802.3at. Otherwise, the following can happen:

- If too much power is supplied, the LAN power sensor can get overheated and become damaged as a result.
- If the supplied power is not sufficient, the LAN power sensor does not work properly or not at all.

## 3.6 Connecting a cable to the host interface

For connecting the power sensor to a USB host, use the host interface. See Chapter 4.3, "Host interface", on page 28.

Depending on the USB host, use one of the following cables:

- Computer or R&S NRP-Z5 sensor hub: R&S NRP-ZKU cable with a USB connector See Chapter 3.7.1, "Computer", on page 17.
- Base units or other supported Rohde & Schwarz instruments: R&S NRP-ZK6 cable with a push-pull type connector See Chapter 3.7.2, "Base unit", on page 19.

These cables can be obtained in different lengths up to 5 meters. The order numbers are provided in the data sheet.

#### To connect a cable to the host interface of the power sensor

- Insert the screw-lock cable connector into the host interface connector of the power sensor
- 2. Tighten the union nut manually.

#### To disconnect the host interface of the power sensor

- 1. Loosen the union nut of the screw-lock cable connector.
- 2. Remove the cable.

# 3.7 Connecting to a controlling host

As a controlling host, you can use:

- Computer
- Base unit

For operating the power sensor, you can choose from various possibilities. For details, see Chapter 5, "Operating concepts", on page 30.

Connecting to a controlling host

#### 3.7.1 Computer

If the controlling host is a computer, you can operate the power sensor in several ways. For details, see Chapter 5, "Operating concepts", on page 30.

- ► Establish the connection using:
  - Host interface
    See Chapter 3.7.1.1, "Simple USB connection", on page 17.
    See Chapter 3.7.1.2, "R&S NRP-Z5 sensor hub setup", on page 18.
  - LAN interface, if the power sensor is a LAN power sensor
     See Chapter 3.7.3, "Using a LAN connection", on page 20.

#### 3.7.1.1 Simple USB connection

All R&S NRPxxS(N) power sensors can be connected to the USB interface of a computer.

#### Required equipment

- R&S NRPxxS(N) power sensor
- R&S NRP-ZKU cable

#### Setup

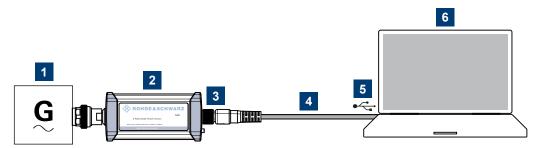

Figure 3-1: Setup with an R&S NRP-ZKU cable

- 1 = Signal source
- 2 = R&S NRPxxS(N) power sensor
- 3 = Host interface connector
- 4 = R&S NRP-ZKU cable
- 5 = USB connector
- 6 = Computer with installed VISA driver or R&S NRP Toolkit

Set up as shown in Figure 3-1.

- Connect the R&S NRP-ZKU cable to the power sensor. See "To connect a cable to the host interface of the power sensor" on page 16.
- 2. Connect the R&S NRP-ZKU cable to the computer.
- 3. **NOTICE!** Incorrectly connecting or disconnecting the power sensor can damage the power sensor or lead to erroneous results. Ensure that you connect or discon-

Connecting to a controlling host

nect the power sensor as described in Chapter 3.4, "Connecting to a DUT", on page 14.

Connect the power sensor to the signal source.

4. On the computer, start a software application to view the measurement results. See Chapter 5, "Operating concepts", on page 30.

#### 3.7.1.2 R&S NRP-Z5 sensor hub setup

The R&S NRP-Z5 sensor hub (high-speed USB 2.0) can host up to four R&S NRPxxS(N) power sensors and provides simultaneous external triggering to all connected power sensors.

#### Required equipment

- 1 to 4 R&S NRPxxS(N) power sensors
- 1 R&S NRP-ZK6 cable per power sensor
- R&S NRP-Z5 sensor hub with external power supply unit and USB cable
- BNC cables to connect the trigger input and trigger output signals (optional)

#### Setup

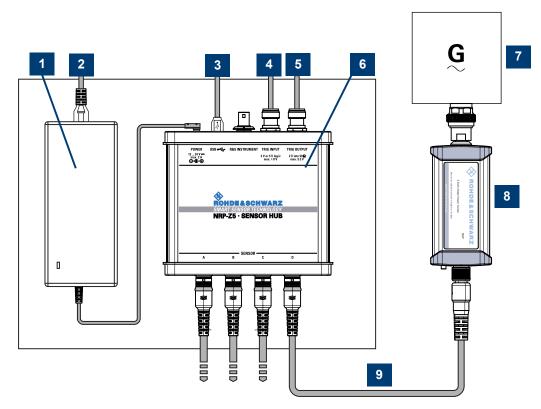

Figure 3-2: Setup with an R&S NRP-Z5 sensor hub

Connecting to a controlling host

- 1 = External power supply unit
- 2 = Connect to AC power supply.
- 3 = Connect to computer with USB host interface.
- 4 = Optional: Connect to trigger source.
- 5 = Optional: Connect to triggered device.
- 6 = R&S NRP-Z5 sensor hub
- 7 = Signal source (DUT)
- 8 = R&S NRPxxS(N) power sensor
- 9 = R&S NRP-ZK6 cable

Set up as shown in Figure 3-2.

- Connect the R&S NRP-ZK6 cable to the power sensor. See "To connect a cable to the host interface of the power sensor" on page 16.
- 2. Connect the power sensors to the R&S NRP-Z5 sensor hub. You can connect up to four power sensors.
- 3. Connect the R&S NRP-Z5 to the computer.
- 4. NOTICE! Incorrectly connecting or disconnecting the power sensor can damage the power sensor or lead to erroneous results. Ensure that you connect or disconnect the power sensor as described in Chapter 3.4, "Connecting to a DUT", on page 14.
  - Connect the power sensors to the signal sources.
- Connect the delivered external power supply unit to the R&S NRP-Z5 and to an AC supply connector.
- 6. Connect the trigger input of the R&S NRP-Z5 with a BNC cable to the trigger source (optional).
- Connect the trigger output of the R&S NRP-Z5 with a BNC cable to the trigger device (optional).
- 8. On the computer, start a software application to view the measurement results. See Chapter 5, "Operating concepts", on page 30.

#### 3.7.2 Base unit

As a controlling host, you can use an R&S NRX base unit.

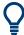

You can also operate the power sensor using other supported Rohde & Schwarz instruments with a sensor connector. For details, see also the user manual of the instrument.

► Establish the connection with the base unit using: Host interface, see Chapter 5.7, "R&S NRX", on page 38.

LAN interface, if:

- Base unit is an R&S NRX
- Power sensor is a LAN power sensor

Connecting to a controlling host

See Chapter 3.7.3, "Using a LAN connection", on page 20.

#### 3.7.3 Using a LAN connection

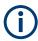

Requires a power sensor with networking capabilities, a LAN power sensor.

#### 3.7.3.1 Connecting a LAN power sensor to the LAN

Depending on the available equipment, you can choose from different ways to connect a LAN power sensor to a controlling host.

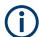

The Ethernet interface of a LAN power sensor requires PoE (power over Ethernet). See Chapter 4.5, "LAN PoE interface", on page 28.

Electromagnetic interference (EMI) can affect the measurement results. To avoid any impact, use category 5 cables or better.

#### Setup with a PoE Ethernet switch

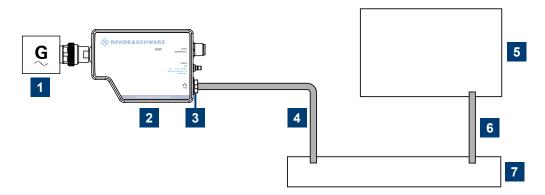

Figure 3-3: Setup with a PoE Ethernet switch

- 1 = Signal source
- 2 = LAN power sensor
- 3 = RJ-45 Ethernet connector
- 4, 6 = RJ-45 Ethernet cable
- 5 = Controlling host
- 7 = Ethernet switch supporting PoE power delivery, e.g. R&S NRP-ZAP1
- NOTICE! Incorrectly connecting or disconnecting the power sensor can damage the power sensor or lead to erroneous results. Ensure that you connect or disconnect the power sensor as described in Chapter 3.4, "Connecting to a DUT", on page 14.

Connect the power sensor to the signal source.

Connecting to a controlling host

2. **NOTICE!** Risk of damaging the power sensor. Only use PoE power sourcing equipment (PSE) as described in "Choose the PoE power sourcing equipment (PSE) with care" on page 16.

Connect the RJ-45 Ethernet connector of the power sensor to an Ethernet switch that supports PoE power delivery.

- 3. Connect the controlling host to the Ethernet switch.
- Establish a connection between the power sensor and the network.
   See Chapter 3.7.3.2, "Establishing a connection to the network", on page 22.

#### Setup with a PoE injector and a non-PoE Ethernet switch

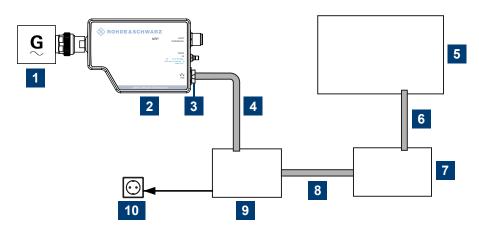

Figure 3-4: Setup with a PoE injector and a non-PoE Ethernet switch

- 1 = Signal source
- 2 = LAN power sensor
- 3 = RJ-45 Ethernet connector
- 4,6,8 = RJ-45 Ethernet cable
- 5 = Controlling host
- 7 = Non-PoE Ethernet switch
- 9 = PoE injector
- 10 = AC supply
- NOTICE! Incorrectly connecting or disconnecting the power sensor can damage the power sensor or lead to erroneous results. Ensure that you connect or disconnect the power sensor as described in Chapter 3.4, "Connecting to a DUT", on page 14.

Connect the power sensor to the signal source.

- NOTICE! Risk of damaging the power sensor. Only use PoE power sourcing equipment (PSE) as described in "Choose the PoE power sourcing equipment (PSE) with care" on page 16.
  - Connect the RJ-45 Ethernet connector of the power sensor to the output of the PoE injector.
- 3. Connect the PoE injector to a power supply.
- 4. Connect the input of the PoE injector to the non-PoE Ethernet switch.

Connecting to a controlling host

- 5. Connect the controlling host to the non-PoE Ethernet switch.
- 6. Establish a connection between the power sensor and the network. See Chapter 3.7.3.2, "Establishing a connection to the network", on page 22.

#### Setup with a PoE injector

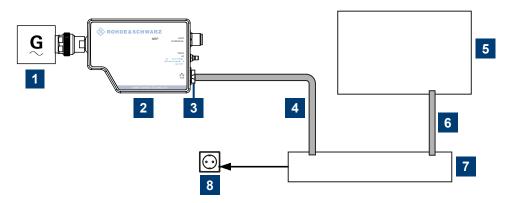

Figure 3-5: Setup with a PoE injector

- 1 = Signal source
- 2 = LAN power sensor
- 3 = RJ-45 Ethernet connector
- 4, 6 = RJ-45 Ethernet cable
- 5 = Controlling host
- 7 = PoE injector
- 8 = AC supply
- NOTICE! Incorrectly connecting or disconnecting the power sensor can damage the power sensor or lead to erroneous results. Ensure that you connect or disconnect the power sensor as described in Chapter 3.4, "Connecting to a DUT", on page 14.

Connect the power sensor to the signal source.

NOTICE! Risk of damaging the power sensor. Only use PoE power sourcing equipment (PSE) as described in "Choose the PoE power sourcing equipment (PSE) with care" on page 16.

Connect the RJ-45 Ethernet connector of the power sensor to the output of the PoE injector.

- 3. Connect the PoE injector to a power supply.
- 4. Connect the controlling host to the input of the PoE injector.
- 5. Establish a network connection between the power sensor and the controlling host.

#### 3.7.3.2 Establishing a connection to the network

There are two methods to establish a network connection:

 Power sensor and controlling host are connected to a common network (infrastructure network).

Connecting to a controlling host

 Power sensor and controlling host are connected only over the switch (peer-to-peer network).

In both cases, you can address the LAN power sensor as follows:

- Chapter 3.7.3.3, "Using hostnames", on page 23
- Chapter 3.7.3.4, "Assigning the IP address", on page 25

#### To set up a network Ethernet connection

1. Connect the power sensor as described in Chapter 3.7.3.1, "Connecting a LAN power sensor to the LAN", on page 20.

By default, the power sensor is configured to use dynamic TCP/IP configuration (DHCP) and to obtain the address information automatically.

If both LAN status LEDs are illuminated in green color, the power sensor is correctly connected to the network.

Note: Establishing a connection can take up to 2 minutes per device.

- 2. If the LAN status LEDs show another state, no connection is possible. For possible solutions, see:
  - "Network status LED" on page 29
  - "Troubleshooting for peer-to-peer connections" on page 23

#### Troubleshooting for peer-to-peer connections

- 1. Allow a waiting time, especially if the computer was used in a network before.
- Check that only the main network adapter is active on the computer. If the computer has more than one network interfaces, explicitly disable all other network interfaces if you plan to utilize a peer-to-peer connection to the power sensor.
- 3. Check that the IP address assigned to the remaining main network adapter starts with 169.254. The IANA (Internet assigned numbers authority) has reserved the range 169.254.0.0 to 169.254.255.255 for the allocation of automatic private IP addresses (APIPA). Addresses from this range assuredly cause no conflicts with any routable IP address.
- 4. Try to establish a connection to the power sensor with both the default hostname and the hostname extended with .local, for example:

```
nrp18sn-101441
nrp18sn-101441.local
```

#### 3.7.3.3 Using hostnames

In a LAN that uses a domain name system (DNS) server, each connected computer or instrument can be accessed via a unique hostname instead of an IP address. The DNS server translates the hostname to the IP address. Using the hostname is especially useful when a DHCP server is used, as a new IP address can be assigned each time the instrument is restarted.

Connecting to a controlling host

Each power sensor is delivered with a default hostname assigned. You can change the default hostname.

#### **Default hostname**

The default hostname follows the syntax:

<device name>-<serial number>, where:

- <device name> is the short name of your power sensor.
   For example, the <device name> of R&S NRP18SN is nrp18sn.
- <serial number> is the individual serial number of the power sensor. The serial
  number is printed on the name plate at the rear side of the power sensor. It is part
  of the device ID printed above the barcode:

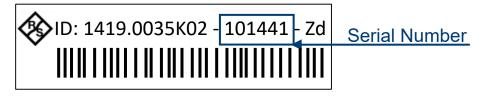

Figure 3-6: Serial number on the name plate

#### **Example:**

Serial number of the power sensor: 101441

Default hostname: nrp18sn-101441

#### Hostname in zero configuration networks, including peer-to-peer networks

The power sensor supports zero configuration networking, used in networks without DHCP server, such as peer-to-peer networks. Thus, you can connect the power sensor to a network without setting up services such as dynamic host configuration protocol (DHCP) and domain name system (DNS), or configuring the network settings manually.

For establishing a connection to the power sensor, try the default hostname and the hostname extended with .local as shown in the example below. All communication for resolving names in the top-level-domain (TLD) .local are defined to be executed using dedicated local services and ports if no other DNS (domain name server) is available.

#### **Example:**

Default hostname: nrp18sn-101441

Extended hostname: nrp18sn-101441.local

Connecting to a controlling host

#### 3.7.3.4 Assigning the IP address

Depending on the network capabilities, the TCP/IP address information for the LAN power sensor can be obtained in different ways:

- If the network supports dynamic TCP/IP configuration using the dynamic host configuration protocol (DHCP), the address information can be assigned automatically.
- If the network does not support DHCP, the LAN power sensor tries to obtain the IP address via the zeroconf (APIA) protocol. If this attempt does not succeed or if the instrument is set to using alternate TCP/IP configuration, the IP address must be set manually.

For a description on how to set the IP address manually, refer to the user manual.

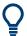

#### Use hostnames to identify the power sensor

In networks using a DHCP server, it is recommended that you address the power sensor by its unique hostname, see Chapter 3.7.3.3, "Using hostnames", on page 23.

A *hostname* is a unique identifier of the power sensor that remains permanent as long as it is not explicitly changed. Hence, you can address a power sensor by the same identification, irrespectively if a network or a point-to-point connection is used.

RF connector

# 4 Power sensor tour

This chapter provides an overview of the available connectors and LEDs of the power sensor.

In the following figure, the USB power sensor is shown on the left, the LAN power sensor is shown on the right.

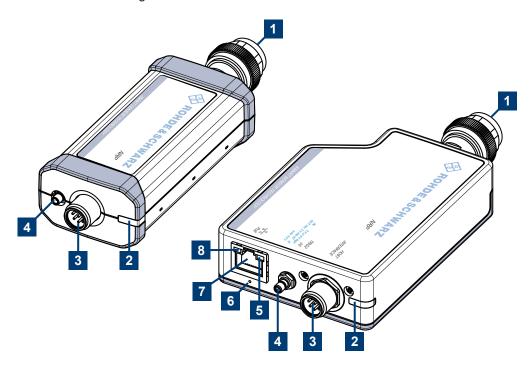

Figure 4-1: NRP power sensors (example)

- 1 = RF connector, see Chapter 4.1, "RF connector", on page 26
- 2 = Status LED, see Chapter 4.2, "Status information", on page 27
- 3 = Host interface connector, see Chapter 4.3, "Host interface", on page 28
- 4 = Trigger I/O connector, see Chapter 4.4, "Trigger I/O connector", on page 28
- 5 = Network status LED, see "Network status LED" on page 29
- 6 = LAN reset button, see "LAN reset button" on page 28
- 7 = LAN connector, see Chapter 4.5, "LAN PoE interface", on page 28
- 8 = Power over Ethernet status LED, see "Power over Ethernet status LED" on page 29

#### 4.1 RF connector

The RF connector is used for connecting the power sensor to a device under test (DUT) or a signal generator. See Chapter 3.4, "Connecting to a DUT", on page 14.

For maximum measurement accuracy, tighten the RF connector using a torque wrench with a nominal torque as specified in the following table.

Status information

Table 4-1: R&S NRPxxS(N) RF connector characteristics

| Power sensor         | Male connector | Matching female con-<br>nector | Tightening torque  |
|----------------------|----------------|--------------------------------|--------------------|
| R&S NRP8S            |                |                                |                    |
| R&S NRP8SN           | N              | N                              | 1.26 Nm (12" lba)  |
| R&S NRP18S           | IN IN          | N                              | 1.36 Nm (12" lbs)  |
| R&S NRP18SN          |                |                                |                    |
| R&S NRP33S           |                |                                |                    |
| R&S NRP33SN          | 3.50 mm        | 3.50 mm/ 2.92 mm/ SMA          |                    |
| R&S NRP33SN-V        |                |                                |                    |
| R&S NRP40S           | 2.02 mm        | 3.50 mm/ 2.92 mm/ SMA          |                    |
| R&S NRP40SN          | 2.92 mm        | 3.50 mm/ 2.92 mm/ SMA          | - 0.90 Nm (8" lbs) |
| R&S NRP50S           | 2.4 mm         | 2.4 mm/ 1.85 mm                |                    |
| R&S NRP50SN          |                | 2.4 (1)(1)/ 1.65 (1)(1)        |                    |
| R&S NRP67S           |                | 1.85 mm                        |                    |
| R&S NRP67SN          | 1.85 mm        |                                |                    |
| R&S NRP67SN-V        |                |                                |                    |
| R&S NRP90S, model 03 | 1.0 mm         | 1.0 mm                         | 0.23 Nm (2" lbs)   |
| R&S NRP90S, model 02 | 4.25 mm        | 1.35 mm                        | 0.90 Nm (8" lbs)   |
| R&S NRP90SN          | 1.35 mm        |                                |                    |

## 4.2 Status information

The status LED gives information about the state of the power sensor. The following states are defined:

| Indication |                     | State                                                                      |
|------------|---------------------|----------------------------------------------------------------------------|
| 0          | White               | Idle state. The power sensor performs no measurement and is ready for use. |
| 0          | Flashing white      | Firmware update is in progress                                             |
| 0          | Slow flashing white | Sanitizing in progress                                                     |
| •          | Yellow              | Wait for trigger state                                                     |
| •          | Green               | Measuring state                                                            |
| •          | Turquoise blue      | Zeroing is in progress                                                     |

LAN PoE interface

| Indication |                   | State                                                                                                    |
|------------|-------------------|----------------------------------------------------------------------------------------------------|
| •          | Slow flashing red | Static error You can query the error type with SYSTem: SERRor?.                                                                                  |
| •          | Fast flashing red | Critical static error You can query the error type with SYSTem: SERRor?.  Note: If this state occurs after a firmware update, the update was not |
|            |                   | successful. Perform the firmware update again.  See also Chapter 12.3, "Problems during a firmware update", on page 171.                         |

#### 4.3 Host interface

The host interface is used for establishing a connection between the power sensor and a USB host. For this purpose, an external cable is needed. See Chapter 3.6, "Connecting a cable to the host interface", on page 16.

## 4.4 Trigger I/O connector

The trigger I/O is a connector of SMB type.

It is used as an input for signals if the trigger source parameter is set to EXTernal2. It is used as an output for trigger signals if the power sensor is operated in the trigger sender mode.

Further information:

• Chapter 9.5.2, "Triggering", on page 74

#### 4.5 LAN PoE interface

Available only for LAN power sensors.

An Ethernet RJ45 connector is used to connect the LAN connector to a local area network (LAN).

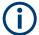

Supply the electrical power over the LAN PoE interface. See Chapter 3.5, "Powering the power sensor", on page 15.

#### LAN reset button

The LAN reset button is used for resetting the Ethernet connection parameters of the power sensor to their default values.

LAN PoE interface

#### **Power over Ethernet status LED**

The power status LED shows whether the power sensor is correctly powered over PoE or not.

| Indicati | on              | State                                                                                  |
|----------|-----------------|----------------------------------------------------------------------------------------|
| •        | Green           | The power sensor is powered over PoE. You can operate it using the Ethernet interface. |
| Off      | Not illuminated | No PoE power is present.                                                               |

#### **Network status LED**

The network status LED shows whether the LAN connection to the network is established properly or not.

| Indicati | on    | State                                                                                                |
|----------|-------|----------------------------------------------------------------------------------------------------|
| •        | Green | The power sensor is correctly connected to the network.                                              |
|          |       | It has been assigned a valid IP address, either manually or via DHCP.                                |
| •        | Red   | The power sensor is not connected to the network correctly.                                          |
|          |       | Either the connection is erroneous or the power sensor has not been assigned a valid IP address yet. |

# 5 Operating concepts

For operating the power sensor, you can choose from various possibilities:

- Chapter 5.2, "Browser-based user interface", on page 33
- Chapter 5.3, "Remote control", on page 34
- Chapter 5.4, "R&S NRPV", on page 35
- Chapter 5.5, "R&S Power Viewer", on page 36
- Chapter 5.6, "R&S Power Viewer Mobile", on page 37
- Chapter 5.7, "R&S NRX", on page 38

#### 5.1 R&S NRP Toolkit

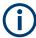

Before you start using the power sensor, we recommend to install the R&S NRP Tool-kit.

The R&S NRP Toolkit is the basic software package that supplies low-level drivers and tools for all power sensors. The components of the R&S NRP Toolkit depend on the operating system.

#### 5.1.1 Versions and downloads

The R&S NRP Toolkit is available for:

- Microsoft Windows operating systems, as listed in Chapter 5.1.2, "System requirements", on page 30
- Linux distributions
- macOS

Several R&S NRP Toolkit versions are available on your documentation CD-ROM. The latest version for Windows is available at <a href="https://www.rohde-schwarz.com/software/nrp-toolkit">www.rohde-schwarz.com/software/nrp-toolkit</a>.

To obtain an R&S NRP Toolkit for an operating system other than Microsoft Windows, contact the Rohde & Schwarz customer support: customersupport@rohde-schwarz.com

#### 5.1.2 System requirements

Hardware requirements:

- Desktop computer or laptop, or an Intel-based Apple Mac
- LAN interface and equipment for setting up a LAN connection.
   See Chapter 3.7.3, "Using a LAN connection", on page 20.

R&S®NRPxxS(N) Operating concepts

**R&S NRP Toolkit** 

Supported Microsoft Windows versions:

Microsoft Windows 10 32/64-bit

#### 5.1.3 R&S NRP Toolkit for Windows

The R&S NRP Toolkit installer for Windows-based systems contains the components described in the release notes available at <a href="https://www.rohde-schwarz.com/software/nrp-tool-kit">www.rohde-schwarz.com/software/nrp-tool-kit</a>.

#### To install the R&S NRP Toolkit

- Start the R&S NRP Toolkit installer on the Windows-based computer.
   In the "NRP-Toolkit Setup" dialog, the correct R&S NRP Toolkit version for your operating system, 32-bit or 64-bit, is already selected.
- 2. Enable the components you want to install.
  - "NRP-Toolkit (SDK)"
     The software development kit (SDK) provides programming examples for the R&S power sensors.
    - See Chapter 10, "Performing measurement tasks programming examples", on page 143.
  - "IVI Shared Components"
     Installs the USBTMC driver. Enabled by default because the installation is recommended.

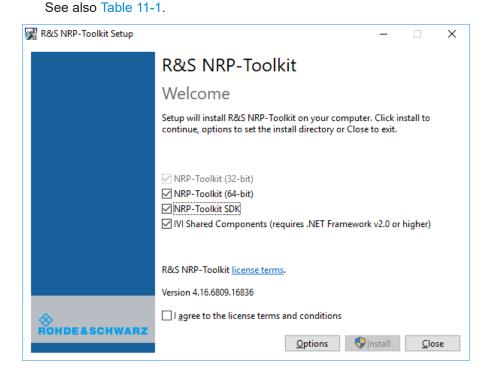

3. Accept the license terms to continue with the installation.

R&S®NRPxxS(N) Operating concepts

**R&S NRP Toolkit** 

4. Click "Next" and complete the installation process.

#### 5.1.3.1 Components of the R&S NRP Toolkit

Access: "Start" > "NRP-Toolkit"

The following tools are part of the R&S NRP Toolkit for Windows.

#### **Configure Network Sensor**

Useful if you have troubles establishing a LAN connection with an R&S NRP LAN power sensor. The tool provides the following functions:

- Configuring the network settings by (temporary) connecting the selected power sensor to the computer using USB.
- Discovering the power sensors that have been configured via the Zeroconf (APIA) protocol.

The tool comes with a guide (PDF) that is also available in the "Start" menu. The guide explains the network setup.

#### **Firmware Update**

You can use the Firmware Update for NRP Family program to load new firmware for the power sensors.

See Chapter 7, "Firmware update", on page 56.

#### **NRP Version Display**

Displays version information of all installed, power measurement-relevant software packages.

#### **R&S NRP-Z Uncertainty Calculator**

Determines the expanded measurement uncertainty. The tool comes with a manual (PDF) that is also available in the "Start" menu.

#### S-Parameter Update Multi

Helps loading an S-parameter table into the power sensor.

See Chapter 9.7.4.6, "Using the S-Parameters program", on page 109.

#### **Terminal**

Low-level communication program for sending commands to the power sensor.

Browser-based user interface

### 5.2 Browser-based user interface

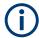

Requires a power sensor with networking capabilities, a LAN power sensor.

With the integrated, browser-based graphical user interface of the LAN power sensor, you can easily configure the most common settings and measure in the provided measurement modes.

There is no installation required. The web user interface can be used with all devices and operating systems, including tablets and smart phones that are connected to the same network.

#### Required equipment

- R&S NRPxxSN LAN power sensor
- LAN cables
- PoE Ethernet switch or a non-PoE Ethernet switch and a PoE injector
- Device with a supported web browser installed:
  - Mozilla Firefox 33 or later
  - Google Chrome 36 or later
  - Microsoft Internet Explorer 10 or later
  - Safari 5.1 or later

#### Setup

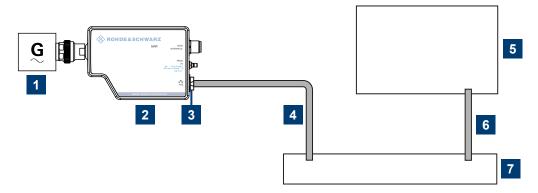

Figure 5-1: Setup with the web user interface

- 1 = Signal source
- 2 = LAN power sensor
- 3 = RJ-45 Ethernet connector
- 4, 6 = RJ-45 Ethernet cable
- 5 = Computer with a supported web browser installed
- 7 = Ethernet switch supporting PoE power delivery

R&S®NRPxxS(N) Operating concepts

Remote control

 NOTICE! Incorrectly connecting or disconnecting the power sensor can damage the power sensor or lead to erroneous results. Ensure that you connect or disconnect the power sensor as described in Chapter 3.4, "Connecting to a DUT", on page 14.

Connect the power sensor to the signal source.

Connect the cables as shown in Figure 5-1.
 For a detailed description, refer to Chapter 3.7.3, "Using a LAN connection", on page 20.

#### Starting a measurement

- 1. Open a supported web browser.
- 2. Enter the instrument name or the IP address of the sensor you want to connect to. Example: http://nrp33sn-123456

For details on how to find out the IP address or hostname, refer to Chapter 3.7.3.4, "Assigning the IP address", on page 25 and Chapter 3.7.3.3, "Using hostnames", on page 23.

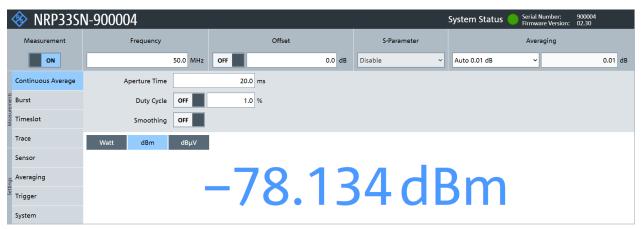

The main dialog of the web user interface opens.

- 3. Select the "Continuous Average" tab and perform any necessary changes.
- 4. Press "Measurement > ON" to start the measurement.

For a detailed description of the web user interface, refer to Chapter 6, "Browser-based user interface", on page 41.

#### 5.3 Remote control

You can remote control the R&S NRPxxS(N) easily. The change to remote control occurs "on the fly" and has no influence on the manual operation.

Further information:

Chapter 9, "Remote control commands", on page 63

- Chapter 11, "Remote control basics", on page 151
- Chapter 11.1, "Remote control interfaces and protocols", on page 151
- Chapter 3.7.1, "Computer", on page 17

#### **5.4 R&S NRPV**

The R&S NRPV enables you to measure power in all available measurement modes. Also, you can use up to four power sensors simultaneously.

The R&S NRPV is provided on your documentation CD-ROM and on the Rohde & Schwarz website as a separate standalone installation package.

#### Required equipment

- R&S NRPxxS(N) power sensor
- R&S NRP-ZKU cable or an R&S NRP-Z5 sensor hub and an R&S NRP-ZK6 cable to connect the power sensor to the computer
- Windows computer with installed:
  - R&S NRP Toolkit version 4.20 or higher
  - R&S NRPV version 3.2 or higher (refer to the operating manual of the R&S NRPV for a description of the installation process)

#### Setup

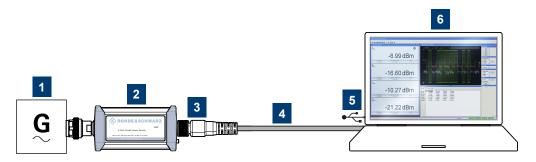

Figure 5-2: Setup with an R&S NRPV

- 1 = Signal source
- 2 = R&S NRPxxS(N) power sensor
- 3 = Host interface connector
- 4 = R&S NRP-ZKU cable
- 5 = USB connector
- 6 = Computer with installed R&S NRPV
- NOTICE! Incorrectly connecting or disconnecting the power sensor can damage the power sensor or lead to erroneous results. Ensure that you connect or disconnect the power sensor as described in Chapter 3.4, "Connecting to a DUT", on page 14.

Connect the power sensor to the signal source.

R&S®NRPxxS(N) Operating concepts

**R&S Power Viewer** 

Connect the power sensor to the computer as shown in Figure 5-2.
 For a detailed description, refer to Chapter 3.7.1.1, "Simple USB connection", on page 17.

#### Starting a measurement

For a detailed description of how to measure in this setup, refer to the operating manual of the R&S NRPV.

- 1. Start the R&S NRPV.
- 2. Execute zeroing.

**Note:** Turn off all measurement signals before zeroing. An active measurement signal during zeroing causes an error.

- 3. Switch on the test signal of the signal source.
- 4. Start a measurement.

#### 5.5 R&S Power Viewer

The R&S Power Viewer is software that simplifies many measurement tasks. It is provided on your documentation CD-ROM and on the Rohde & Schwarz website as a separate standalone installation package.

#### Required equipment

- R&S NRPxxS(N) power sensor
- R&S NRP-ZKU cable or an R&S NRP-Z5 sensor hub and an R&S NRP-ZK6 cable to connect the power sensor to the computer
- Computer with installed:
  - R&S NRP Toolkit version 4.20 or higher
  - R&S Power Viewer version 9.2 or higher (refer to the operating manual of the R&S Power Viewer for a description of the installation process)

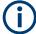

If you want to use an android device like a tablet or a smartphone, use the R&S Power Viewer Mobile. For details, see Chapter 5.6, "R&S Power Viewer Mobile", on page 37.

**R&S Power Viewer Mobile** 

#### Setup

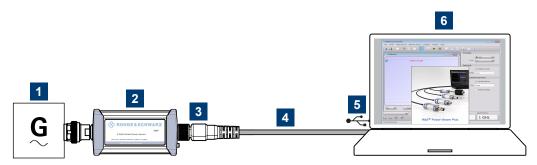

Figure 5-3: Setup with the R&S Power Viewer

- 1 = Signal source
- 2 = R&S NRPxxS(N) power sensor
- 3 = Host interface connector
- 4 = R&S NRP-ZKU cable
- 5 = USB connector
- 6 = Computer with installed R&S Power Viewer
- NOTICE! Incorrectly connecting or disconnecting the power sensor can damage
  the power sensor or lead to erroneous results. Ensure that you connect or disconnect the power sensor as described in Chapter 3.4, "Connecting to a DUT",
  on page 14.
  - Connect the power sensor to the signal source.
- Connect the cables as shown in Figure 5-3.
   For a detailed description, refer to Chapter 3.7.1.1, "Simple USB connection", on page 17.

#### Starting a measurement

For a detailed description, refer to the operating manual of the R&S Power Viewer. The manual is installed automatically during the installation of the R&S Power Viewer.

- 1. Start the R&S Power Viewer.
- 2. Execute zeroing.

**Note:** Turn off all measurement power signals before zeroing. An active measurement signal during zeroing causes an error.

- 3. Switch on the test signal of the signal source.
- 4. Select a measurement.
- 5. Start the measurement.

# 5.6 R&S Power Viewer Mobile

The R&S Power Viewer Mobile extends the functionality of the R&S Power Viewer to Android-based devices, such as a smartphone and tablets.

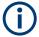

For connecting the power sensor to USB-C type mobile phones (Android), use an R&S NRP-ZKC cable. It enables the R&S Power Viewer Mobile to take power measurements via the USB-C connection.

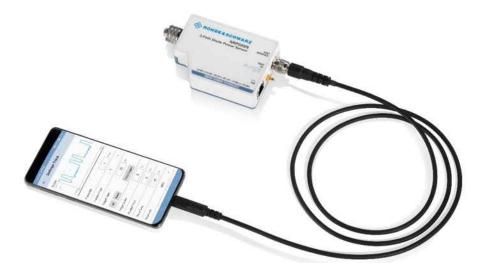

You can download the R&S Power Viewer Mobile free of charge from the Google Play Store.

The 1MA215 "Using R&S®NRP Series Power Sensors with Android™ Handheld Devices" application note gives a detailed description on installation and features of the R&S Power Viewer Mobile. The application note is provided on the documentation CD-ROM and at:

www.rohde-schwarz.com/application/nrpz

# **5.7 R&S NRX**

In a measurement, the R&S NRX uses all power sensor-dependent measurement functions and displays the results. Thus, you can configure both the measurement and the power sensor.

# Required equipment

- R&S NRPxxS(N) power sensor
- R&S NRP-ZK8 cable to connect the power sensor to the R&S NRX
- R&S NRX

# Setup

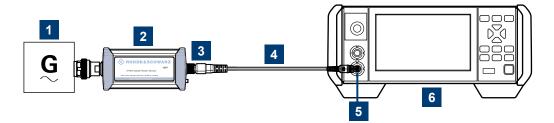

Figure 5-4: Setup with an R&S NRX base unit

- 1 = Signal source
- 2 = R&S NRPxxS(N) power sensor
- 3 = Host interface connector
- 4 = R&S NRP-ZK8 cable
- 5 = Sensor input connector of the R&S NRX
- 6 = R&S NRX base unit
- NOTICE! Incorrectly connecting or disconnecting the power sensor can damage
  the power sensor or lead to erroneous results. Ensure that you connect or disconnect the power sensor as described in Chapter 3.4, "Connecting to a DUT",
  on page 14.
  - Connect the power sensor to the signal source.
- Connect the cables as shown in Figure 5-4.
   If the power sensor is a R&S NRP LAN power sensor, you can set up a LAN connection instead of using the sensor input connector of the R&S NRX. See Chapter 3.7.3, "Using a LAN connection", on page 20.

# Starting a measurement

For a detailed description of how to measure in this setup, refer to the user manual of the R&S NRX.

- 1. Preset the R&S NRX and the connected R&S power sensors.
  - a) Press the [Preset] key.
  - b) Tap "Preset".All parameters are set to their defaults.
- 2. **Note:** Turn off all measurement signals before zeroing. An active measurement signal during zeroing causes an error.
  - a) Switch off the power of the signal source.
  - b) Press the [Zero] key of the R&S NRX.
  - c) Tap "Zero All Sensors".
- 3. Configure the measurement.
  - a) In the "Measurement Settings" dialog, select the "Measurement Type", for example "Continuous Average".
  - b) Tap "Quick Setup" > "Auto Set".

R&S®NRPxxS(N) Operating concepts

**R&S NRX** 

4. Switch on the signal source.

The measurement starts, and the result is displayed in dBm.

5. If necessary, perform further settings.

Main dialog of the web user interface

# 6 Browser-based user interface

The web user interface is an alternative way to operate an R&S NRPxxSN LAN power sensor.

This chapter provides a description of the parameters used for setting a power measurement with the web user interface.

For a detailed description of how to connect the power sensor to a device and start the web user interface, refer to Chapter 5.2, "Browser-based user interface", on page 33.

# 6.1 Main dialog of the web user interface

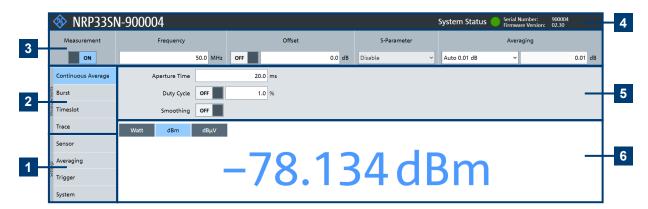

Figure 6-1: Explanation of the web user interface

- 1 = Navigation pane "Settings", see Chapter 6.5, "Settings", on page 48
- 2 = Navigation pane "Measurements", see Chapter 6.4, "Measurement modes", on page 44
- 3 = Common settings, see Chapter 6.3, "Common settings", on page 43
- 4 = Title bar
- 5 = Parameter pane
- 6 = Result pane

#### Title bar

Shows the following information:

- Hostname.
   See also Chapter 3.7.3.3, "Using hostnames", on page 23.
- System status
   Confirms that there is a connection between the power sensor and the remote computer and that the power sensor is recognized by the software. The presentation of this symbolic LED mirrors the physical LED of the power sensor. See Chapter 4.2, "Status information", on page 27.

# Parameter pane

Displays the content selected in the navigation pane.

Setting the unit

# Result pane

Displays the measurement result for the selected measurement mode. It can display only a value or a graph, depending on the selected measurement mode.

# 6.2 Setting the unit

You can set the unit for the different parameters by typing the corresponding letter after the entered value.

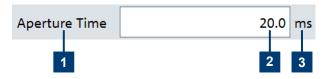

Figure 6-2: Parameter

- 1 = Parameter name
- 2 = Value
- 3 = Unit

The following abbreviations are available:

| Unit    | Keyboard key |
|---------|--------------|
| Decibel | d            |
| Hertz   | h            |
| Second  | s            |
| Volt    | v            |
| Watts   | w            |

| Unit multiples | Keyboard key |
|----------------|--------------|
| Giga           | g            |
| Mega           | m            |
| Kilo           | k            |
| milli          | m            |
| micro          | и            |
| nano           | n            |

# **Example:**

To set the unit to 1 GHz, enter 1g.

For certain units, you can select a different representation, depending on the requirements. For example, for the representation of the "Trigger Level", you can choose

Common settings

Watts, dBm or dB $\mu$ V. To change the unit, you must specify the desired value together with the full new unit once.

#### **Example:**

To change the representation of a "Trigger Level" of 100μW into dBm, enter *-10dbm* in the "Trigger Level" field. All future entries of solely numbers represent the value in dBm. If you enter *-15* in the field, the "Trigger Level" value is set to *-*15.00 dBm.

If you want to revert the value to Watts, enter *50uW*. The "Trigger Level" value is set a value of 50.00 μW, thus changing the unit for the further numeric entries.

# 6.3 Common settings

Describes the common settings that are available for all measurement modes.

Access: main dialog of the web user interface > top pane

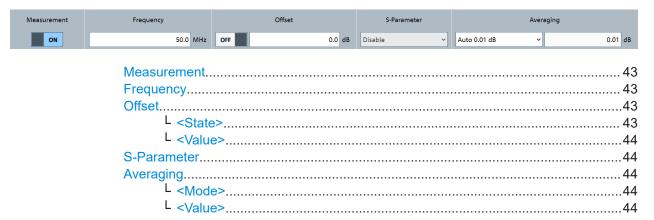

#### Measurement

Enables or disables the measurement.

Remote command:

INITiate: CONTinuous

# Frequency

Sets the carrier frequency of the applied signal. This value is used for frequency-response correction of the measurement result.

Remote command:

[SENSe<Sensor>:]FREQuency

#### Offset

Groups the offset settings.

#### <State> ← Offset

Enables or disables the usage of the level offset.

Remote command:

[SENSe<Sensor>:]CORRection:OFFSet:STATe

#### <Value> ← Offset

Adds a fixed level offset in dB to account for external losses.

#### Remote command:

```
[SENSe<Sensor>:]CORRection:OFFSet
```

#### S-Parameter

Enables or disables the S-parameter corrections. S-parameters are used to compensate for a component (attenuator, directional coupler) connected ahead of the power sensor. See also Chapter 9.7.4.3, "S-parameter correction", on page 105.

#### **Averaging**

Groups the averaging settings. See also Chapter 9.7.1, "Configuring auto averaging", on page 98.

# <Mode> ← Averaging

Sets the averaging mode.

"Manual"

Disables auto averaging. Enter the average count under "<\alue>" on page 44.

"Auto 1 dB" / "Auto 0.1 dB" / "Auto 0.01 dB" / "Auto 0.001 dB"

Uses an automatic averaging filter with the respective resolution index.

Predefines the compliance to an exactly defined noise component. Enter this value under "<\alue>" on page 44.

# Remote command:

```
[SENSe<Sensor>:]AVERage[:STATe]
[SENSe<Sensor>:]AVERage:COUNt:AUTO
[SENSe<Sensor>:]AVERage:COUNt:AUTO:TYPE
```

# <Value> ← Averaging

The content of this field depends on the setting under "<Mode>" on page 44.

• If "Manual" is set:

Sets the average count, also called averaging factor.

• If "Auto xx dB" is set:

Displays the resolution index.

• If "Noise Content" is set:

Sets the maximum noise ratio in the measurement result.

#### Remote command:

```
[SENSe<Sensor>:]AVERage:COUNt
[SENSe<Sensor>:]AVERage:COUNt:AUTO:RESolution
[SENSe<Sensor>:]AVERage:COUNt:AUTO:NSRatio
```

# 6.4 Measurement modes

Describes the parameters for the available measurement modes.

| • | Continuous average mode | .45 |
|---|-------------------------|-----|
| • | Burst average mode      | .46 |
| • | Timeslot mode           | .46 |
| • | Trace mode              | 47  |

# 6.4.1 Continuous average mode

Describes the parameters of the continuous average measurement.

Further information:

Chapter 9.6.1, "Continuous average measurement", on page 88
 Detailed description of the continuous average mode and its remote commands

Access: main dialog of the web user interface > navigation pane > "Continuous Average"

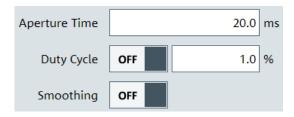

| Aperture Time | <br>45 |
|---------------|--------|
| Duty Cycle    | <br>45 |
| Smoothing     | <br>45 |

# **Aperture Time**

Sets the aperture time, the width of the sampling windows.

#### Remote command:

```
[SENSe<Sensor>:][POWer:][AVG:]APERture on page 88
```

# **Duty Cycle**

Sets the duty cycle, the percentage of one period during which the signal is active, for pulse modulated signals. If the duty cycle is set, the power sensor calculates the signal pulse power from its value and the average power.

#### Remote command:

```
[SENSe<Sensor>:]CORRection:DCYCle:STATe
[SENSe<Sensor>:]CORRection:DCYCle
```

#### **Smoothing**

Enables the smoothing filter, a steep-cut off digital lowpass filter. The filter reduces result fluctuations caused by modulation.

# Remote command:

```
[SENSe<Sensor>:][POWer:][AVG:]SMOothing:STATe
```

# 6.4.2 Burst average mode

Describes the parameters of the burst average measurement.

Further information:

Chapter 9.6.2, "Burst average measurement", on page 91
 Detailed description of the burst average mode and its remote commands

Access: main dialog of the web user interface > navigation pane > "Burst"

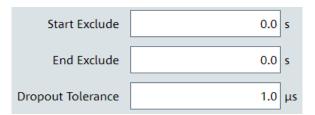

| Start Exclude     | 46 |
|-------------------|----|
| End Exclude       | 46 |
| Dropout Tolerance | 46 |

#### **Start Exclude**

Sets a time that is to be excluded at the beginning of the measurement period.

#### Remote command:

[SENSe<Sensor>:]TIMing:EXCLude:STARt

#### **End Exclude**

Sets a time that is to be excluded at the end of the measurement period.

#### Remote command:

[SENSe<Sensor>:]TIMing:EXCLude:STOP

#### **Dropout Tolerance**

Sets the dropout time. The dropout time is a time interval in which the pulse end is only recognized if the signal level no longer exceeds the trigger level.

#### Remote command:

[SENSe<Sensor>:][POWer:]BURSt:DTOLerance

# 6.4.3 Timeslot mode

Describes the parameters of the timeslot measurement.

Further information:

Chapter 9.6.3, "Timeslot measurement", on page 93
 Detailed description of the timeslot mode and its remote commands

Access: main dialog of the web user interface > navigation pane > "Timeslot"

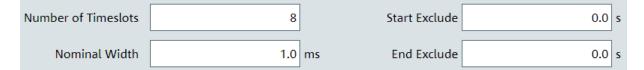

| Number of Timeslots | 47 |
|---------------------|----|
| Nominal Width       | 47 |
| Start Exclude       | 47 |
| End Exclude         | 47 |

#### **Number of Timeslots**

Sets the number of simultaneously measured timeslots. Up to eight slots can be selected.

#### Remote command:

```
[SENSe<Sensor>:][POWer:]TSLot[:AVG]:COUNt
```

#### **Nominal Width**

Sets the length of a timeslot in seconds.

#### Remote command:

```
[SENSe<Sensor>:][POWer:]TSLot[:AVG]:WIDTh
```

#### **Start Exclude**

Sets a time that is to be excluded at the beginning of the measurement period.

#### Remote command:

```
[SENSe<Sensor>:]TIMing:EXCLude:STARt
```

# **End Exclude**

Sets a time that is to be excluded at the end of the measurement period.

# Remote command:

```
[SENSe<Sensor>:]TIMing:EXCLude:STOP
```

# 6.4.4 Trace mode

Describes the parameters of the trace measurement.

#### Further information:

Chapter 9.6.4, "Trace measurement", on page 95
 Detailed description of the trace measurement mode and its remote commands

Access: main dialog of the web user interface > navigation pane > "Trace"

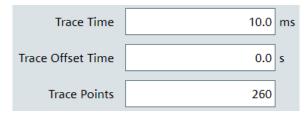

| Trace Time        | 48 |
|-------------------|----|
| Trace Offset Time | 48 |
| Trace Points      | 48 |

#### **Trace Time**

Sets the trace length.

#### Remote command:

[SENSe<Sensor>:]TRACe:TIME

#### **Trace Offset Time**

Sets the relative position of the trigger event in relation to the beginning of the trace measurement sequence. Used to specify the start of recording.

#### Remote command:

[SENSe<Sensor>:]TRACe:OFFSet:TIME

#### **Trace Points**

Sets the number of required values per trace sequence. For achieving a good optimum between the measurement speed and the resolution, you can set a value of 200 trace points.

#### Remote command:

[SENSe<Sensor>:]TRACe:POINts

# 6.5 Settings

Describes the parameters for general configuration.

| • | Sensor settings    | . 48 |
|---|--------------------|------|
|   | Averaging settings |      |
|   | Trigger settings   |      |
|   | System settings    | 52   |

# 6.5.1 Sensor settings

Describes the parameters for optimizing the measurement results for specific measurement requirements.

# Further information:

- Chapter 9.4.2, "Selecting a measurement path", on page 69
- Chapter 9.7.4, "Configuring corrections", on page 104
- Chapter 9.10, "Calibrating, zeroing", on page 124
- Chapter 9.11, "Testing", on page 126

Access: main dialog of the web user interface > navigation pane > "Sensor"

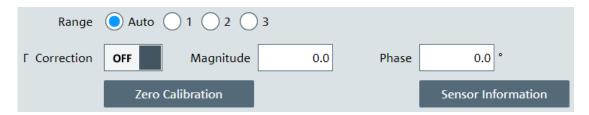

| Range              | 49 |
|--------------------|----|
| Γ Correction       |    |
| L <state></state>  | 49 |
| L Magnitude        | 49 |
| L Phase            | 49 |
| Zero Calibration.  |    |
| Sensor Information | 50 |

#### Range

Selects which path of the power sensor is used for the measurement.

# Remote command:

```
[SENSe<Sensor>:]RANGe:AUTO on page 70
[SENSe<Sensor>:]RANGe on page 69
```

#### Γ Correction

Groups the parameters for the complex reflection coefficient. See also Chapter 9.7.4.4, "S-gamma corrections", on page 107.

# <State> ← Γ Correction

Enables or disables the use of the complex reflection coefficient of the signal source,  $\Gamma_{\text{source}}.$ 

#### Remote command:

[SENSe<Sensor>:]SGAMma:CORRection:STATe

# Magnitude $\leftarrow \Gamma$ Correction

Sets the magnitude of the complex reflection coefficient of the source,  $\Gamma_{\text{source}}$ .

A value of 0.0 corresponds to an ideal matched source. A value of 1.0 corresponds to total reflection.

# Remote command:

[SENSe<Sensor>:]SGAMma:MAGNitude

# Phase $\leftarrow \Gamma$ Correction

Sets the phase angle of the complex reflection coefficient of the source,  $\Gamma_{\text{source}}$ .

#### Remote command:

[SENSe<Sensor>:]SGAMma:PHASe

# **Zero Calibration**

Performs zeroing using the signal at the power sensor input. See Chapter 9.10, "Calibrating, zeroing", on page 124.

# Note:

Turn off all test signals before zeroing. An active test signal during zeroing causes an error.

#### Remote command:

CALibration<Channel>:ZERO:AUTO

#### **Sensor Information**

Displays information on the power sensor.

- General information: manufacturer, power sensor type, stock number, serial number, firmware version
- Network settings: MAC address, hostname, IP address, power sensor name. A part of them, you can configure under Chapter 6.5.4, "System settings", on page 52.
- Important specifications: technology, frequency range, power limits, resolution, ...
- Calibration information

Remote command:

SYSTem: INFO?

# 6.5.2 Averaging settings

Describes the parameters for automatic averaging.

Further information:

• Chapter 9.7.1, "Configuring auto averaging", on page 98

Access: main dialog of the web user interface > navigation pane > "Averaging"

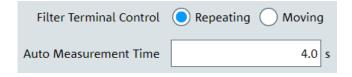

| Filter Terminal Control5 | 0 |
|--------------------------|---|
| Auto Measurement Time5   | 1 |

#### Filter Terminal Control

Defines how the measurement results are output, also called termination control. See also Chapter 9.5, "Controlling the measurement", on page 72.

"Moving"

Outputs intermediate values to facilitate early detection of changes in the measured quantity. In the settled state, that means when the number of measurements specified by the averaging factor has been performed, a moving average is output.

"Repeating"

Specifies that a measurement result is not output until the entire measurement has been completed. This means that the number of measurement cycle repetitions is equal to the set averaging factor. If the averaging factor is large, the measurement time can be very long.

#### Remote command:

[SENSe<Sensor>:]AVERage:TCONtrol

#### **Auto Measurement Time**

Available only if "Noise Content" is set under "<Mode>" on page 44.

Sets an upper limit for the settling time of the auto-averaging filter, thus limiting the length of the filter.

#### Remote command:

[SENSe<Sensor>:]AVERage:COUNt:AUTO:MTIMe

# 6.5.3 Trigger settings

Describes the trigger parameters. You can define the conditions that have to be fulfilled for a measurement to be triggered.

#### Further information:

- Chapter 9.5.5, "Configuring the trigger", on page 82
- Chapter 9.5, "Controlling the measurement", on page 72

Access: main dialog of the web user interface > navigation pane > "Trigger"

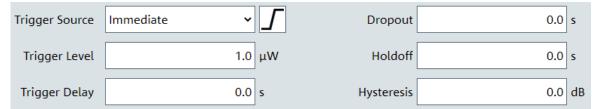

| Trigger Source    | 51 |
|-------------------|----|
| L <source/>       | 51 |
| L <slope></slope> | 51 |
| Trigger Level     |    |
| Trigger Delay     |    |
| Dropout           |    |
| Holdoff           |    |
| Hysteresis        |    |

# **Trigger Source**

Groups the trigger source settings.

# <Source> ← Trigger Source

Selects the trigger source. See Chapter 9.5.2.3, "Trigger sources", on page 75.

#### Remote command:

TRIGger:SOURce

# <Slope> ← Trigger Source

Sets the polarity of the active slope of the trigger signal that is externally or internally applied.

Negative The falling edge of the trigger signal is used for triggering. 

□ "Negative"

#### Remote command:

TRIGger:SLOPe

#### **Trigger Level**

Sets the trigger threshold for internal triggering derived from the test signal.

#### Remote command:

TRIGger: LEVel on page 85
TRIGger: LEVel: UNIT on page 85

#### **Trigger Delay**

Sets the delay between the trigger event and the beginning of the actual measurement.

#### Remote command:

TRIGger: DELay

#### **Dropout**

With a positive (negative) trigger slope, the dropout time is the minimum time for which the signal must be below (above) the power level defined by "Trigger Level". See also Chapter 9.5.2.4, "Dropout time", on page 75.

#### Remote command:

TRIGger: DTIMe

#### Holdoff

Sets the hold-off time, a period after a trigger event during which all trigger events are ignored. See also Chapter 9.5.2.5, "Hold-off time", on page 76.

#### Remote command:

TRIGger: HOLDoff

#### **Hysteresis**

Sets the hysteresis in dB. A trigger event occurs, if the trigger level:

- Falls below the set value on a rising slope.
- Rises above the set value on a falling slope.

Thus, you can use this setting to eliminate the effects of noise in the signal for the edge detector of the trigger system.

#### Remote command:

TRIGger: HYSTeresis

# 6.5.4 System settings

Describes the parameters of the general network environment and specific identification parameters of the power sensor in the network.

# Further information:

Chapter 9.12, "Configuring the system", on page 127

Access: main dialog of the web user interface > navigation pane > "System"

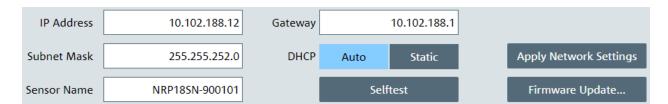

| IP Address.            | 53 |
|------------------------|----|
| Subnet Mask            | 53 |
| Sensor Name            | 53 |
| Gateway                | 53 |
| DHCP                   | 53 |
| Selftest               | 54 |
| Apply Network Settings | 54 |
| Firmware Update        |    |

#### **IP Address**

Sets the IP address of the power sensor.

#### Remote command:

SYSTem: COMMunicate: NETWork: IPADdress

#### **Subnet Mask**

Sets the subnet mask.

The subnet mask consists of four number blocks separated by dots. Every block contains 3 numbers in maximum.

#### Remote command:

SYSTem:COMMunicate:NETWork:IPADdress:SUBNet:MASK

### **Sensor Name**

Sets the power sensor name. The power sensor name is displayed in the title bar of the web user interface, see Figure 6-1.

If you do not specify a power sensor name, the hostname is used as default. See also SYSTem:COMMunicate:NETWork[:COMMon]:HOSTname on page 137.

# Remote command:

SYSTem[:SENSor]:NAME

# **Gateway**

Sets the address of the default gateway, that means the router that is used to forward traffic to destinations beyond the local network. This router is on the same network as the instrument.

# Remote command:

SYSTem:COMMunicate:NETWork:IPADdress:GATeway

#### **DHCP**

Selects how the IP address is assigned.

"Auto" Assigns the IP address automatically, provided the network supports DHCP (dynamic host configuration protocol).

"Static" Enables assigning the IP address manually.

#### Remote command:

SYSTem:COMMunicate:NETWork:IPADdress:MODE

#### Selftest

Starts a selftest of the power sensor. See also Chapter 9.11, "Testing", on page 126.

#### Note:

Do not apply a signal to the power sensor while the selftest is running. If the selftest is carried out with a signal being present, error messages can erroneously be output for the test steps *Offset Voltages* and/or *Noise Voltages*.

The results of the selftest are shown in a dialog that is displayed after test completion.

```
Calibration Data:
      Integrity of Factory Calibration Data Set: PASS
      Integrity of User Calibration Data Set:
Operating Voltages:
+3V3_VCC_MIO: PASS (+3.35 V)
+1V8_PS: PASS (+1.77 V)
     +1V0_PS: PASS (+1.77 V)
+3V3_VCC_13: PASS (+0.99 V)
+2V5_VCC_34: PASS (+2.46 V)
+1V8_VCC_35: PASS (+1.82 V)
+1V8_PL: PASS (+1.74 V)
+1V0_PL: PASS (+1.74 V)
     +1V0_PL: PASS (+1.00 V)
+1V8_LPDDR2_CORE: PASS (+1.81 V)
      +1V2_LPDDR2:
                                      PASS (+1.25 V)
     +0V6_VREF_LPDDR2: PASS (+0.61 V)
+1V25_VREF: PASS (+1.25 V)
+1V2_ETHPHY: PASS (+1.22 V)
      +1V2_ETHPHY:
                                      PASS (+1.22 V)
                               PASS (+2.99 V)
PASS (+4.99 V)
PASS (-5.16 V)
     +3V_ANALOG:
+5V_ANALOG:
      -5V ANALOG:
Temperatures:
                                                      PASS (+33.3 deg C)
     Detector Temperature:
     Analog Board Temperature: PASS (+35.3 deg C)
Digital Board Temperature: PASS (+55.7 deg C)
Offset Voltages:
     Range 0: PASS (-0.0351 mV, -0.0351 mV)
Range 1: PASS (+0.0647 mV, +0.0647 mV)
Range 2: PASS (+0.0957 mV, +0.0956 mV)
Diodes:
Range 0: PASS (R_vid = 8585 Ohm, n = 1.086)
Range 1: PASS (R_vid = 8670 Ohm, n = 1.077)
Range 2: PASS (R_vid = 8456 Ohm, n = 1.085)
Noise Voltages:
     Range 0: PASS (12.1 uV)
Range 1: PASS (11.2 uV)
     Range 2: PASS (10.7 uV)
Input Resistance: PASS ( 50.6 Ohm)
                                                                                              Close
```

# Remote command:

TEST:SENSor?

# **Apply Network Settings**

After you have made the required network settings changes, apply them to the power sensor by clicking "Apply Network Settings".

# **Firmware Update**

Opens a dialog to start the firmware update. For further information, see Chapter 7.2.2, "Using the web user interface", on page 58.

Alternatively, you can the Firmware Update for NRP Family program. See Chapter 7.2.1, "Using the Firmware Update for NRP Family program", on page 56.

# Remote command:

SYSTem: FWUPdate

SYSTem:FWUPdate:STATus?

Updating the firmware

# 7 Firmware update

| • | Preparing the update  | 56 |
|---|-----------------------|----|
| • | Updating the firmware | 56 |

# 7.1 Preparing the update

Firmware of R&S power sensors generally has an \*.rsu extension, RSU meaning Rohde & Schwarz update.

#### To download the update file

 Download the most recent firmware version from the Rohde & Schwarz homepage on the Internet, since the CD-ROM accompanying the power sensor contains the firmware dating from the time of delivery. The latest firmware update files are available at:

www.rohde-schwarz.com/firmware/nrp\_s\_sn

- 2. If the \*.rsu file is packed in a \*.zip archive, extract it.
- 3. Save the \*.rsu file on the computer.

# 7.2 Updating the firmware

Do not interrupt the firmware update because an interruption can lead to missing or faulty firmware. Take special care not to disconnect the power supply while the update is in progress. Interrupting the power supply during the firmware update most likely leads to an unusable power sensor that needs to be sent in for maintenance.

You can choose from several methods to update the firmware installed on the power sensor.

# 7.2.1 Using the Firmware Update for NRP Family program

Firmware Update for NRP Family is part of the R&S NRP Toolkit. See also Chapter 5.1, "R&S NRP Toolkit", on page 30.

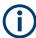

You can perform a firmware update with Firmware Update for NRP Family only if the power sensor is recognized as a VISA device.

# To check the prerequisites

1. Ensure that a recent VISA software is installed on the computer.

Updating the firmware

2. Ensure that the R&S NRP Toolkit for Windows is installed on the computer. See Chapter 5.1, "R&S NRP Toolkit", on page 30.

#### To update the firmware

A firmware update can take up to 5 minutes. Ensure that the update is not interrupted.

- 1. Ensure that the prerequisites are fulfilled. See "To check the prerequisites" on page 56.
- 2. Connect the power sensor to the computer as described in Chapter 3.7.1, "Computer", on page 17.
- 3. Start the Firmware Update for NRP Family program: "Start" menu > "NRP-Toolkit" > "Firmware Update".

The program automatically starts scanning for R&S power sensors connected via USB.

When the scan is completed, all recognized power sensors are listed under "Device".

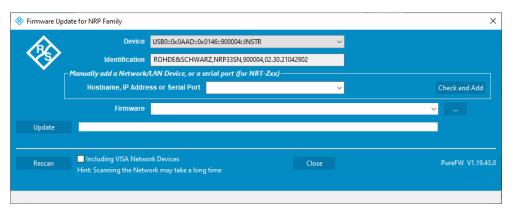

- 4. If the power sensor you want to update is not listed, perform one of the following actions:
  - a) Click "Rescan" to search for attached power sensors.
  - b) Check whether all necessary drivers are installed on the computer. For example, if the VISA library is not installed on the computer, no VISA power sensor is accessible.
    - See also "Troubleshooting" on page 58.
- 5. Under "Device", select the power sensor you want to update.
  - **Note:** The "Hostname, IP Address or Serial Port" field is not used during this procedure. Therefore, leave it empty.
- 6. Under "Firmware", enter the full path and filename of the update file, or press the browse button next to the field.
- 7. Click "Update".

Updating the firmware

During the update process, a progress bar is displayed. The update sequence can take a couple of minutes, depending on the power sensor model and the size of the selected file.

8. Check if the update was successful. The firmware version in the "Identification" field must match the version you selected in the "Firmware" field.

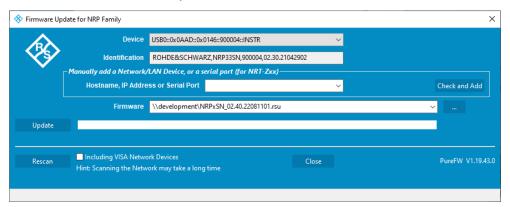

# **Troubleshooting**

You do not find the power sensor in the list of power sensors provided by Firmware Update for NRP Family.

The driver assigned to the power sensor is the legacy driver.

Install a recent VISA software.

The power sensor is highlighted by a yellow exclamation mark in the Windows device manager.

Windows tries in vain to find a USB driver for the power sensor.

▶ Install a recent VISA software.

#### Further information:

Chapter 12.3, "Problems during a firmware update", on page 171

# 7.2.2 Using the web user interface

- 1. Connect the power sensor to the computer as described in Chapter 3.7.1, "Computer", on page 17.
- 2. Open the web user interface as described in Chapter 5.2, "Browser-based user interface", on page 33.
- 3. In the navigation pane, select "System".
- 4. Click "Firmware Update".
- 5. In the "Firmware Update" dialog, click "Select RSU file".

Updating the firmware

6. In the file browser, select the \*.rsu file for upload.

The selected \*.rsu is displayed, for example NRPxSN\_02.30.21062301.rsu.

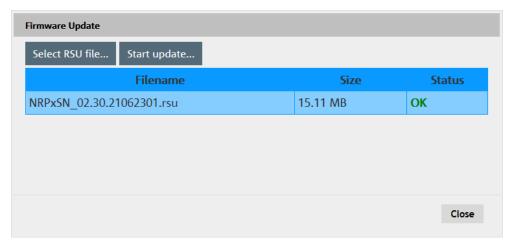

7. Click "Start update".

The firmware update can take several minutes. During the update process, a progress bar is displayed. When the update is completed, the dialog closes automatically.

# 7.2.3 Using remote control

If you want to integrate a firmware update function in an application, use SYSTem: FWUPdate on page 129.

# **Example:**

You want to update your R&S NRP18S with the NRPxSN\_02.30.21062301.rsu file. This file has a size of 10242884 bytes.

To send the file to the power sensor for updating the firmware, your application has to assemble a memory block containing:

```
SYST:FWUP <block data>
```

The <block\_data> is definite length-arbitrary block data as described in SYSTem: FWUPdate on page 129.

The size of the file is 10242884. This number has 8 digits. Thus, the <block\_data> consist of the following:

- #
- 8

How many digits follow to specify the file size.

- 10242884
  - Number that specifies the file size.
- <file\_contents>
   Contents of the \*.rsu file, byte-by-byte

Updating the firmware

0x0a
 Delimiter

In this example, you write exactly 10242905 bytes to the power sensor, for example by using a 'viWrite()' function.

The 10242905 bytes result from the values of the list above:

In a (pseudo) string notation, the memory block looks as follows:

SYST:FWUP #810242884<file\_contents>0x0a,

# 8 Replacing an R&S NRP-Zxx with an R&S NRPxxS(N)

The R&S NRPxxS(N) power sensors are compatible with the R&S NRP-Zxx series of power sensors.

| R&S NRPxxS(N)                            | Replaces R&S NRP-Zxx power sensor |
|------------------------------------------|-----------------------------------|
| R&S NRP8S / R&S NRP8SN - USB connected   | R&S NRP-Z11                       |
| R&S NRP18S / R&S NRP18SN - USB connected | R&S NRP-Z21                       |
| R&S NRP33S / R&S NRP33SN - USB connected | R&S NRP-Z31                       |
| R&S NRP40S / R&S NRP40SN - USB connected | R&S NRP-Z41                       |
| R&S NRP50S / R&S NRP50SN - USB connected | R&S NRP-Z61                       |
| R&S NRP67S / R&S NRP67SN - USB connected | -                                 |
| R&S NRP90S / R&S NRP90SN - USB connected | -                                 |

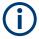

To use the new power sensors, it can be required to update the drivers. For computer-based software applications (R&S NRPV and R&S Power Viewer), install the latest R&S NRP Toolkit (version 4.20 or higher).

For using the power sensors with base units, signal generators, spectrum analyzers or other Rohde & Schwarz instruments, install the latest firmware version.

# 8.1 Important difference

After powering the R&S NRPxxS(N), the firmware is loaded. Because the USB power sensors are plug-and-play devices, the drivers are loaded after enumeration in the host system. For the R&S NRP-Zxx power sensors, the whole process takes 4 s to 5 s. For USB power sensors, the process can take up to 8 s.

Otherwise, the R&S NRP-Zxx power sensors and the USB power sensors are compatible as far as possible.

# 8.2 Prerequisites

Install the R&S NRP Toolkit version 4.20 or higher, see Chapter 5.1, "R&S NRP Toolkit", on page 30.

The new version of the R&S NRP Toolkit is compatible with both the R&S NRP-Zxx and the R&S NRPxxS(N) so that its installation does not affect the usage of the R&S NRP-Zxx.

Prerequisites

After the new version of the R&S NRP Toolkit is installed, you can connect the R&S NRPxxS(N) to the computer and use it with Rohde & Schwarz software applications or your own programs. For information on Rohde & Schwarz software applications, see the release notes and the manual of the software application.

# 9 Remote control commands

In the following, all implemented commands are listed according to the command system and then described in detail. Mostly, the notation used complies with SCPI specifications.

# 9.1 Conventions used in SCPI command descriptions

The following conventions are used in the remote command descriptions:

# Command usage

If not specified otherwise, commands can be used both for setting and for querying parameters.

If a command can be used for setting or querying only, or if it initiates an event, the usage is stated explicitly.

#### • Parameter usage

If not specified otherwise, a parameter can be used to set a value and it is the result of a query.

Parameters required only for setting are indicated as **Setting parameters**. Parameters required only to refine a query are indicated as **Query parameters**. Parameters that are only returned as the result of a query are indicated as **Return values**.

#### Conformity

Commands that are taken from the SCPI standard are indicated as **SCPI confirmed**. All commands used by the R&S NRPxxS(N) follow the SCPI syntax rules.

# Asynchronous commands

A command which does not automatically finish executing before the next command starts executing (overlapping command) is indicated as an **Asynchronous command**.

#### Reset values (\*RST)

Default parameter values that are used directly after resetting the instrument (\*RST command) are indicated as \*RST values, if available.

#### Default unit

The default unit is used for numeric values if no other unit is provided with the parameter.

#### **Units**

For physical quantities, you can enter the unit. Only basic units are allowed and recognized.

Table 9-1: Units

| Basic unit | Also noted as   |
|------------|-----------------|
| Hz         | Frequency or HZ |
| s          | Seconds         |
| W          | Watts           |

**Notations** 

| Basic unit | Also noted as |
|------------|---------------|
| degrees    | Angle         |
| PCT        | Percent       |
| dB         | DB            |
| dBm        | DBM           |
| dBuV       | DBUV          |

# 9.2 Notations

For a detailed description of SCPI notations, see Chapter 11, "Remote control basics", on page 151.

#### Numeric suffixes <n>

If a command can be applied to multiple instances of an object, e.g. specific power sensors, the required instances can be specified by a suffix added to the command. Numeric suffixes are indicated by angular brackets (<1...4>, <n>, <l>) and are replaced by a single value in the command. Entries without a suffix are interpreted as having the suffix 1.

## Optional keywords []

Some command systems permit certain keywords to be inserted into the header or omitted. These keywords are marked by square brackets in the description. The power sensor must recognize the long command to comply with the SCPI standard. Some commands are considerably shortened without these optional mnemonics.

So you can use the short or long form for the commands, distinguished here by uppercase and lowercase letters. Also, you can shorten by omitting optional keywords.

#### **Example:**

```
Command [SENSe<Sensor>:] [POWer:] [AVG:] SMOothing:STATe 1 can be written as:
```

```
SENSe1:POWer:AVG:SMOothing:STATe 1
SENS:POW:AVG:SMO:STAT 1
SENSe:POWer:SMOothing:STATe 1
SENSe:SMOothing:STATe 1
SMOothing:STATe 1
SMO:STAT 1
```

#### **Parameters**

Parameters must be separated from the header by a "white space". If several parameters are specified in a command, they are separated by a comma (,).

# Example:

Definition: [SENSe<Sensor>:]AVERage:COUNt:AUTO:NSRatio <nsr>

Command: AVER: COUN: AUTO: NSR 0.01

# Special characters | and { }

| I  | A vertical bar in parameter definitions indicates alternative possibilities in the sense of "or". The effect of the command differs, depending on which parameter is used. |  |
|----|----------------------------------------------------------------------------------------------------|--|
|    | Example:                                                                                                    |  |
|    | Definition: INITiate: CONTinuous ON   OFF                                                                                                    |  |
|    | Command INITiate: CONTinuous ON starts the measurements                                                                                                    |  |
|    | Command INITiate: CONTinuous OFF stops the measurements                                                                                                    |  |
| {} | Parameters in braces can be included in the command once, several times or not at all.                                                                                     |  |

# 9.3 Common commands

The common commands are taken from the IEEE 488.2 (IEC 625–2) standard. The headers of these commands consist of an asterisk \* followed by three letters.

| *CLS  | 65 |
|-------|----|
| *ESE  | 66 |
| *ESR? | 66 |
| *IDN? | 66 |
| *IST? | 66 |
| *OPC  | 66 |
| *OPT? | 67 |
| *PRE  | 67 |
| *RCL  | 67 |
| *RST  | 67 |
| *SAV  | 67 |
| *SRE  | 68 |
| *STB? | 68 |
| *TRG  | 68 |
| *TST? | 68 |
| *WAI  | 68 |

# \*CLS

Clear status

Resets the following:

- Status byte (STB)
- Standard event register (ESR)
- EVENt part of the QUEStionable and the OPERation register
- Error/event queue

The command does not alter the ENABle and TRANsition parts of the registers.

Usage: Event

\*ESE < register>

Event status enable

Sets the event status enable register to the specified value. The query returns the contents of the event status enable register in decimal form.

Parameters:

<register> Range: 0 to 255

\*RST: 0

# \*ESR?

Event status read

Returns the contents of the event status register in decimal form (0 to 255) and then sets the register to zero.

Usage: Query only

#### \*IDN?

Identification

Returns a string containing information on the identity of the power sensor (device identification code). In addition, the version number of the installed firmware is indicated.

Usage: Query only

# \*IST?

Individual status

Returns the current value of the IST flag in decimal form. The IST flag is the status bit which is sent during a parallel poll.

Usage: Query only

# \*OPC

Operation complete

Sets bit 0 in the event status register when all preceding commands have been executed. Send this command at the end of a program message. It is important that the read timeout is set sufficiently long.

The query always returns 1 because the query waits until all previous commands are executed.

\*OPC? basically functions like \*WAI, but also returns a response. The response is an advantage, because you can query the execution of commands from a controller program before sending new commands. Thus preventing overflow of the input queue when too many commands are sent that cannot be executed.

#### \*OPT?

Option identification

Returns a comma-separated list of installed options.

Usage: Query only

# \*PRE <register>

Parallel poll register enable

Sets the parallel poll enable register to the specified value or queries the current value.

#### Parameters:

<register> Range: 0 to 255

\*RST: 0

#### \*RCL <number>

Recall

Calls the device state which has been stored with the \*SAV command under the specified number.

# **Setting parameters:**

<number> Range: 0 to 9

\*RST: 0

**Usage:** Setting only

# \*RST

Reset

Sets the instrument to a defined default status. The default settings are indicated in the description of commands.

The command corresponds to the SYSTem: PRESet command.

Usage: Event

# \*SAV < number >

Save

Stores the current device state under the specified number.

Setting parameters:

<number> Range: 0 to 9

\*RST: 0

**Usage:** Setting only

\*SRE <register>

Service request enable

Sets the service request enable register to the specified value. This command determines under which conditions a service request is triggered.

Parameters:

<register> Range: 0 to 255

\*RST: 0

# \*STB?

Status byte

Returns the contents of the status byte in decimal form.

Usage: Query only

#### \*TRG

Trigger

Triggers a measurement if the following conditions are met:

- Power sensor is in the waiting for trigger state.
- Trigger source is set to BUS.

See TRIGger: SOURce BUS.

Usage: Event

# \*TST?

Selftest

Triggers a selftest of the R&S NRPxxS(N) and outputs the result. 0 indicates that no errors have occurred.

**Usage:** Query only

# \*WAI

Wait to continue

Prevents the execution of the subsequent commands until all preceding commands have been executed and all signals have settled.

Usage: Event

# 9.4 Preparing for the measurement

Before starting a measurement, you need to do the following:

| • | Selecting the reference source   | 69 |
|---|----------------------------------|----|
|   | Selecting a measurement path     |    |
|   | Selecting a measurement mode     |    |
|   | Configuring the measured values. |    |

# 9.4.1 Selecting the reference source

The ROSCillator subsystem contains commands for configuring the reference source.

# [SENSe<Sensor>:]ROSCillator:SOURce <source>

Sets the source of the reference oscillator. Refers typically to a precision, stabilized time base.

#### Parameters:

<source> INTernal | EXTernal | HOST

**INTernal** 

Internal precision oscillator

**EXTernal | HOST** 

External signal supplied at the host interface connector.

\*RST: If the power sensor boots or reboots, the source is

set to INTernal. If the power sensor is reset, the

source setting is kept unchanged.

Example: ROSC:SOUR INT

# 9.4.2 Selecting a measurement path

The RANGe subsystem contains commands for selection of a measurement path.

#### Remote commands:

| [SENSe <sensor>:]RANGe</sensor>        | 69 |
|----------------------------------------|----|
| [SENSe <sensor>:]RANGe:AUTO</sensor>   | 70 |
| ISENSe <sensor>:IRANGe:CLEVel</sensor> | 70 |

# [SENSe<Sensor>:]RANGe <range>

Sets the selected path as active measurement path.

#### Parameters:

<range> The sensitivity of the paths differs.

Preparing for the measurement

0 is the most sensitive path.2 is the most insensitive path.

1 is the path with medium sensitivity.

Range: 0 to 2 \*RST: 2

Manual operation: See "Range" on page 49

# [SENSe<Sensor>:]RANGe:AUTO <state>

Enables or disables the automatic measurement path selection.

Parameters:

<state> \*RST: ON

Manual operation: See "Range" on page 49

#### [SENSe<Sensor>:]RANGe:CLEVel <level>

Reduces the transition range between the measurement paths, 0 -> 1 and 1 -> 2, by the set value. Thus, you can improve the measurement accuracy for signals with a high peak-to-average ratio, since the headroom for modulation peaks becomes larger. However, the S/N ratio is reduced at the lower limits of the transition ranges.

#### Parameters:

<level> Range: -20.00 to 0.00

\*RST: 0.00 Default unit: dB

# 9.4.3 Selecting a measurement mode

▶ Before starting a measurement, select the measurement mode using:

[SENSe<Sensor>:]FUNCtion

The available measurement modes and how to configure them are described in Chapter 9.6, "Configuring the measurement modes", on page 88.

# [SENSe<Sensor>:]FUNCtion <function>

Sets the measurement mode.

# Parameters:

<function> "POWer:AVG"

Continuous average mode

See Chapter 9.6.1, "Continuous average measurement",

on page 88.

"POWer:BURSt:AVG"
Burst average mode

See Chapter 9.6.2, "Burst average measurement", on page 91.

Preparing for the measurement

"POWer:TSLot:AVG"

Timeslot mode

See Chapter 9.6.3, "Timeslot measurement", on page 93.

"XTIMe:POWer"

Trace mode

See Chapter 9.6.4, "Trace measurement", on page 95.

\*RST: "POWer:AVG"

# 9.4.4 Configuring the measured values

Before starting a measurement, you can configure the measurand or enable the measurement of additional-measured values.

| CALCulate:FEED                      | . 71 |   |
|-------------------------------------|------|---|
| [SENSe <sensor>:]AUXiliary</sensor> | 72   | ) |

#### CALCulate:FEED < mode>

If you query measurement data using FETCh<Sensor>[:SCALar][:POWer][: AVG]?, the power sensor returns data of the measurand that was configured before. Generally, this measurand is the average power. However, the power sensor can also output data of other measurands.

To configure which measurand the FETCh<Sensor>[:SCALar][:POWer][:AVG]? command reads, use the CALCulate:FEED command before the measurement is initiated. Depending on the measurement mode, the following settings are possible:

| SENS:FUNC         | Possible CALC:FEED   | Meaning                                                |
|-------------------|----------------------|--------------------------------------------------------|
| "POWer:AVG"       | "POWer:AVERage"      | Average value                                          |
|                   | "POWer: PEAK"        | Peak value                                             |
|                   | "POWer:RANDom"       | Randomly selected value from the measurement interval  |
| "POWer:BURSt:AVG" | "POWer:AVERage"      | Average value                                          |
|                   | "POWer: PEAK"        | Peak value                                             |
|                   | "POWer:RANDom"       | Randomly selected value from the measurement interval  |
| "POWer:TSLot:AVG" | "POWer:AVERage"      | Average value                                          |
|                   | "POWer: PEAK"        | Peak value                                             |
|                   | "POWer:RANDom"       | Randomly selected value from the measurement interval  |
| "XTIMe: POWer"    | "POWer:TRACe"        | Measurement sequence                                   |
|                   | "POWer:PEAK:TRACe"   | Peak value of the samples per trace point              |
|                   | "POWer:RANDom:TRACe" | Randomly selected value of the samples per trace point |

Controlling the measurement

Parameters:

<mode> \*RST: "POWer:AVERage"

**Example:** The following sequence of commands configures a peak trace

measurement:

\*RST

SENSe:FUNCtion "XTIMe:POWer"

SENSe:FREQuency 1.0e9
SENSe:TRACe:POINts 500
SENS:TRAC:TIME 20e-3
TRIGger:SOURce INTernal
TRIGger:SLOPe POSitive
TRIGger:DTIMe 0.001
TRIGger:HYSTeresis 0.1
TRIGger:LEVel 30e-6

SENSe:TRACe:AVERage:COUNt 8
SENSe:TRACe:AVERage:STATe ON
CALCulate:FEED "POWer:PEAK:TRACe"

INITiate
FETCh?

# [SENSe<Sensor>:]AUXiliary <mode>

Enables the measurement of additional-measured values that are determined together with the main-measured value.

# Parameters:

<mode> NONE | MINMax | RNDMax

**NONE** 

No additional values are measured.

**MINMax** 

Minima and maxima of the trace are transmitted together with

the measured value.

Usually, extreme values are lost due to averaging the measured

values.

**RNDMax** 

Randomly selected samples are transmitted. All evaluations use

these values instead of the average values.

\*RST: NONE

# 9.5 Controlling the measurement

The power sensor offers a bunch of possibilities to control the measurement:

- Do you want to start the measurement immediately after the initiate command or do you want to wait for a trigger event?
- Do you want to start a single measurement cycle or a sequence of measurement cycles?

 Do you want to output each new average value as a measurement result or do you want to bundle more measured values into one result?

# 9.5.1 Starting and ending a measurement

| ABORt                | 73 |
|----------------------|----|
| INITiate:ALL         |    |
| INITiate[:IMMediate] | 73 |
| INITiate:CONTinuous. | 73 |

#### **ABORt**

Immediately interrupts the current measurement. If the measurement has been started as a single measurement (INITiate[:IMMediate]), the power sensor goes into the idle state. However, if a continuous measurement is in progress (INITiate: CONTinuous ON), the trigger system of the power sensor enters the waiting for trigger state. When the trigger condition is met, a new measurement is immediately started.

See also Chapter 9.5, "Controlling the measurement", on page 72.

Usage: Event

# INITiate:ALL INITiate[:IMMediate]

Starts a single measurement cycle. The power sensor changes from the idle state to the waiting for trigger state. When the trigger condition is fulfilled, the power sensor begins the measurement. Depending on the number of trigger events that are required, e.g. for averaging, the power sensor enters the waiting for trigger state several times. Once the entire measurement is completed, a measurement result is available, and the power sensor enters the idle state again.

Use this command only after the continuous measurement mode has been disabled using INITiate: CONTinuous OFF.

See also Chapter 9.5, "Controlling the measurement", on page 72.

**Example:** See Chapter 10.3, "Performing a buffered continuous average

measurement", on page 146.

Usage: Event

### INITiate: CONTinuous < state>

Enables or disables the continuous measurement mode. In continuous measurement mode, the power sensor does not go into the idle state after a measurement has been completed, but immediately executes another measurement cycle.

See also Chapter 9.5.2, "Triggering", on page 74.

#### Parameters:

<state>

#### ON

Measurements are performed continuously. If a measurement is completed, the power sensor does not return to the idle state but enters the waiting for trigger state again.

#### **OFF**

Ends the continuous measurement mode, and sets the power sensor to the idle state.

\*RST: OFF

**Example:** See Chapter 10.3, "Performing a buffered continuous average

measurement", on page 146.

Manual operation: See "Measurement" on page 43

# 9.5.2 Triggering

In a basic continuous measurement, the measurement is started immediately after the initiate command, see also Chapter 9.5.2.2, "Waiting for a trigger event", on page 74. However, sometimes you want that the measurement starts only if a specific condition is fulfilled. For example, if a signal level is exceeded, or in certain time intervals. For these cases, you can define a trigger for the measurement.

#### Further information:

• Chapter 9.5.5, "Configuring the trigger", on page 82

# 9.5.2.1 Trigger states

The power sensor has trigger states to define the exact start and stop time of a measurement and the sequence of a measurement cycle. The following states are defined:

- Idle
  - The power sensor performs no measurement. After powered on, the power sensor is in the idle state.
- Waiting for trigger
   The power sensor waits for a trigger event that is defined by the trigger source.
   When the trigger event occurs, the power sensor enters the measuring state.
- Measuring

The power sensor is measuring data. It remains in this state during the measurement. When the measurement is completed, it exits this state immediately.

# 9.5.2.2 Waiting for a trigger event

Before a trigger can be executed, the power sensor has to be set to the waiting for trigger state. Depending on the required number of measurement cycles, you use one of the following commands:

### • INITiate:CONTinuous

A new measurement cycle is started automatically after the previous one has been terminated.

#### • INITiate[:IMMediate]

The number of measurement cycles is restricted.

If TRIGger: COUNt 1 is set, the command starts a single measurement cycle that renders one result. Every time you send this command, a new measurement cycle is started.

Otherwise, as many measurement cycles are performed as determined by the trigger count.

# 9.5.2.3 Trigger sources

The possible trigger conditions and the execution of a trigger depend on the selected trigger mode and trigger source.

If the signal power exceeds or falls below a reference level set by the trigger level, the measurement is started after the defined delay time. Waiting for a trigger event can be skipped.

| Trigger source | Description                                                                                 | Remote commands to initiate the measurement |
|----------------|---------------------------------------------------------------------------------------------|---------------------------------------------|
| "Hold"         | Triggered by the remote command.                                                            | TRIGger:IMMediate                           |
| "Immediate"    | Measures immediately, does not wait for trigger condition.                                  | -                                           |
| "Internal"     | Uses the input signal as trigger signal.                                                    | TRIGger:IMMediate                           |
| "External 1"   | Uses the digital input signal supplied using a differential pair in the 8-pin sensor cable. | TRIGger:IMMediate                           |
| "External 2"   | Uses the digital input signal supplied at the SMB connector.                                | TRIGger:IMMediate                           |
| "Bus"          | Triggered by the remote command.                                                            | *TRG                                        |
|                |                                                                                             | TRIGger:IMMediate                           |

# 9.5.2.4 Dropout time

The dropout time is useful when dealing with signals with several active slots, for example GSM signals, see Figure 9-1. When measuring in sync with the signal, a trigger event is to be produced at A, but not at B or C.

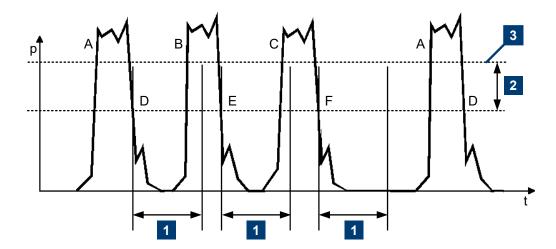

Figure 9-1: Significance of the dropout time

- 1 = Dropout time
- 2 = Trigger hysteresis
- 3 = Trigger level

The RF power between the slots is below the threshold defined by the trigger level and the trigger hysteresis. Therefore, the trigger hysteresis alone cannot prevent triggering at B or at C. Therefore, set the dropout time greater than the time elapsed between points D and B and between E and C, but smaller than the time elapsed between F and A. Thus, you ensure that triggering takes place at A.

Because the mechanism associated with the dropout time is reactivated whenever the trigger threshold is crossed, you can obtain also unambiguous triggering for many complex signals.

If you use a hold-off time instead of a dropout time, you can obtain stable triggering conditions - regular triggering at the same point. But you cannot achieve exclusive triggering at A.

#### 9.5.2.5 Hold-off time

During the hold-off time, a period after a trigger event, all trigger events are ignored.

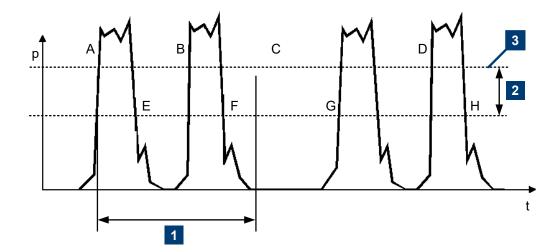

- 1 = Hold-off time
- 2 = Trigger hysteresis
- 3 = Trigger level

# 9.5.3 Controlling the measurement results

The R&S NRPxxS(N) can cope with the wide range of measurement scenarios with the help of the so-called "termination control". Depending on how fast your measurement results change, you can define, how the measurement results are output.

In continuous average mode, use [SENSe<Sensor>:]AVERage:TCONtrol.

In trace mode, use [SENSe<Sensor>:]TRACe:AVERage:TCONtrol.

# Repeating termination control

Outputs a measurement result when the entire measurement has been completed. This means that the number of measurement cycle repetitions is equal to the set average count. If the average count is large, the measurement time can be very long.

Useful if you expect slow changes in the results, and you want to avoid outputting redundant data.

#### Moving termination control

Outputs intermediate values to facilitate early detection of changes in the measured quantity. This means that for each partial measurement, a new average value is output as a measurement result. Thus, the measurement result is a moving average of the last partial measurements. How many of the partial measurements are averaged is defined by the average count.

Useful if you want to detect trends in the result during the measurement.

# 9.5.4 Interplay of the controlling mechanisms

In the following examples, continuous measurement scenarios are used. But these scenarios apply also to single measurements. The only difference is that a single measurement is not repeated.

# 9.5.4.1 Continuous average mode

General settings for these examples:

- INITiate: CONTinuous ON
- [SENSe<Sensor>:]AVERage:COUNt 4
- [SENSe<Sensor>:]AVERage:COUNt:AUTO OFF

# **Example: Repeating termination control**

Further settings for this example:

• [SENSe<Sensor>:]AVERage:TCONtrol REPeat

The measurement is started by the trigger event. Due to the chopper phases, one measurement lasts twice the defined aperture time. As defined by the average count, after 4 measurements, the result is averaged and available. During the whole measurement cycle, the trigger synchronization is high (TRIGGER: SYNC: STATE ON).

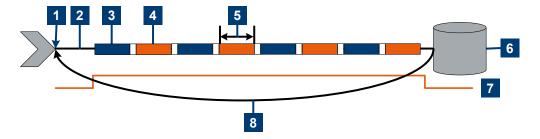

- 1 = Start of the measurement cycle
- 2 = Trigger event
- 3 = Noninverted chopper phase
- 4 = Inverted chopper phase
- 5 = Duration of one aperture time (1 x  $t_{AP}$ )  $\triangleq$  length of one chopper phase
- 6 = Measurement result
- 7 = Trigger synchronization
- 8 = Return to the start of the measurement cycle

# **Example: Moving termination control**

Further settings for this example:

- [SENSe<Sensor>:]AVERage:TCONtrol MOVing
- TRIGger: COUNt 16

Every measurement is started by a trigger event. Due to the chopper phases, one measurement lasts twice the defined aperture time. During each measurement, the trigger synchronization is high (TRIGGER: SYNC: STATE ON). Every measurement provides a result. During the settling phase, the amount of the result is already correct, but the noise is higher. After 4 measurements, when the average count is reached, settled data is available.

When the trigger count is reached (TRIGger: COUNt on page 83), the power sensor returns to the idle state.

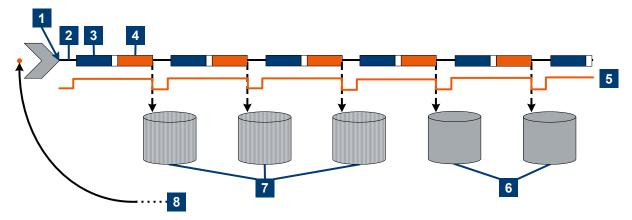

- 1 = Start of the measurement cycle
- 2 = Trigger events
- 3 = Noninverted chopper phase
- 4 = Inverted chopper phase
- 5 = Trigger synchronization
- 6 = Averaged measurement result after average count is reached
- 7 = Measurement result before average count is reached
- 8 = Return to idle state after trigger count (= 16 in this example) is reached

# Example: Average count = 1

[SENSe<Sensor>:]AVERage:COUNt 1

For average count 1, the setting of the termination control has no impact. In both cases, the measurement runs for the duration of one aperture time. Then, settled data is available, and the power sensor returns to the idle state.

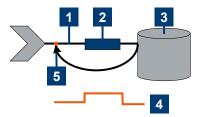

- 1 = Trigger event
- 2 = Noninverted chopper phase
- 3 = Measurement result
- 4 = Trigger synchronization
- 5 = Return to idle state

#### 9.5.4.2 Trace mode

General settings for the first two examples:

- INITiate: CONTinuous ON
- [SENSe<Sensor>:]TRACe:AVERage:COUNt 2
- [SENSe<Sensor>:]TRACe:AVERage[:STATe]ON

#### **Example: Repeating termination control**

Further settings for this example:

• [SENSe<Sensor>:]TRACe:AVERage:TCONtrol REPeat

Every chopper phase is started by a trigger event and lasts the defined trace time. During a chopper phase, the trigger synchronization is high (TRIGGER: SYNC: STATE ON). After 2 chopper phases, 1 measurement is completed. As defined by the trace average count, after 2 measurements, the trace measurement result is averaged and available.

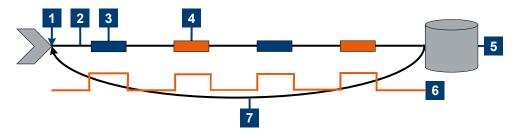

- 1 = Start of the measurement cycle
- 2 = Trigger events
- 3 = Noninverted chopper phase
- 4 = Inverted chopper phase
- 5 = Trace measurement result
- 6 = Trigger synchronization
- 7 = Return to the start of the measurement cycle

# **Example: Moving termination control**

Further settings for this example:

• [SENSe<Sensor>:]TRACe:AVERage:TCONtrol MOVing

Every chopper phase is started by a trigger event and lasts the defined trace time. During a chopper phase, the trigger synchronization is high (TRIGGER: SYNC: STATE ON). Every measurement provides a result. After 2 measurements, when the trace average count is reached, the settled trace data result is available.

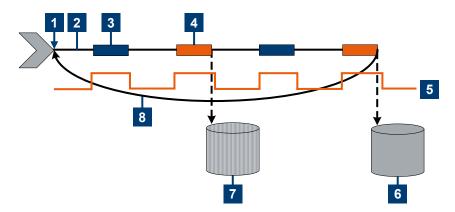

- 1 = Start of the measurement cycle
- 2 = Trigger events
- 3 = Noninverted chopper phase
- 4 = Inverted chopper phase
- 5 = Trigger synchronization
- 6 = Averaged trace data result after trace average count is reached
- 7 = Trace measurement result before average count is reached
- 8 = Return to the start of the measurement cycle

# Example: Average count = 1

# [SENSe<Sensor>:]TRACe:AVERage:COUNt 1

For average count 1, the setting of the termination control has no impact. In both cases, the measurement runs for the duration of one trace time. Then, settled trace data is available, and the power sensor returns to the idle state.

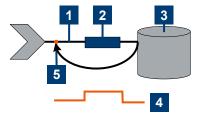

- 1 = Trigger event
- 2 = Noninverted chopper phase
- 3 = Trace measurement result
- 4 = Trigger synchronization
- 5 = Return to idle state

# 9.5.5 Configuring the trigger

#### Further information:

Chapter 9.5, "Controlling the measurement", on page 72

#### Remote commands:

| TRIGger:ATRigger:DELay         | 82 |
|--------------------------------|----|
| TRIGger:ATRigger:EXECuted?     | 82 |
| TRIGger:ATRigger[:STATe]       | 83 |
| TRIGger:COUNt                  | 83 |
| TRIGger:DELay                  | 83 |
| TRIGger:DELay:AUTO             | 83 |
| TRIGger:DTIMe                  | 84 |
| TRIGger:EXTernal<22>:IMPedance | 84 |
| TRIGger:HOLDoff                | 84 |
| TRIGger:HYSTeresis             | 85 |
| TRIGger:IMMediate              | 85 |
| TRIGger:LEVel                  | 85 |
| TRIGger:LEVel:UNIT             | 85 |
| TRIGger:SENDer:PORT            | 86 |
| TRIGger:SENDer:STATe           | 86 |
| TRIGger:SLOPe                  | 86 |
| TRIGger:SOURce                 | 87 |
| TRIGger:SYNC:PORT              | 87 |
| TRIGger:SYNC:STATe             | 87 |
|                                |    |

# TRIGger:ATRigger:DELay <delay>

Effective only if TRIGger: ATRigger[:STATe] is set to ON.

Sets the delay between the artificial trigger event and the beginning of the actual measurement

#### Parameters:

<delay> Range: 0.1 to 5.0

\*RST: 0.3 Default unit: Seconds

# TRIGger:ATRigger:EXECuted?

Queries the number of measurements that were triggered automatically since TRIGger:ATRigger[:STATe] was set to ON.

In normal scalar measurements, this number can only be 0 or 1. If a buffered measurement was executed, this number indicates how many results in the returned array of measurement data were executed without a real trigger event.

Usage: Query only

### TRIGger:ATRigger[:STATe] <state>

Effective only in trace mode and, irrespective of the set averaging factor, only one trace is recorded.

Controls the automatic trigger function. If enabled, an artificial trigger is generated if the delay time has elapsed after the measurement start and no trigger event has occurred.

The delay time is set using TRIGger: ATRigger: DELay.

### Parameters:

<state> \*RST: OFF

# TRIGger:COUNt <count>

Sets the number of measurement cycles to be performed when the measurement is started using INITiate[:IMMediate].

This number equals the number of results that can be obtained from the power sensor after a single measurement. As long as the defined number of measurements is not executed, the power sensor automatically initiates another measurement internally when the current result is available.

This command is particularly useful in conjunction with buffered measurements. For example, to fill a buffer with a predefined size with measurements that have been triggered externally or by \*TRG without having to start the measurement multiple times.

#### Parameters:

<count> Range: 1 to 8192

\*RST:

**Example:** See Chapter 10.3, "Performing a buffered continuous average

measurement", on page 146.

# TRIGger: DELay < delay >

Sets the delay between the trigger event and the beginning of the actual measurement (integration).

#### Parameters:

\*RST: 0.0 Default unit: s

Manual operation: See "Trigger Delay" on page 52

# TRIGger: DELay: AUTO < state>

If TRIGger: DELay: AUTO ON is set, no measurement is started until the power sensor has settled. For this purpose, the delay value is automatically determined.

If a longer period is set using TRIGger: DELay, the automatically determined delay is ignored.

Parameters:

<state> \*RST: OFF

# TRIGger:DTIMe <dropout\_time>

Sets the dropout time for the internal trigger source. During this time, the signal power must exceed (negative trigger slope) or undercut (positive trigger slope) the level defined by the trigger level and trigger hysteresis. At least, this time must elapse before triggering can occur again.

See Chapter 9.5.2.4, "Dropout time", on page 75.

Parameters:

<dropout\_time> Range: 0.00 to 10.00

\*RST: 0.00 Default unit: s

Manual operation: See "Dropout" on page 52

#### TRIGger:EXTernal<2...2>:IMPedance <impedance>

Effective only if TRIGger: SOURce EXTernal2 is set.

Sets termination resistance of the second external trigger input. Choose the setting that fits the impedance of the trigger source to minimize reflections on the trigger signals.

Suffix:

<2...2> 2

Parameters:

<impedance> HIGH | LOW

HIGH ~10 kΩ LOW 50 Ω

\*RST: HIGH

# TRIGger: HOLDoff < holdoff>

Sets the hold-off time, see Chapter 9.5.2.5, "Hold-off time", on page 76.

Parameters:

<holdoff> Range: 0.00 to 10.00

\*RST: 0.00 Default unit: Seconds

Manual operation: See "Holdoff" on page 52

### TRIGger: HYSTeresis < hysteresis >

Sets the hysteresis. A trigger event occurs, if the trigger level:

- Falls below the set value on a rising slope.
- Rises above the set value on a falling slope

Thus, you can use this setting to eliminate the effects of noise in the signal for the edge detector of the trigger system.

#### Parameters:

<hysteresis> Range: 0.00 to 10.00

\*RST: 0.00 Default unit: DB

Manual operation: See "Hysteresis" on page 52

# TRIGger:IMMediate

Causes a generic trigger event. The power sensor leaves the waiting for trigger state immediately, irrespective of the trigger source and the trigger delay, and starts the measurement.

This command is the only way to start a measurement if the trigger source is set to hold, TRIGGER: SOURce HOLD. Only one measurement cycle is executed, irrespective of the averaging factor.

Usage: Event

# TRIGger:LEVel < level>

Effective only if TRIGger: SOURce INTernal.

Sets the trigger threshold for internal triggering derived from the test signal.

If an S-parameter device and/or the offset correction are enabled, the trigger threshold is referenced to the correction data.

If the S-parameter device and/or the offset correction are disabled, the trigger threshold and its input limits are adjusted as necessary.

If you enter a value without unit, the unit is defined by TRIGger: LEVel: UNIT.

### Parameters:

Range: 1.0e-7 to 200.0e-3

\*RST: 1.0e-6 Default unit: Watts

Manual operation: See "Trigger Level" on page 52

# TRIGger:LEVel:UNIT <unit>

Sets the unit of the trigger level if this value is entered without a unit. See also TRIGger: LEVel on page 85.

Parameters:

<unit> DBM | W | DBUV

\*RST: W

Manual operation: See "Trigger Level" on page 52

# TRIGger:SENDer:PORT <sender\_port>

Selects the port where the power sensor outputs its own trigger event in case it is trigger sender. See TRIGGER: SENDER: STATE for more information.

If the power sensor is the trigger sender, it can output its trigger event either on the EXTernal<1> or EXTernal2.

If the power sensor triggers itself, the trigger source of the power sensor must be assigned to the other external port, as shown in the examples.

Parameters:

<sender\_port> EXT1 | EXTernal1 | EXT2 | EXTernal2

\*RST: EXT1

**Example:** TRIG:SEND:PORT EXT1

TRIG:SOUR EXT2
TRIG:SEND:STAT ON

**Example:** TRIG:SEND:PORT EXT2

TRIG:SOUR EXT1
TRIG:SEND:STAT ON

### TRIGger:SENDer:STATe <state>

Enables or disables the trigger sender mode of the power sensor. In this state, the power sensor can output a digital trigger signal in sync with its own trigger event.

If enabled, select the output port for the trigger signal using TRIGGER: SENDER: PORT.

Typically, the trigger sender uses its internal trigger source. But you can also trigger the trigger sender externally, because the power sensor has two external trigger connectors. If you trigger the trigger sender externally, use <code>EXTernal1</code> as external trigger input port (trigger source) and <code>EXTernal2</code> as trigger sender output port or vice versa.

### Parameters:

<state> \*RST: OFF

### TRIGger:SLOPe <slope>

Effective only if TRIGger: SOURce is set to INTernal or EXTernal.

Determines which edge of the envelope power, with internal triggering, or increasing voltage, with external triggering, is used for triggering.

# Parameters:

<slope> POSitive | NEGative

POSitive
Rising edge
NEGative
Falling edge

\*RST: POSitive

Manual operation: See "<Slope>" on page 51

# TRIGger:SOURce <source>

Selects the source for the trigger event detector.

#### Parameters:

<source> HOLD | IMMediate | INTernal | BUS | EXTernal | EXT1 |

EXTernal1 | EXT2 | EXTernal2

See Chapter 9.5.2.3, "Trigger sources", on page 75.

\*RST: IMMediate

Manual operation: See "<Source>" on page 51

### TRIGger:SYNC:PORT <sync\_port>

Selects the external connection for the sync output of the power sensor. For more information, see TRIGger: SYNC: STATe.

#### Parameters:

<sync port> EXT1 | EXTernal1 | EXT2 | EXTernal2

\*RST: EXT1

### TRIGger:SYNC:STATe <state>

#### Available in:

- Continuous average mode with TRIGger: SOURce IMMediate
- Trace, timeslot modes with TRIGger: SOURce INTernal

Enable the synchronization state if you want to synchronize several power sensors connected to a base unit. The synchronization works as follows.

The external trigger bus is blocked as long as a power sensor is in the "measuring" state. The external trigger bus is enabled only when all power sensors are in the "waiting for trigger" or "idle" state. Thus, the power sensors start to measure simultaneously.

Make sure that the measurement time is the same for all power sensors involved in the measurement. Otherwise, the trigger bus is blocked by any power sensor that has completed its measurement before the others and has returned to the "idle" state.

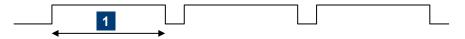

1 = measurement time

During the measurement, the trigger synchronization is high. For a continuous average measurement, the measurement time is calculated as described in Chapter 9.6.1.4, "Calculating the measurement time", on page 89.

For a trace or timeslot measurement, one measurement cycle is one sweep.

For details on trigger states, see Chapter 9.5.2.1, "Trigger states", on page 74.

#### Parameters:

<state> \*RST: OFF

# 9.6 Configuring the measurement modes

In the following, the settings needed for configuring a measurement mode are described.

#### Further information:

- Chapter 9.7, "Configuring basic measurement parameters", on page 98
- Chapter 9.5, "Controlling the measurement", on page 72
- Chapter 9.9, "Querying measurement results", on page 121

# 9.6.1 Continuous average measurement

The continuous average mode measures the signal average power asynchronously within definable time intervals (sampling windows). The aperture (width of the sampling windows) can be defined.

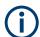

For information on querying the measurement results, see Chapter 9.9.1, "Continuous average measurement results", on page 121.

# 9.6.1.1 Defining the sampling window

# [SENSe<Sensor>:][POWer:][AVG:]APERture <integration\_time>

Sets the duration of the sampling window. During this time interval, the average signal power is measured.

The minimum value is implemented for fast unchopped continuous average measurements. See also Chapter 10.2.2, "Triggered fast unchopped continuous average measurement", on page 145.

### Parameters:

<integration\_time> Range: 8.0e-6 to 2.00

\*RST: 0.02 Default unit: Seconds

Manual operation: See "Aperture Time" on page 45

# 9.6.1.2 Reducing noise and zero offset

The smoothing filter can reduce result fluctuations caused by modulation. But activating it increases the inherent noise of the power sensor by approx. 20 %, so do not activate if it unless required.

### [SENSe<Sensor>:][POWer:][AVG:]SMOothing:STATe <state>

Enables or disables the smoothing filter, a steep-edge digital lowpass filter. If you cannot adjust the aperture time exactly to the modulation period, the filter reduces result fluctuations caused by modulation.

Parameters:

<state> ON | OFF

\*RST: OFF

**Example:** SMO:STAT OFF

Manual operation: See "Smoothing" on page 45

# 9.6.1.3 Measuring modulated signals

When measuring modulated signals in continuous average mode, the measurement can show fluctuation due to the modulation. If that is the case, adapt the size of the sampling window exactly to the modulation period to get an optimally stable display. If the modulation period varies or is not precisely known, you can also activate the smoothing function.

With smoothing activated, the selected sampling window has to be 5 to 9 times larger than the modulation period so that the fluctuations caused by modulation are sufficiently reduced. The sampling values are subjected to weighting (raised-von-Hann window), which corresponds to video filtering.

If you deactivate the smoothing filter, 300 to 3000 periods are required to obtain the same effect. The sampling values are considered equivalent and are averaged in a sampling window, which yields an integrating behavior of the measuring instrument. To obtain optimum suppression of variations in the result, exactly adapt the modulation period to the size of the sampling window. Otherwise, the modulation can have a considerable influence, even if the sampling window is much larger than the modulation period.

# 9.6.1.4 Calculating the measurement time

Normally, the measurement time is calculated as follows:

 $MT = 2 * AC * APER + (2 * AC - 1) * 100 \mu s$ 

With:

MT: overall measurement time

AC: average count APER: aperture time 100 µs is the time for switching the chopper phase.

### 9.6.1.5 Accelerating measurements

Using [SENSe<Sensor>:] [POWer:] [AVG:] FAST ON, you can accelerate the measurement as follows:

- Chopper is disabled.
- Average count is set to 1, no matter which average count you have set.

Thus, the overall measurement time is only defined by the aperture time, and the measurement time for a fast measurement is calculated as follows:

MT = APER

The fast measurement setting delivers up to 100 000 measurements per second without any blind time over randomly long time periods. Programming examples are given in Chapter 10.2, "Performing the fastest measurement in continuous average mode", on page 143.

# [SENSe<Sensor>:][POWer:][AVG:]FAST <state>

Enables or disables a fast unchopped continuous average measurement. If enabled, the average count is enforced to 1, and any setting for average count is silently ignored.

You can increase the measurement accuracy by increasing the duration of the sampling window using:

```
[SENSe<Sensor>:][POWer:][AVG:]APERture.
```

The fast measurement setting delivers up to 100 000 measurements per second without any blind time over randomly long time periods.

See also Chapter 9.6.1.4, "Calculating the measurement time", on page 89.

Parameters:

<state> \*RST: OFF

**Example:** FAST ON

See Chapter 10.2, "Performing the fastest measurement in continuous average mode", on page 143.

### 9.6.1.6 Configuring the result buffer

| [SENSe <sensor>:][POWer:][AVG:]BUFFer:CLEar</sensor>  | 90 |
|-------------------------------------------------------|----|
| [SENSe <sensor>:][POWer:][AVG:]BUFFer:COUNt?</sensor> |    |
| [SENSe <sensor>:][POWer:][AVG:]BUFFer:SIZE</sensor>   | 91 |
| [SENSe <sensor>:][POWer:][AVG:]BUFFer:STATe</sensor>  | 91 |

# [SENSe<Sensor>:][POWer:][AVG:]BUFFer:CLEar

Clears the contents of the result buffer.

**Example:** BUFF:CLE

Usage: Event

# [SENSe<Sensor>:][POWer:][AVG:]BUFFer:COUNt?

Queries the number of results that are currently stored in the result buffer.

**Example:** BUFF: COUN?

**Usage:** Query only

# [SENSe<Sensor>:][POWer:][AVG:]BUFFer:SIZE <count>

Sets the size of the result buffer.

You can enable the buffer using [SENSe<Sensor>:][POWer:][AVG:]BUFFer: STATe.

Parameters:

<count> Range: 1 to 8192

\*RST: 1

Example: BUFF:SIZE 1

See Chapter 10.3, "Performing a buffered continuous average

measurement", on page 146.

# [SENSe<Sensor>:][POWer:][AVG:]BUFFer:STATe <state>

Enables or disables a buffered continuous average measurement. If enabled, the power sensor collects all results generated by trigger events until the buffer is filled.

You can set the size of the buffer using [SENSe<Sensor>:] [POWer:] [AVG:] BUFFer:SIZE.

Parameters:

<state> ON | OFF

\*RST: OFF

**Example:** BUFF:STAT OFF

# 9.6.2 Burst average measurement

The burst average mode is used to measure the average power of bursts. The integration time of a measurement is not predefined but determined by the power sensor with the aid of a burst detector. The start of a burst is detected when the measurement signal rises above a set trigger level. The measurement ends when the signal drops below a trigger threshold.

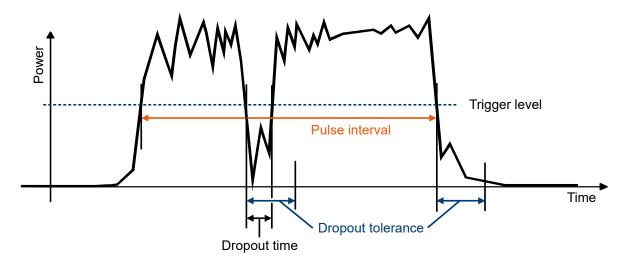

Figure 9-2: Burst average parameters

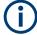

For information on querying the measurement results, see Chapter 9.9.2, "Burst average measurement results", on page 122.

# 9.6.2.1 Defining the dropout tolerance

To prevent power drops due to modulation from being erroneously interpreted as the end of a pulse, you must define the dropout tolerance. The dropout tolerance is a time interval in which the pulse end is only recognized if the signal level no longer exceeds the trigger level.

# [SENSe<Sensor>:][POWer:]BURSt:DTOLerance <tolerance>

Sets the dropout tolerance, a time interval in which the pulse end is only recognized if the signal level no longer exceeds the trigger level. See Figure 9-2.

# Parameters:

<tolerance> Range: 0.00 to 0.30

\*RST: 1.000e-6 Default unit: Seconds

Manual operation: See "Dropout Tolerance" on page 46

# 9.6.2.2 Defining a time interval for the measurement

At the beginning and at the end of the measurement interval, you can define time intervals that are excluded from the measurement, see Chapter 9.7.3, "Excluding intervals", on page 102.

# 9.6.2.3 Triggering a burst average measurement

In burst average mode, only internal trigger events from the signal are evaluated, irrespective of the setting of the <code>TRIGger:SOURce</code> parameter. The <code>TRIGger:DELay</code> parameter is also ignored, so that the measurement interval begins exactly when the signal exceeds the trigger level.

# 9.6.2.4 Querying the pulse interval

# [SENSe<Sensor>:][POWer:]BURSt:LENGth?

Queries the length of a burst (pulse interval), the time between the trigger point of the measurement and the time the trigger logic detects the end of the pulse. See Figure 9-2.

Usage: Query only

#### 9.6.3 Timeslot measurement

The timeslot mode is used to measure the average power of a definable number of successive timeslots within a frame structure with equal spacing. The measurement result is an array with the same number of elements as timeslots. Each element represents the average power in a particular timeslot.

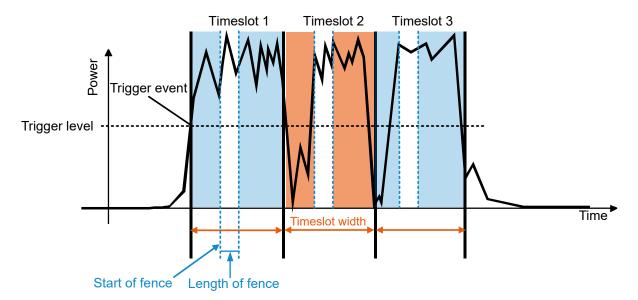

Figure 9-3: Timeslot parameters

**(i)** 

For information on querying the measurement results, see Chapter 9.9.3, "Timeslot measurement results", on page 122.

#### 9.6.3.1 Triggering a timeslot measurement

In timeslot mode, internal and external trigger events from the signal are evaluated depending on the settings of the TRIGGER: SOURce parameter. It is essential to define the TRIGGER: DELay parameter to ensure that the beginning of the first slot to be measured coincides with the delayed trigger point.

# 9.6.3.2 Defining a time interval for the measurement

At the beginning and at the end of the measurement interval, you can define time intervals that are excluded from the measurement, see Chapter 9.7.3, "Excluding intervals", on page 102.

# 9.6.3.3 Configuring the time slots

| [SENSe <sensor>:][POWer:]TSLot[:AVG]:COUNt</sensor>                       | 94 |
|---------------------------------------------------------------------------|----|
| [SENSe <sensor>:][POWer:]TSLot[:AVG]:WIDTh</sensor>                       |    |
| [SENSe <sensor>:][POWer:]TSLot[:AVG][:EXCLude]:MID:OFFSet[:TIME]</sensor> |    |
| [SENSe <sensor>:][POWer:]TSLot[:AVG][:EXCLude]:MID:TIME</sensor>          | 95 |
| [SENSe <sensor>:][POWer:]TSLot[:AVG][:EXCLude]:MID[:STATe]</sensor>       |    |

# [SENSe<Sensor>:][POWer:]TSLot[:AVG]:COUNt <count>

Sets the number of simultaneously measured timeslots. See Figure 9-3.

#### Parameters:

<count> Range: 1 to 128

\*RST: 8

Manual operation: See "Number of Timeslots" on page 47

# [SENSe<Sensor>:][POWer:]TSLot[:AVG]:WIDTh <width>

Sets the length of the timeslot. See Figure 9-3.

#### Parameters:

<width> Range: 10.0e-6 to 0.10

\*RST: 1.000e-3 Default unit: Seconds

Manual operation: See "Nominal Width" on page 47

# [SENSe<Sensor>:][POWer:]TSLot[:AVG][:EXCLude]:MID:OFFSet[:TIME] <time>

Determines the distance from the start of the timeslots to the start of the interval to be blanked out. See Figure 9-3.

Parameters:

<time> Range: 0.00 to 0.10

\*RST: 0.00 Default unit: Seconds

#### [SENSe<Sensor>:][POWer:]TSLot[:AVG][:EXCLude]:MID:TIME <time>

Sets the length of the time interval in the timeslots to be excluded from the measurement. See Figure 9-3. The parameter applies to each individual timeslot.

**Note:** Even if the exclusion interval exceeds the timeslot because, for example, its right limit is outside the timeslot, correct results are obtained. In the extreme case, where the interval length has been set to a value greater than the timeslot length, 0 W is output as the measured power. No error message is output.

### Parameters:

<time> Range: 0.00 to 0.10

\*RST: 0.00 Default unit: Seconds

# [SENSe<Sensor>:][POWer:]TSLot[:AVG][:EXCLude]:MID[:STATe] <state>

Enables or disables the blanking out of time intervals in the timeslots.

#### Parameters:

<state> \*RST: OFF

#### 9.6.4 Trace measurement

The trace measurement determines the course of power over a defined time. During the measurement time set by [SENSe<Sensor>:]TRACe:TIME, a large number of measurements are performed. The result is returned as an array of values with a size predefined by [SENSe<Sensor>:]TRACe:POINts. The length of an individual measurement(-point) is determined from the ratio of measurement time and measurement points. The entire result is called a "trace". Each trace must be triggered separately.

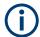

For information on querying the measurement results, see Chapter 9.9.4, "Trace measurement results", on page 122.

# 9.6.4.1 Configuring the trace measurement

| [SENSe <sensor>:]TRACe:AVERage:COUNt</sensor>    | . 96 |
|--------------------------------------------------|------|
| [SENSe <sensor>: TRACe:AVERage:TCONtrol</sensor> |      |
| [SENSe <sensor>:]TRACe:AVERage[:STATe]</sensor>  |      |
| [SENSe <sensor>:]TRACe:MPWidth?</sensor>         |      |
| [SENSe <sensor>:]TRACe:OFFSet:TIME</sensor>      |      |

| [SENSe <sensor>:]TRACe:POINts</sensor>   | 97 |
|------------------------------------------|----|
| [SENSe <sensor>:]TRACe:REALtime</sensor> | 97 |
| [SENSe <sensor>:]TRACe:TIME</sensor>     | 98 |

# [SENSe<Sensor>:]TRACe:AVERage:COUNt <count>

Available in trace and statistics modes.

Sets the number of readings that are averaged for one measured value. The higher the count, the lower the noise, and the longer it takes to obtain a measured value.

Averaging is only effective, if [SENSe<Sensor>:]TRACe:AVERage[:STATe] ON is set.

#### Parameters:

<count> Range: 1 to 65536

\*RST: 4

# [SENSe<Sensor>:]TRACe:AVERage:TCONtrol <mode>

Defines how the measurement results are output. This is called termination control.

See also Chapter 9.5, "Controlling the measurement", on page 72.

### Parameters:

<mode> MOVing | REPeat

# **MOVing**

Outputs intermediate values to facilitate early detection of changes in the measured quantity. In the settled state, that means when the number of measurements specified by the average count has been performed, a moving average is output.

### **REPeat**

Specifies that a measurement result is not output until the entire measurement has been completed. This means that the number of measurement cycle repetitions is equal to the set average count. If the average count is large, the measurement time can be very long.

The average count is set using [SENSe<Sensor>:]TRACe:

AVERage: COUNt.

\*RST: REPeat

Example: TRAC: AVER: TCON REP

# [SENSe<Sensor>:]TRACe:AVERage[:STATe] <state>

Enables or disables the averaging filter.

#### Parameters:

<state> \*RST: ON

# [SENSe<Sensor>:]TRACe:MPWidth?

Queries the attainable time resolution. The result is the smallest possible distance between two pixels, i.e. it is the smallest time interval that can be assigned to a pixel.

Usage: Query only

# [SENSe<Sensor>:]TRACe:OFFSet:TIME <time>

Adds an offset to the beginning of the trace sequence. Thus, the trace in the result display is moved in positive or negative x-direction. If you measure with more than one power sensor, you can use this offset to arrange the traces to each other. The start of recording relative to the trigger event is set using TRIGger: DELay.

#### Parameters:

<time> Range: Depends on the trigger delay.

\*RST: 0.0
Default unit: Seconds

**Example:** TRAC:OFFS:TIME 1.0

Manual operation: See "Trace Offset Time" on page 48

### [SENSe<Sensor>:]TRACe:POINts <points>

Sets the number of required values per trace sequence.

Parameters:

<points> Range: 1 to 100000

\*RST: 260

Manual operation: See "Trace Points" on page 48

#### [SENSe<Sensor>:]TRACe:REALtime <state>

If disabled, each measurement from the power sensor is averaged. If enabled, only one sampling sequence per measurement is recorded, thus increasing the measurement speed. With a higher measurement speed, the measured values of an individual measurement are immediately delivered.

The averaging filter is not used, so the following settings are ignored:

- [SENSe<Sensor>:]TRACe:AVERage[:STATe]
- [SENSe<Sensor>:]TRACe:AVERage:COUNt

#### Parameters:

<state> \*RST: OFF

# [SENSe<Sensor>:]TRACe:TIME <time>

Sets the trace length, time to be covered by the trace sequence. This time period is divided into several equal intervals, in which the average power is determined. The number of intervals equals the number of trace points, which is set using

[SENSe<Sensor>:]TRACe:POINts.

#### Parameters:

<time> Range: 10.0e-6 to 3.0

\*RST: 0.01 Default unit: Seconds

Manual operation: See "Trace Time" on page 48

# 9.7 Configuring basic measurement parameters

The following section describes the settings common for several measurement modes.

# 9.7.1 Configuring auto averaging

Describes the commands for automatic averaging in continuous average and burst average measurements.

#### Remote commands:

| [SENSe <sensor>:]AVERage:COUNt</sensor>                 | 98  |
|---------------------------------------------------------|-----|
| [SENSe <sensor>:]AVERage:COUNt:AUTO</sensor>            | 99  |
| [SENSe <sensor>:]AVERage:COUNt:AUTO:MTIMe</sensor>      |     |
| [SENSe <sensor>:]AVERage:COUNt:AUTO:NSRatio</sensor>    | 99  |
| [SENSe <sensor>:]AVERage:COUNt:AUTO:RESolution</sensor> |     |
| [SENSe <sensor>:]AVERage:COUNt:AUTO:SLOT</sensor>       |     |
| [SENSe <sensor>:]AVERage:RESet</sensor>                 | 100 |
| [SENSe <sensor>:]AVERage:COUNt:AUTO:TYPE</sensor>       |     |
| [SENSe <sensor>:]AVERage:TCONtrol</sensor>              |     |
| [SENSe <sensor>:]AVERage[:STATe]</sensor>               |     |
|                                                         |     |

# [SENSe<Sensor>:]AVERage:COUNt <count>

Sets the number of readings that are averaged for one measured value. The higher the count, the lower the noise, and the longer it takes to obtain a measured value.

Average count is often also called averaging factor, but it designates the same thing, i.e the number of measured values that have to be averaged for forming the measurement result.

Averaging is only effective, if [SENSe<Sensor>:]AVERage[:STATe] ON is set.

#### Parameters:

<count> Range: 1 to 65536

\*RST: 4

Example: AVER: COUN 1

Manual operation: See "<Value>" on page 44

### [SENSe<Sensor>:]AVERage:COUNt:AUTO <state>

Sets how the average count is determined.

#### Parameters:

<state> ON

Auto averaging: the averaging factor is continuously determined and set depending on the power level and other parameters.

#### **OFF**

Fixed filter: the previous, automatically determined averaging factor is used.

#### **ONCE**

Automatically determines an averaging factor under the current measurement conditions. Then changes to the fixed filter setting (see OFF) and uses this averaging factor.

\*RST: ON

Manual operation: See "<Mode>" on page 44

# [SENSe<Sensor>:]AVERage:COUNt:AUTO:MTIMe <maximum\_time>

Sets an upper limit for the settling time of the auto-averaging filter if [SENSe<Sensor>:]AVERage:COUNt:AUTO:TYPE is set to NSRatio. Thus it limits the length of the filter.

#### Parameters:

<maximum\_time> Range: 0.01 to 999.99

\*RST: 4.00 Default unit: Seconds

Manual operation: See "Auto Measurement Time" on page 51

# [SENSe<Sensor>:]AVERage:COUNt:AUTO:NSRatio <nsr>

Determines the relative noise component in the measurement result for the measurement modes with scalar results. These measurement modes are continuous average, burst average and timeslot, provided the particular power sensor supports them.

This command is only effective if the auto average calculation is enabled:

- [SENSe<Sensor>:]AVERage:COUNt:AUTO ON
- [SENSe<Sensor>:]AVERage:COUNt:AUTO:TYPE NSR

The noise component is defined as the magnitude of the level variation in dB caused by the inherent noise of the power sensor (two standard deviations).

The query returns the relative noise component in the measured value.

Parameters:

> \*RST: 0.01 Default unit: dB

Manual operation: See "<Value>" on page 44

# [SENSe<Sensor>:]AVERage:COUNt:AUTO:RESolution < resolution>

Defines the number of significant places for linear units and the number of decimal places for logarithmic units that are likely free of noise in the measurement result.

The setting is only considered, if the following applies:

[SENSe<Sensor>:]AVERage:COUNt:AUTO ON

• [SENSe<Sensor>:]AVERage:COUNt:AUTO:TYPE RES

Parameters:

<resolution> Range: 1 to 4

\*RST: 3

Manual operation: See "<Value>" on page 44

# [SENSe<Sensor>:]AVERage:COUNt:AUTO:SLOT <slot>

Available only in timeslot mode.

Sets a timeslot from which the measured value is used to determine the filter length automatically. The timeslot number must not exceed the number of the currently set timeslots.

Parameters:

<slot> Range: 1 to 128

\*RST: 1

#### [SENSe<Sensor>:]AVERage:RESet

Deletes all previous measurement results that the averaging filter contains and initializes the averaging filter. The filter length gradually increases from 1 to the set averaging factor. Thus, trends in the measurement result become quickly apparent. Note that the measurement time required for the averaging filter to settle completely remains unchanged.

Use this command if:

High averaging factor is set.

[SENSe<Sensor>:]AVERage:COUNt

Intermediate values are output as measurement results. [SENSe<Sensor>:]AVERage:TCONtrol MOVing

 Power has significantly decreased since the previous measurement, for example by several powers of 10.

In this situation, previous measurement results, which are still contained in the averaging filter, strongly affect the settling of the display. As a result, the advantage of detecting trends in the measurement result while the measurement is still in progress is lost.

**Example:** AVER:RES

Usage: Event

# [SENSe<Sensor>:]AVERage:COUNt:AUTO:TYPE <type>

Sets the automatic averaging filter.

Parameters:

<type> RESolution | NSRatio

**RESolution**Usually used. **NSRatio** 

Predefines the compliance to an exactly defined noise component. Enter this value using [SENSe<Sensor>:]CORRection:

OFFSet.

\*RST: RESolution

Manual operation: See "<Mode>" on page 44

# [SENSe<Sensor>:]AVERage:TCONtrol <mode>

Defines how the measurement results are output. This is called termination control.

See also Chapter 9.5, "Controlling the measurement", on page 72.

Parameters:

<mode> MOVing | REPeat

**MOVing** 

Outputs intermediate values to facilitate early detection of changes in the measured quantity. In the settled state, that means when the number of measurements specified by the average count has been performed, a moving average is output.

**REPeat** 

Specifies that a measurement result is not output until the entire measurement has been completed. This means that the number of measurement cycle repetitions is equal to the set average count. If the average count is large, the measurement time can be very long.

be very long.

The average count is set using [SENSe<Sensor>:]AVERage:

COUNt on page 98.

\*RST: REPeat

**Example:** AVER: TCON REP

Manual operation: See "Filter Terminal Control" on page 50

# [SENSe<Sensor>:]AVERage[:STATe] <state>

Available in continuous average, burst average and timeslot modes.

Enables or disables the averaging filter.

Parameters:

<state> \*RST: ON

Manual operation: See "<Mode>" on page 44

# 9.7.2 Setting the frequency

The frequency of the signal to be measured is not automatically determined. For achieving better accuracy, the carrier frequency of the applied signal must be set.

# [SENSe<Sensor>:]FREQuency <frequency>

Transfers the carrier frequency of the RF signal to be measured. This frequency is used for the frequency-response correction of the measurement result.

The center frequency is set for broadband signals, e.g. spread-spectrum signals, multicarrier signals.

Parameters:

<frequency> Range: 0.0 to 110.0e9

\*RST: 50.0e6
Default unit: Frequency

**Example:** FREQ 10000

Manual operation: See "Frequency" on page 43

# 9.7.3 Excluding intervals

In the burst average and timeslot modes, you can define a time interval at the beginning or at the end of an integration interval that is excluded from the measurement result. See in Figure 9-4.

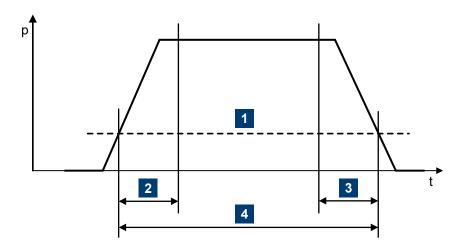

Figure 9-4: Excluding intervals

- 1 = Trigger level
- 2 = Excluding interval at the beginning
- 3 = Excluding interval at the end
- 4 = Integration interval

#### Remote commands:

| [SENSe <sensor>:]TIMing:EXCLude:STARt</sensor> | 03 |
|------------------------------------------------|----|
| [SENSe <sensor>:]TIMing:EXCLude:STOP</sensor>  | 03 |

# [SENSe<Sensor>:]TIMing:EXCLude:STARt <exclude\_start>

Available in burst average and timeslot modes.

Sets a time interval at the beginning of bursts that is excluded from the measurement. See Figure 9-4.

# Parameters:

<exclude\_start> Range: 0.0 to 1.0

\*RST: 0.0
Default unit: Seconds

Manual operation: See "Start Exclude" on page 46

See "Start Exclude" on page 47

# [SENSe<Sensor>:]TIMing:EXCLude:STOP <exclude\_stop>

Available in burst average and timeslot modes.

Sets a time interval at the end of bursts that is excluded from the measurement. See Figure 9-4.

# Parameters:

<exclude\_stop> Range: 0.0 to 1.0

\*RST: 0.0
Default unit: Seconds

Manual operation: See "End Exclude" on page 46

See "End Exclude" on page 47

# 9.7.4 Configuring corrections

It is possible to set some parameters that compensate for a change of the measured signal due to fixed external influences.

| • | Duty cycle corrections          | 104 |
|---|---------------------------------|-----|
|   | Offset corrections              |     |
| • | S-parameter correction.         | 105 |
| • | S-gamma corrections             | 107 |
|   | I-gamma queries                 |     |
|   | Using the S-Parameters program. |     |

# 9.7.4.1 Duty cycle corrections

The duty cycle is the percentage of one period during which the signal is active, when pulse-modulated signals are corrected. The duty cycle is only evaluated in the continuous average mode.

#### Remote commands:

| SENSe <sensor>:]CORRection:DCYCle</sensor>       | 104 |
|--------------------------------------------------|-----|
| SENSe <sensor>:]CORRection:DCYCle:STATe</sensor> | 104 |

# [SENSe<Sensor>:]CORRection:DCYCle <duty\_cycle>

Available in continuous average mode.

Sets the duty cycle for measuring pulse-modulated signals. The duty cycle defines the percentage of one period during which the signal is active. If the duty cycle is enabled, the R&S NRPxxS(N) considers this percentage when calculating the signal pulse power from the average power.

### Parameters:

<duty\_cycle> Range: 0.001 to 100.00

\*RST: 1.00 Default unit: Percent

Manual operation: See "Duty Cycle" on page 45

# [SENSe<Sensor>:]CORRection:DCYCle:STATe <state>

Enables or disables the duty cycle correction for the measured value.

# Parameters:

<state> \*RST: OFF

Manual operation: See "Duty Cycle" on page 45

### 9.7.4.2 Offset corrections

The offset accounts for external losses by adding a fixed level offset in dB.

The attenuation of an attenuator located ahead of the power sensor (or the coupling attenuation of a directional coupler) is considered with a positive offset. That means the power sensor calculates the power at the input of the attenuator or the directional coupler. A negative offset can be used to correct the influence of an amplifier connected ahead.

Using S-parameters instead of a fixed offset allows more precise measurements, because the interaction between the power sensor and the component can be considered. See also Chapter 9.7.4.3, "S-parameter correction", on page 105.

#### Remote commands:

| [SENSe <sensor>:]CORRection:OFFSet</sensor>       | 105 |
|---------------------------------------------------|-----|
| [SENSe <sensor>:]CORRection:OFFSet:STATe</sensor> | 105 |

# [SENSe<Sensor>:]CORRection:OFFSet <offset>

Sets a fixed offset that is added to correct the measured value.

#### Parameters:

<offset> Range: -200.00 to 200.00

\*RST: 0
Default unit: dB

Manual operation: See "<Value>" on page 44

# [SENSe<Sensor>:]CORRection:OFFSet:STATe <state>

Enables or disables the offset correction.

Parameters:

<state> \*RST: OFF

**Example:** CORR:OFFS:STAT ON

Manual operation: See "<State>" on page 43

# 9.7.4.3 S-parameter correction

S-parameter correction compensates for the losses and reflections introduced by a component — such as an attenuator, directional coupler, or matching pad — that is attached to a power sensor. Using S-parameters instead of a fixed offset increases measurement accuracy by accounting for the interaction between the power sensor and the component. It shifts the reference plane of the power sensor from its RF connector to the input of the device that is being applied externally.

All R&S NRPxxS(N) power sensors allow compensating for the influence of any 2-port device between the signal source and the power sensor input. As a result, the firmware can calculate the power that the signal source actually delivers. Examples of such 2-port devices include attenuators, matching pads, minimum-loss pads and waveguide

adapters. One precondition for such compensation is that you provide a complete set of S-parameter data for the 2-port device in the frequency range required by the application.

#### Configuring the S-parameter correction

| [SENSe <sensor>:]CORRection:SPDevice:LIST?</sensor>  | 106 |
|------------------------------------------------------|-----|
| [SENSe <sensor>:]CORRection:SPDevice:SELect</sensor> | 106 |
| ISENSe <sensor>:1CORRection:SPDevice:STATe</sensor>  | 106 |

# [SENSe<Sensor>:]CORRection:SPDevice:LIST?

Queries the list of the S-parameter data sets that have been downloaded to the power sensor. Returns the consecutive number and mnemonic of each data set.

Suffix:

<undef> 1..n

Usage: Query only

# [SENSe<Sensor>:]CORRection:SPDevice:SELect < num>

Selects a downloaded data set for S-parameter correction.

See also Chapter 9.7.4.3, "S-parameter correction", on page 105.

Suffix:

<undef> 1..n

Parameters:

<num> Range: 1 to 1999

\*RST: 1; can differ if a calibration set defines another

value.

# [SENSe<Sensor>:]CORRection:SPDevice:STATe <state>

Enables or disables the S-parameter correction. If activated, uses the S-parameter data set selected by [SENSe<Sensor>:]CORRection:SPDevice:SELect.

See also Chapter 9.7.4.3, "S-parameter correction", on page 105.

Suffix:

<undef> 1..n

Parameters:

<state> \*RST: OFF; can differ if a calibration set defines another

value.

**Example:** CORR:SPD:SEL 1

Selects an S-parameter correction data set.

CORR:SPD:STAT ON

Enables the S-parameter correction.

# 9.7.4.4 S-gamma corrections

Using the complex reflection coefficient, you can determine the power P delivered by the signal source with considerably greater accuracy.

The coefficient of the signal source  $\Gamma_{\text{source}}$  is defined by its magnitude and phase:

- [SENSe<Sensor>:]SGAMma:MAGNitude
- [SENSe<Sensor>:]SGAMma:PHASe

The complex reflection coefficient  $\Gamma_{\text{sensor}}$  of the power sensor, which is also required for the correction, is prestored in the calibration data memory for many frequencies.

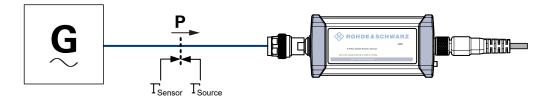

Figure 9-5: Correction of interactions between the power sensor and the signal source

If the gamma correction is performed in combination with an S-parameter correction ([SENSe<Sensor>:]CORRection:SPDevice:STATe ON), the following is considered:

- Interaction of the signal source with the S-parameter device
- Input of the power sensor, depending on the transmission, expressed by the term s<sub>12</sub>s<sub>21</sub>

The interaction between the complex reflection coefficient  $\Gamma_{sensor}$  of the power sensor and the reflection of port 2 is expressed by  $s_{22}$ , see Figure 9-6. If the S-parameter correction is enabled, this interaction is always considered, regardless whether gamma correction is performed or not.

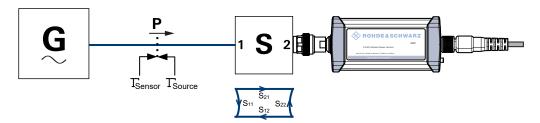

Figure 9-6: Correction of interactions between the power sensor, the signal source, and the S-parameter device

#### Remote commands:

| [SENSe <sensor>:]SGAMma:CORRection:STATe</sensor> | .108 |
|---------------------------------------------------|------|
| [SENSe <sensor>:]SGAMma:MAGNitude</sensor>        |      |
| [SENSe <sensor>:]SGAMma:PHASe</sensor>            | 108  |

# [SENSe<Sensor>:]SGAMma:CORRection:STATe <state>

Enables or disables the use of the complex reflection coefficient to correct the interactions of power sensor and signal source.

Parameters:

<state> \*RST: OFF

Manual operation: See "<State>" on page 49

#### [SENSe<Sensor>:]SGAMma:MAGNitude < magnitude>

Sets the magnitude of the complex reflection coefficient of the source,  $\Gamma_{\text{source}}$ .

Parameters:

1.0 ≜ total reflection
Range: 0.0 to 1.0

\*RST: 0.0

Manual operation: See "Magnitude" on page 49

### [SENSe<Sensor>:]SGAMma:PHASe <phase>

Sets the phase angle of the complex reflection coefficient of the source,  $\Gamma_{\text{source}}$ .

Parameters:

<phase> Range: -360.0 to 360.0

\*RST: 0.0

Manual operation: See "Phase" on page 49

# 9.7.4.5 I-gamma queries

For the current frequency, queries the complex input reflection coefficient  $\Gamma_{in}$  of the following:

Power sensor if the S-parameter correction is disabled.

([SENSe<Sensor>:]SGAMma:CORRection:STATe OFF)

S-parameter device if the S-parameter correction is enabled, S11 in Figure 9-6.
 ([SENSe<Sensor>:]SGAMma:CORRection:STATE ON)

| [SENSe <sensor>:]IGAMma:MAGNitude?</sensor>    | 108 |
|------------------------------------------------|-----|
| [SENSe <sensor>:]IGAMma:PHASe?</sensor>        | 109 |
| [SENSe <sensor>:]IGAMma:EUNCertainty?</sensor> | 109 |

# [SENSe<Sensor>:]IGAMma:MAGNitude?

Queries the magnitude of the complex input reflection coefficient  $\Gamma_{in}$ .

**Example:** IGAM:MAGN?

Query

1.739179E-02 **Response** 

Usage: Query only

#### [SENSe<Sensor>:]IGAMma:PHASe?

Queries the phase angle of the complex input reflection coefficient  $\Gamma_{in}$ . The result is provided in degrees. Range: -180 degrees to +180 degrees.

**Example:** IGAM: PHAS?

Query

-1.327654E+02

Response

Usage: Query only

#### [SENSe<Sensor>:]IGAMma:EUNCertainty?

Queries the expanded (k = 2) uncertainty of the magnitude of the complex input reflection coefficient  $\Gamma_{in}$ . Following gamma correction, the residual mismatch uncertainty becomes so small that it is practically negligible.

**Example:** IGAM: EUNC?

Query

5.000000E-03 **Response** 

Usage: Query only

#### 9.7.4.6 Using the S-Parameters program

The S-Parameters program helps loading an S-parameter table into the power sensor. The S-Parameters program is part of the R&S NRP Toolkit, see Chapter 5.1, "R&S NRP Toolkit", on page 30.

#### To start the S-Parameters program

► In the Windows start menu, select "NRP Toolkit" > "S-Parameter Update Multi".

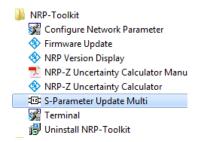

#### User interface of the S-Parameters program

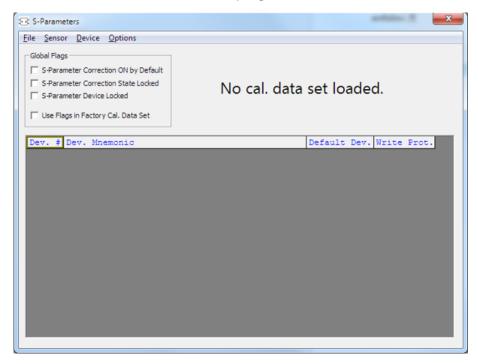

Figure 9-7: S-Parameters dialog

| Menu bar                               |     |
|----------------------------------------|-----|
| L File                                 | 110 |
| L Sensor.                              | 111 |
| L Device                               | 111 |
| L Options                              | 111 |
| L User Data                            |     |
| L Remote                               |     |
| L Show Cal. Data                       | 111 |
| Global Flags                           | 112 |
| L S-Parameter Correction ON by Default | 112 |
| L S-Parameter Correction State Locked  |     |
| L S-Parameter Device Locked            |     |
| L Use Flags in Factory Cal. Data Set   |     |
| Device table.                          |     |

#### Menu bar

Contains the following submenus.

#### File ← Menu bar

Provides options for loading and saving calibration data files, see:

- "To change the S-parameter data" on page 115
- "To load an uncertainty parameter file" on page 116

#### Sensor ← Menu bar

Provides options for loading and saving calibration data directly from or to the power sensor, see:

- "To load a calibration data set from a power sensor" on page 113
- "To save the calibration data on the power sensor" on page 117

#### **Device** ← Menu bar

Provides functions for editing the table of S-parameter devices.

#### Options ← Menu bar

Provides functions for editing user data, changing remote control timeouts, and displaying calibration data as plain text.

#### **User Data** ← **Options** ← **Menu bar**

Opens the "User Data" dialog.

Here, you can enter the name of the calibration laboratory and the calibration engineer that is stored in the calibration data set if changes are made.

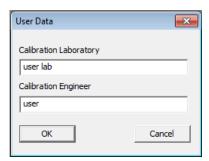

#### Remote ← Options ← Menu bar

Opens the "Remote Control Settings" dialog. It is normally not necessary to change timeouts.

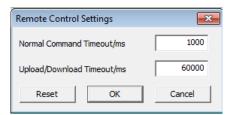

#### Show Cal. Data ← Options ← Menu bar

Displays the content of the calibration data set that has been loaded either from a file of directly from a power sensor as a plain text.

You can copy the text output to the clipboard by clicking "Copy to Clipboard."

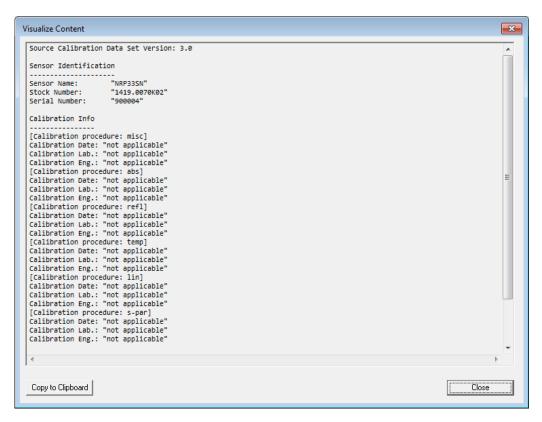

Figure 9-8: Example

#### **Global Flags**

Groups the settings for the power sensor behavior regarding S-parameter corrections.

#### S-Parameter Correction ON by Default ← Global Flags

If this option is enabled, the S-parameter correction is activated automatically when the power sensor is started.

#### S-Parameter Correction State Locked ← Global Flags

If enabled, the state that is selected with "S-Parameter Correction ON by Default" is locked and cannot be changed using:

- [SENSe<Sensor>:]CORRection:SPDevice:STATe
- R&S NRP2 base unit

#### S-Parameter Device Locked ← Global Flags

If enabled, the S-parameter device that is selected as the default device in the table of S-parameter devices is locked and cannot be changed using:

- [SENSe<Sensor>:]CORRection:SPDevice:SELect
- R&S NRP2 base unit

The default S-parameter device is the S-parameter device that you have selected when the power sensor is started.

#### Use Flags in Factory Cal. Data Set ← Global Flags

Available if the power sensor supports two different calibration data sets:

- Factory calibration data set containing all factory calibration data.
- User calibration data set that contains the S-parameter devices you have loaded.

**Note:** After you have added S-parameter devices and configured the global flags, disable this option. Otherwise, it is not possible to enable S-parameter correction because the flags in the factory calibration data set prevent it.

#### **Device table**

Shows a list of all S-parameter devices that are available in the calibration data set.

If you double-click an entry, a dialog for the device is opened that allows to import, export, and edit S-parameter data. See "To change the S-parameter data" on page 115.

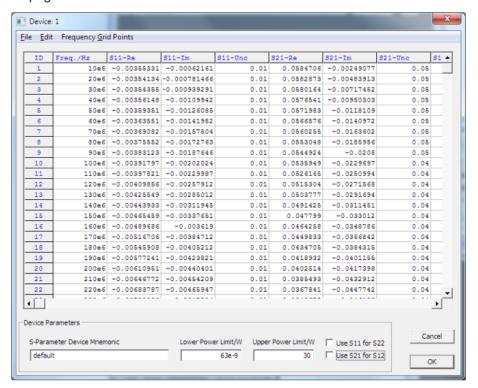

#### Performing configuration tasks

In this chapter, different configuration tasks performed with the power sensor and the "S-Parameter Update Multi" tool are described.

#### To load a calibration data set from a power sensor

Prerequisites: The power sensor is connected to the computer and a connection is established.

- 1. Open the "S-Parameter Update Multi" program.
- 2. Select "Sensor" > "Load Calibration Data".

The "Upload Calibration Data" dialog opens. It shows a list of the available power sensors.

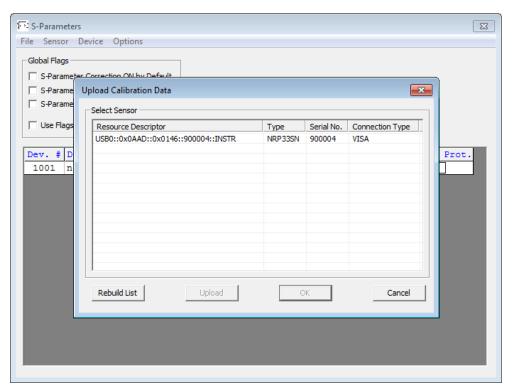

- 3. If you cannot find your power sensor in the list, for example because of reconnecting the power sensor, you can reload the list by clicking "Rebuild List".
- Click "Upload" to load calibration data from the power sensor.
   After the upload is finished, the "OK" button is enabled.
- Click "OK" to apply the changes.
   If you want to discard the changes, exit the dialog by clicking "Cancel".

   After a successful upload, the name and serial number are shown in the name of the main dialog.

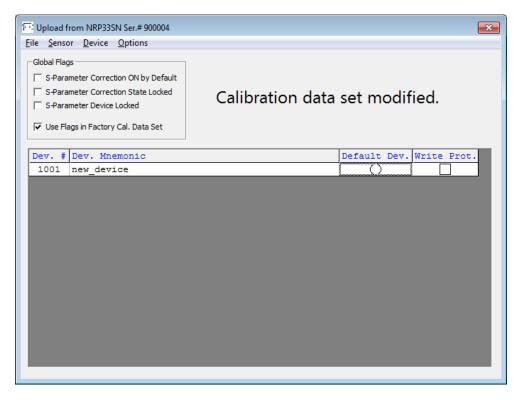

Create a backup of the calibration data set before making any changes. Select "File" > "Save Calibration Data".

A dialog opens where you can select the location to save the calibration data.

#### To change the S-parameter data

- 1. In the device table, double-click an entry. See also "Device table" on page 113.
- 2. Select "File" > "Import S2P".
- 3. Select the \*.S2P file you want to import.
- 4. Confirm with "Open".

The data from the selected file is loaded in the device table. All uncertainties are set to zero.

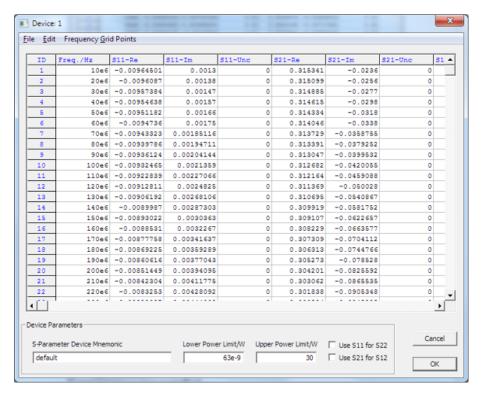

- If needed, load uncertainty data. See "To load an uncertainty parameter file" on page 116.
- 6. Check the entries in the "S-Parameter Device Mnemonic", "Lower Power Limit/W" and "Upper Power Limit/W" fields
- 7. If necessary, change the entries.

For example, the lower and upper power limits are deduced from the power limits of the power sensor itself and the minimum attenuation of the S-parameter device. If the "Upper Power Limit/W" entry is higher than the power dissipation rating of the attenuator, reduce it accordingly.

Click "OK" to apply the changes.If you want to discard the change, click "Cancel".

#### To load an uncertainty parameter file

- 1. In the device table, double-click an entry. See also "Device table" on page 113.
- 2. Select "File" > "Import uncertainties".
- 3. Select the file you want to import.
- 4. Confirm with "Open".

The data from the selected file is loaded in the device table.

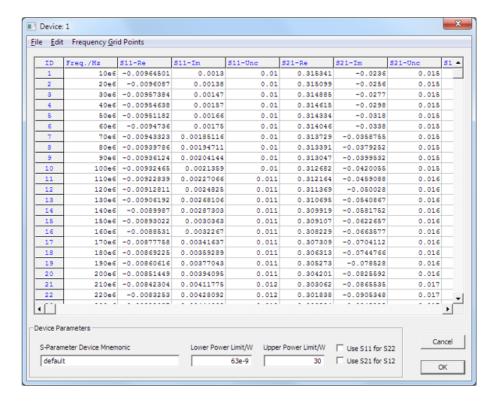

#### To save the calibration data on the power sensor

1. Select "Sensor" > "Save Calibration Data".

The "Download Calibration Data" dialog opens.

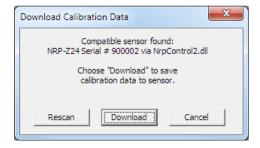

2. Confirm that the correct power sensor is selected by clicking "Download".

After a successful transfer of the data to the power sensor, a confirmation message is displayed.

The power sensor can be used with the new S-parameter data.

#### S2P measurement data files

S2P files are human-readable text files that contain header information and the complex S-parameters of the device under test in columns. This chapter briefly describes the format of the S2P file.

An S2P measurement data file has the following structure (square brackets indicate that the enclosed content is optional):

#### Option line

The option line has the format #[<frequency unit>][<parameter>][<format>][<R n>], where:

- #
  - Identifies the option line.
- <frequency unit>
  - Possible values are Hz, kHz, MHz or GHz. If a frequency unit is not specified, GHz is implicitly assumed.
- <parameter> For S-parameter files. If a parameter is not specified, S is implicitly assumed.
- <format>

Possible values are MA (linear magnitude and phase in degree), DB (magnitude in dB, phase in degree) or RI (real and imaginary part). If a format is not specified, MA is implicitly assumed.

- <R n>

R is optional and followed by the reference impedance in  $\Omega$ . If no entry is made, R50 is implicitly assumed.

The option line therefore reads:

# [HZ | KHZ | MHZ | GHZ] [S] [MA | DB | RI] [R 50].

#### Measurement frequencies

The measurement frequencies are listed in ascending order and are specified as follows:

$$f_i \ s_{11}(f_i) \ s_{21}(f_i) \ s_{12}(f_i) \ s_{22}(f_i)$$

where  $f_i$  is the i-th frequency and  $s_{jk}(f_i)$  is the display format as specified in the option line:

- $|s_{ik}(f_i)| arg s_{ik}(f_i)$ 
  - Display format for linear magnitude and phase in degree (MA)
- 20.lg|  $s_{ik}(f_i)$ | arg  $s_{ik}(f_i)$ 
  - Display format for magnitude in dB and phase in degree (DB)
- Re $|s_{ik}(f_i)|Im|s_{ik}(f_i)|$ 
  - Display format for real and imaginary part (RI)

#### Comments

Any line starting with an exclamation mark (!) is interpreted as a comment line.

#### **Uncertainty data files**

An uncertainty data file has the following structure (square brackets indicate that the enclosed content is optional):

#### Option line

The option line has the format #[<frequency unit>]<parameter>[<format>][<R n>], where:

- #
  - Identifies the option line.
- <frequency unit>

Possible values are Hz, kHz, MHz or GHz. If a frequency unit is not specified, GHz is implicitly assumed.

Configuring measurement results

#### - <parameter>

*U* must be specified for uncertainty data files. If a parameter is not specified, S is implicitly assumed and as a result an error message is triggered.

- <format>

This value is ignored in uncertainty measurement files. The entry is therefore irrelevant.

- <R n>

R is optional and followed by the reference impedance in  $\Omega$ . If no entry is made, R50 is implicitly assumed.

The option line therefore reads:

# [HZ | KHZ | MHZ | GHZ] U [MA | DB | RI] [R 50].

#### • Measurement frequencies

The measurement frequencies are listed in ascending order and are specified as follows:

 $f_i \ unc[s_{11}(f_i)] \ unc[s_{21}(f_i)] \ unc[s_{12}(f_i)] \ unc[s_{22}(f_i)]$ 

where  $f_i$  is the i-th frequency and  $unc[s_{jk}(f_i)]$  is the uncertainty of the S-parameters that is forwarded as follows:

- $-\,$  As extended absolute uncertainty ( k = 2 ) for the magnitude of reflection parameters  $s_{11}$  and  $s_{22}$
- As extended uncertainties ( k = 2 ) in dB for the magnitude of transmission parameters  $s_{21}$  and  $s_{12}$

#### Comments

Any line starting with an exclamation mark (!) is interpreted as a comment line.

### 9.8 Configuring measurement results

See also:

Chapter 9.9, "Querying measurement results", on page 121

#### 9.8.1 Setting the power unit

The UNIT subsystem contains commands for setting up the power unit.

UNIT:POWer <unit>

Sets the output unit for the measured power values.

Parameters:

<unit> DBM | W | DBUV

\*RST: W

Example: UNIT: POW DBM

Configuring measurement results

#### 9.8.2 Setting the result format

The FORMat subsystem sets the format of numeric data (measured values) that is exchanged between the remote control computer and the power sensors if high-level measurement commands are used.

#### Remote commands:

| FORMat:BORDer    | 120 |
|------------------|-----|
| FORMat:SREGister | 120 |
| FORMat[:DATA]    | 120 |

#### FORMat:BORDer <border>

Selects the order of bytes in 32-bit or 64-bit binary data.

#### Parameters:

<border> NORMal | SWAPped

**NORMal** 

The 1st byte is the least significant byte, the 4th/8th byte the

most significant byte.

Fulfills the Little Endian (little end comes first) convention, used

by x86/x64 CPUs, for example.

**SWAPped** 

The 1st byte is the most significant byte, the 4th/8th byte the

least significant byte.

Fulfills the Big Endian (big end comes first) convention.

\*RST: NORMal

**Example:** FORM: BORD NORM

#### FORMat:SREGister < sregister>

Specifies which format is used for the return value of \*STB?.

#### Parameters:

<sregister> ASCii | HEXadecimal | OCTal | BINary

\*RST: ASCii

**Example:** FORM: SREG ASC

#### FORMat[:DATA] [<data,length>, <length>]

Specifies how the R&S NRPxxS(N) sends the numeric data to the controlling host/computer.

#### Parameters:

<data,length> <REAL,32 | 64>

**REAL** 

Block of binary values, 32-bit or 64-bit each; so-called "SCPI

definite length block"

Querying measurement results

#### 32 | 64

32-bit or 64-bit

If you omit the length, the R&S NRPxxS(N) sets the last used length.

Example for REAL, 32 format:

#6768000....<br/>binary float values>....

Example for REAL, 64 format:

#71536000....<br/>binary float values>....

<data[,length]>

<ASCii[,0 to 12]>

#### **ASCII**

List of comma-separated, readable values.

#### [,0 to 12]

Defines the number of decimal places.

The reset value 0 does not restrict the number of decimal places.

Example for ASCii, 4 format:

1.2938e-06, -4.7269e-11, ...

\*RST: ASCii,0

### 9.9 Querying measurement results

After the measurement, you can query the measurement results.

#### 9.9.1 Continuous average measurement results

| FETCh <sensor>:ARRay[:POWer][:AVG]?</sensor>         | 121  |
|------------------------------------------------------|------|
| FETCh <sensor>[:SCALar][:POWer][:AVG]?</sensor>      | .121 |
| ISENSe <sensor>:I[POWer:][AVG:]BUFFer:DATA?</sensor> | 122  |

#### FETCh<Sensor>:ARRay[:POWer][:AVG]?

Queries the last valid measurement result of a buffered continuous average measurement.

To configure the measurand, use CALCulate: FEED before the measurement is initiated.

Usage: Query only

#### FETCh<Sensor>[:SCALar][:POWer][:AVG]?

Queries the last valid measurement result of the measurand that was configured before.

To configure the measurand, use CALCulate: FEED before the measurement is initiated.

Querying measurement results

Usage: Query only

#### [SENSe<Sensor>:][POWer:][AVG:]BUFFer:DATA?

Queries the results of the continuous average result buffer and returns them even if the buffer is not full.

In contrast, FETCh<Sensor>[:SCALar][:POWer][:AVG]? returns a result only if the buffer is full.

Usage: Query only

### 9.9.2 Burst average measurement results

#### FETCh<Sensor>[:SCALar][:POWer]:BURSt?

Queries the last valid measurement result.

To configure the measurand, use CALCulate: FEED before the measurement is initiated.

Usage: Query only

#### 9.9.3 Timeslot measurement results

#### FETCh<Sensor>[:SCALar][:POWer]:TSLot?

Queries the last valid measurement result.

To configure the measurand, use CALCulate: FEED before the measurement is initiated.

Usage: Query only

#### 9.9.4 Trace measurement results

#### [SENSe<Sensor>:]TRACe:DATA?

Returns the measured trace data in a well-defined format, showing the course of power over a defined time.

Unlike FETCh<Sensor>[:SCALar][:POWer][:AVG]?, this command takes the settings of [SENSe<Sensor>:]AUXiliary into account, as explained below.

#### **Command response**

Besides the average power, the power sensor can measure additional measurands like minimum, maximum or random. These additional measurands are denoted as auxiliary measurands and are selected by [SENSe<Sensor>:]AUXiliary.

Querying measurement results

A trace measurement can deliver up to 3 measurands. Therefore, the resulting block of data returned can contain up to 3 blocks of user data.

Basically, the response represents a "definite length arbitrary block response data" as defined in IEEE488.2. This object consists of a header and content. Figure 9-9 outlines the response format:

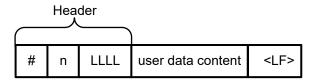

Figure 9-9: Response format

| Header    | #       | Starting character                                                                                     |
|-----------|---------|----------------------------------------------------------------------------------------------------|
|           | n       | Single digit that defines how many of the following digits are interpreted as the size of the content. |
|           | LLLLL   | Number consisting of as many digits as specified by "n". This number gives the size of the content.    |
| User data | content | See also Figure 9-10. As many bytes as specified by "LLLLL".                                           |
| <lf></lf> |         | Single linefeed character                                                                              |

#### **Examples**

The arbitrary block response data for a user data that contains 45182 bytes is:

#545182xxxxxx.....xxxxxx <LF>

The arbitrary block response data for a user data content 'THIS IS A TEST' is:

#214THIS IS A TEST<LF>

Explanation: 'THIS IS A TEST' has 14 bytes, and '14' has 2 digits, hence the #214

#### **User data content**

In the further description, the term "user data content" is used for the totality of the contained measurement results.

In the user data content, there are similar mechanisms as with arbitrary block response data. As indicated above, the user data content can have one or more blocks with trace measurement results, depending on the selection of auxiliary measurands. Each section is composed of:

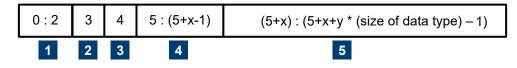

Figure 9-10: User data content format (byte)

Calibrating, zeroing

| 1 | Result type Always 3 bytes, one for AVG, one for MIN and one for MAX or RND                                                                                                  |
|---|----------------------------------------------------------------------------------------------------|
| 2 | Data type  Designator for the contained data type with the size of 1 byte. Currently, the only possible designator is "f" for 4-byte IEEE754 float data type, little endian. |
| 3 | Single digit that defines how many of the following digits are interpreted as the number of contained float values.                                                          |
| 4 | User data length  Number consisting of as many digits as specified by (3). This number gives the number of contained float values contained in the user data.                |
| 5 | User data  Measurement result values in the format that is described by the data type. Currently IEEE754 float only.                                                         |

If no [SENSe<Sensor>:] AUXiliary measurands have been activated before executing the measurement, the user data content is finished here. In case that auxiliary measurands have been selected, the above section is repeated for every auxiliary measurand. The user data content looks like:

```
AVGf3100...(400byte AVG values)...MINf3100...(400byte min. values)...MAXf3100...(400byte max. values)...
```

#### Where each of

```
...(400byte AVG values)...
...(400byte min. values)...
...(400byte max. values)...
```

Stands for 400 bytes as the equivalent of 100 float values.

The user data content is embedded in the arbitrary block response data response.

Example: TRAC: DATA?

Usage: Query only

### 9.10 Calibrating, zeroing

Zeroing removes offset voltages from the analog circuitry of the power sensor, so that there are only low powers displayed if no power applied. The zeroing process can take more than 8 seconds to complete.

Zeroing is recommended if:

- The temperature has varied by more than 5 K.
- The power sensor has been replaced.
- No zeroing was performed in the last 24 hours.
- Signals of very low power are to be measured, for instance, if the expected measured value is less than 10 dB above the lower measurement range limit.

Calibrating, zeroing

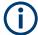

Turn off all test signals before zeroing. An active test signal during zeroing causes an error.

#### Remote commands:

| CALibration:DATA                          | 125 |
|-------------------------------------------|-----|
| CALibration:DATA:LENGth?                  | 125 |
| CALibration:USER:DATA                     | 125 |
| CALibration:USER:DATA:LENGth?             | 125 |
| CALibration <channel>:ZERO:AUTO</channel> | 126 |

#### CALibration: DATA < caldata >

Writes a binary calibration data set in the memory of the power sensor.

#### Parameters:

#### CALibration: DATA: LENGth?

Queries the length in bytes of the calibration data set currently stored in the flash memory. Programs that read out the calibration data set can use this information to determine the capacity of the buffer memory required.

**Example:** CAL:DATA:LENG?

Query 57392 Response

Usage: Query only

#### CALibration: USER: DATA < caldata >

Transfers the user calibration data set, which mainly contains S-parameter sets for user-specific devices. The query returns the data as it was downloaded to the power sensor before.

After downloading of a new user calibration data set to the power sensor, the current S-parameter correction settings become invalid. Safe operation of the power sensor is only possible if the SELect and STATe commands are repeated after download. See also:

- [SENSe<Sensor>:]CORRection:SPDevice:STATe
- [SENSe<Sensor>:]CORRection:SPDevice:SELect

#### Parameters:

#### CALibration: USER: DATA: LENGth?

Queries the length of the user calibration data block.

**Testing** 

Usage: Query only

#### CALibration<Channel>:ZERO:AUTO <state>

Performs zero calibration.

Turn off all test signals before zeroing. An active test signal during zeroing causes an error.

While zero calibration is in progress, no queries or other setting commands are allowed, since the command is synchronous. Any communication attempt can run into a timeout

After zero calibration, query the static error queue (SYSTem: SERROr?). The following responses are possible:

• (

No error, the zero calibration was successful.

−240

Warning, zero calibration failed. See also the example.

Suffix:

<Channel> 1 to 4

Measurement channel if more than one channel is available.

Parameters:

<state> ONCE

Only valid parameter for this command.

0

Return value if no calibration is in progress.

\*RST: OFF

Example: \*CLS

CAL1:ZERO:AUTO ONCE

Performs zeroing. Takes several seconds.

SYST:SERR?

Query -240

Response: Warning; Zero Calibration failed; Results Degrading.

Manual operation: See "Zero Calibration" on page 49

### 9.11 Testing

The selftest allows a test of the internal circuitry of the power sensor.

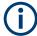

Do not apply a signal to the power sensor while the selftest is running. If the selftest is carried out with a signal being present, error messages can erroneously be output for the test steps *Offset Voltages* and/or *Noise Voltages*.

#### TEST:SENSor? [<Item>]

Starts a selftest of the power sensor. In contrast to  $\star_{TST?}$ , this command returns detailed information that you can use for troubleshooting.

**Query parameters:** 

<lt><ltem> String

**Usage:** Query only

Manual operation: See "Selftest" on page 54

### 9.12 Configuring the system

The SYSTem subsystem contains a series of commands for general functions that do not directly affect the measurement.

#### 9.12.1 Configuring general functions

| SYSTem:DFPRint <channel>?</channel> | 128 |
|-------------------------------------|-----|
| SYSTem:ERRor:ALL?                   | 128 |
| SYSTem:ERRor:CODE:ALL?              | 128 |
| SYSTem:ERRor:CODE[:NEXT]?           | 128 |
| SYSTem:ERRor:COUNt?                 | 129 |
| SYSTem:ERRor[:NEXT]?                | 129 |
| SYSTem:FWUPdate                     | 129 |
| SYSTem:FWUPdate:STATus?             | 130 |
| SYSTem:HELP:HEADers?                | 130 |
| SYSTem:HELP:SYNTax?                 | 130 |
| SYSTem:HELP:SYNTax:ALL?             | 130 |
| SYSTem:INFO?                        | 131 |
| SYSTem:INITialize                   | 131 |
| SYSTem:LANGuage                     | 131 |
| SYSTem:LED:COLor                    | 131 |
| SYSTem:LED:MODE                     | 132 |
| SYSTem:MINPower?                    | 132 |
| SYSTem:MINPower:UNIT                | 132 |
| SYSTem:PARameters?                  | 133 |
| SYSTem:PARameters:DELTa?            | 133 |
| SYSTem:PRESet                       | 133 |
| SYSTem:REBoot                       | 133 |
| SYSTem:RESTart                      | 134 |
| SYSTem:RUTime                       | 134 |
| SYSTem:SERRor?                      | 134 |
| SYSTem:SERRor:LIST:ALL?             | 134 |
| SYSTem:SERRor:LIST[:NEXT]?          | 135 |
| SYSTem:SUTime                       | 135 |
| SYSTem:TI EVels?                    | 135 |

| SYSTem:TRANsaction:BEGin | 135   |
|--------------------------|-------|
| SYSTem:TRANsaction:END   | . 135 |
| SYSTem[:SENSor]:NAME     | . 135 |
| SYSTem:VFRSion?          | .136  |

#### SYSTem:DFPRint<Channel>?

Reads the footprint file of the power sensor.

Suffix:

<Channel> 1...4

Measurement channel if more than one channel is available.

Usage: Query only

#### SYSTem: ERRor: ALL?

Queries all unread entries in the SCPI communication error queue and removes them from the queue.

Returns a comma-separated list of error numbers and a short error description in the first-in first-out order.

**Example:** SYST:ERR:ALL?

Query

0,"No error" Response

Usage: Query only

#### SYSTem:ERRor:CODE:ALL?

Queries all unread entries in the SCPI communication error queue and removes them from the queue.

Returns a comma-separated list of error numbers, but no error description.

**Example:** SYST:ERR:CODE:ALL?

Query

Response: No errors have occurred since the error queue was

last read out.

Usage: Query only

#### SYSTem:ERRor:CODE[:NEXT]?

Queries the SCPI communication error queue for the oldest entry and removes it from the queue.

Returns the error number, but no error description.

**Example:** SYST:ERR:CODE?

Query

Response: No errors have occurred since the error queue was

last read out.

Usage: Query only

#### SYSTem: ERRor: COUNt?

Queries the number of entries in the SCPI communication error queue.

**Example:** SYST:ERR:COUN?

Query 1

Response: One error has occurred since the error queue was

last read out.

Usage: Query only

#### SYSTem:ERRor[:NEXT]?

Queries the SCPI communication error queue for the oldest entry and removes it from the queue.

Returns an error number and a short description of the error.

**Example:** SYST:ERR?

Query

0, 'no error'

Response: No errors have occurred since the error queue was

last read out.

Usage: Query only

#### SYSTem:FWUPdate <fwudata>

Loads new operating firmware into the power sensor. Rohde & Schwarz provides the update file. For further details, see Chapter 7, "Firmware update", on page 56.

If you want to integrate a firmware update function in an application, see the example given in Chapter 7.2.3, "Using remote control", on page 59.

#### **Setting parameters:**

Definite length arbitrary block data containing the direct copy of

the binary \*.rsu file in the following format:

#

Single digit indicating how many digits follow to specify the size

of the binary file.

Number that specifies the size of the binary file.

Binary data

0x0a as appended delimiter for line feed

**Usage:** Setting only

Manual operation: See "Firmware Update" on page 55

#### SYSTem:FWUPdate:STATus?

Reads the result of the firmware update performed using SYSTem: FWUPdate on page 129.

While a firmware update is in progress, the LED of the power sensor flashes in bright white color. When the firmware update is completed, you can read the result.

The result of the query is a readable string.

**Example:** SYST: FWUP: STAT?

Query
"Success"
Response

Usage: Query only

Manual operation: See "Firmware Update" on page 55

#### SYSTem:HELP:HEADers? [<Item>]

Returns a list of all SCPI commands supported by the power sensor.

**Query parameters:** 

#### SYSTem:HELP:SYNTax? [<Item>]

Queries the relevant parameter information for the specified SCPI command.

#### **Query parameters:**

<Item>

**Example:** SYST:HELP:SYNT? 'sens:aver:coun'

**Usage:** Query only

#### SYSTem:HELP:SYNTax:ALL?

Queries the implemented SCPI commands and their parameters. Returns the result as a block data.

Usage: Query only

#### SYSTem:INFO? [<item>]

Queries information about the power sensor.

If queried without parameters, the command returns all available information in the form of a list of strings separated by commas.

If you want to query specific information, add the query parameter:

SYST: INFO? "<string>"

#### **Query parameters:**

<item> "Manufacturer", "Type", "Stock Number", "Serial", "SW Build",

"Sensor Name", "Hostname", "IP Address", "Technology", "Function", "MinPower", "MaxPower", "MinFreq", "MaxFreq", "Resolution", "Impedance", "Coupling", "Cal. Due Date", "Cal. Abs.", "Cal. Refl.", "Cal. S-Para.", "Cal. S-Para. (User)", "Cal. Misc.", "Cal. Temp.", "Cal. Lin.", "SPD Mnemonic", "TestLimit", "TestLi-

mit pd", "Uptime"

"Hostname" and "IP Address" are available only for LAN power

sensors.

Usage: Query only

Manual operation: See "Sensor Information" on page 50

#### SYSTem: INITialize

Sets the power sensor to the standard state, i.e. the default settings for all test parameters are loaded in the same way as with \*RST. The power sensor then outputs a complete list of all supported commands and parameters. With the command, the remote-control software can automatically adapt to the features of different types of power sensors with different functionality.

Usage: Event

#### SYSTem:LANGuage < language >

Selects an emulation of a different command set.

Parameters:

<language> SCPI

\*RST: SCPI

#### SYSTem:LED:COLor <color>

Effective if the system status LED is user-controlled, SYSTem: LED: MODE USER.

Sets the color and the flash code of the system status LED.

Parameters:

<color> Hexadecimal code described as

0x0krrggbb

With

k = 0: steady on; k = 1: slowly flashing; k = 2: fast flashing

rr = red gg = green bb = blue

In NRP legacy communication, the parameter is a standard decimal number, representing the corresponding hexadecimal code.

Range: 0x00 to 0x02FFFFFF

\*RST: 0x00A0A0A0

**Example:** SYST:LED:MODE USER

The system status LED is user-controlled.

SYST:LED:COL #H01a00000 The LED flashes slowly in red.

SYSTem:LED:MODE SENSor

The system status LED is controlled by the power sensor firm-

ware.

#### SYSTem:LED:MODE < mode>

Sets whether the color of the system status LED is controlled by the power sensor firmware or by the user settings.

For more information, see SYSTem: LED: COLor.

Parameters:

<mode> USER | SENSor

\*RST: SENSor

#### SYSTem: MINPower?

Queries the lower power measurement limit.

This value changes if [SENSe<Sensor>:]CORRection:SPDevice:STATe is set to ON. The lower measurement limit refers to the power sensor or to the combination of a power sensor and the components connected ahead of it.

Use this query to determine a useful resolution for the result display near the lower measurement limit.

Set the unit using SYSTem:MINPower:UNIT.

Usage: Query only

#### SYSTem:MINPower:UNIT <unit>

Sets the unit for the lower power measurement limit, queried by SYSTem:MINPower?.

Parameters:

<unit> DBM | W | DBUV

\*RST: W

#### SYSTem:PARameters?

Returns an XML-output containing all commands with the following information, if available for the command:

- Default value
- Minimum value
- Maximum value
- Parameters
- Limits

Each command is shortened to a command token, consisting only of the mnemonics short form. For example, CALibration: DATA is shortened to CALDATA as command token.

Usage: Query only

#### SYSTem:PARameters:DELTa?

Returns an XML-output containing all commands that differ from the defined default status set by \*RST on page 67.

The commands are accompanied by the same information as for SYSTem: PARameters?.

Usage: Query only

#### SYSTem:PRESet

Resets the power sensor.

The command essentially corresponds to the \*RST command, with the exception that the settings of the following commands are persistently held:

INITiate: CONTinuous

SENSe: AVERage: TCONtrol

SENSe:TRACe:AVERage:TCONtrol

Usage: Event

#### SYSTem:REBoot

Reboots the power sensor.

Usage: Event

SYSTem:RESTart

Restarts the firmware of the power sensor.

Usage: Event

#### SYSTem:RUTime <update time>

Effective only in the NRP legacy mode. Relevant only in continuous measurement mode, INITiate: CONTinuous ON.

Sets the result update time. That is the maximum rate in which the power sensor can output measurement results.

#### Parameters:

<upd><update\_time> Range: 0.0 to 10.0

\*RST: 0.1
Default unit: Seconds

#### SYSTem:SERRor?

Queries the next static error, if available.

Static errors occur when you select conflicting settings. For example in timeslot mode, a static error occurs with the following settings:

- Width of a timeslot: 100 μs
- Exclude time at the start of the slot: 40 μs
- Exclude time at the end of the slot: 60 μs

Then there is "nothing left" to be measured, and a static error appears.

Static errors, as a rule, prevent the execution of normal measurements.

Errors in SCPI communication are queried using SYSTem: ERROr [:NEXT]?.

Usage: Query only

#### SYSTem:SERRor:LIST:ALL?

Queries all changes in the static error queue that have not been read yet and removes them from the queue.

**Example:** SYST:SERR:LIST:ALL?

Response: 0, "reported at uptime: 2942; notice;

auto-averaging exceeded maximum

time; Notification", 0, "removed at uptime: 2944; notice; auto-averaging exceededmaximum time;

Notification".

Usage: Query only

#### SYSTem:SERRor:LIST[:NEXT]?

Queries the list of static error changes for the oldest entry and removes it from the queue.

Returns an error number and a short description of the error.

**Example:** SYST:SERR:LIST?

Query

0,"reported at uptime:2942; notice; auto-averaging exceeded maximum time;

Notification"

Response

Usage: Query only

#### SYSTem:SUTime <update\_time>

Effective only in the NRP legacy mode. Relevant only in continuous measurement mode, INITiate: CONTinuous ON.

Sets the status update time. That is the maximum rate in which the power sensor can output measurement results.

#### Parameters:

<up><update\_time> Range: 0.0 to 10.0

\*RST: 10e-3
Default unit: Seconds

#### SYSTem:TLEVels?

Queries the possible power test levels of the power sensor.

Usage: Query only

#### SYSTem:TRANsaction:BEGin

Starts a series of settings.

Usage: Event

#### SYSTem:TRANsaction:END

Ends a series of settings.

Usage: Event

#### SYSTem[:SENSor]:NAME <sensorname>

Sets the name of the power sensor according to your requirements. The specified name is displayed in the web user interface of the network power sensors.

The name that you specify here is independent from the hostname of the power sensor. However, if you do not specify a name, the hostname is used as default.

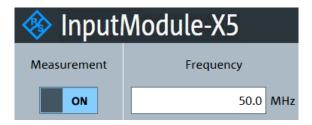

Figure 9-11: Power sensor name displayed in the web user interface

### Parameters:

<sensorname>

**Example:** SYST:NAME "InputModule-X5"

Manual operation: See "Sensor Name" on page 53

#### SYSTem: VERSion?

Queries the SCPI version that the command set of the power sensor complies with.

**Example:** SYST: VERS?

**Query** 1999.0

Response: SCPI version from 1999.

**Usage:** Query only

#### 9.12.2 Configuring LAN network properties

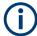

Requires a power sensor with networking capabilities, a LAN power sensor.

#### Remote commands:

| SYSTem:COMMunicate:NETWork:RESTart               | 137 |
|--------------------------------------------------|-----|
| SYSTem:COMMunicate:NETWork:RESet                 | 137 |
| SYSTem:COMMunicate:NETWork:STATus?               | 137 |
| SYSTem:COMMunicate:NETWork[:COMMon]:DOMain       | 137 |
| SYSTem:COMMunicate:NETWork[:COMMon]:HOSTname     | 137 |
| SYSTem:COMMunicate:NETWork:IPADdress             | 138 |
| SYSTem:COMMunicate:NETWork:IPADdress:GATeway     | 138 |
| SYSTem:COMMunicate:NETWork:IPADdress:INFO?       | 139 |
| SYSTem:COMMunicate:NETWork:IPADdress:MODE        | 139 |
| SYSTem:COMMunicate:NETWork:IPADdress:SUBNet:MASK | 139 |

#### SYSTem:COMMunicate:NETWork:RESTart

Effective only for the R&S NRP LAN power sensors.

Restarts the network connection to the DUT, that means terminates the connection and sets it up again.

**Example:** SYST:COMM:NETW:REST

Usage: Event

#### SYSTem:COMMunicate:NETWork:RESet

Effective only for the R&S NRP LAN power sensors.

Resets the LAN network settings to the default values.

Usage: Event

#### SYSTem:COMMunicate:NETWork:STATus?

Effective only for the R&S NRP LAN power sensors.

Queries the network configuration state.

**Example:** SYST:COMM:NETW:STAT?

Query UP

Response: The network is active.

Usage: Query only

#### SYSTem:COMMunicate:NETWork[:COMMon]:DOMain <domain>

Effective only for the R&S NRP LAN power sensors.

Sets the domain of the network.

Parameters:

<domain>

**Example:** SYST:COMM:NETW:COMM:DOM 'ABC.DE'

Sets ABC.DE as domain of the network.

#### SYSTem:COMMunicate:NETWork[:COMMon]:HOSTname < hostname >

Effective only for the R&S NRP LAN power sensors.

Sets the individual hostname of the power sensor.

In a LAN that uses a DNS server (domain name system server), you can access each connected instrument using a unique hostname instead of its IP address. The DNS server translates the hostname to the IP address. Using a hostname is especially useful if a DHCP server is used, as a new IP address can be assigned each time the instrument is restarted.

The power sensor performs the change of the hostname immediately after the command is sent. For this purpose, the power sensor restarts its connection to the network, which can take several seconds. During this time, you cannot address the power sensor. After the restart, you can only address the power sensor using the newly set hostname.

**Note:** It is recommended that you do not change the default hostname to avoid problems with the network connection. However, if you change the hostname, be sure to use a unique name.

#### Parameters:

<hostname>

**Example:** SYST:COMM:NETW:COMM:HOST

'powersensor-2nd-floor'

Sets powersensor-2nd-floor as new hostname.

#### SYSTem:COMMunicate:NETWork:IPADdress <ipaddress>

#### Effective only:

- For the R&S NRP LAN power sensors.
- If SYSTem: COMMunicate: NETWork: IPADdress: MODE is set to STATic.

Sets the IP address of the power sensor.

#### Parameters:

<ipaddress>

Example: SYST:COMM:NETW:IPAD '192.168.10.29'

Sets 192.168.10.29 as IP address.

Manual operation: See "IP Address" on page 53

#### SYSTem:COMMunicate:NETWork:IPADdress:GATeway < gateway>

#### Effective only:

- For the R&S NRP LAN power sensors.
- If SYSTem: COMMunicate: NETWork: IPADdress: MODE is set to STATic.

Sets the IP address of the default gateway.

#### Parameters:

<gateway>

Example: SYST:COMM:NETW:IPAD:GAT '192.168.10.254'

Sets 192.168.10.254 as IP address of the default gateway.

Manual operation: See "Gateway" on page 53

Using the status register

#### SYSTem:COMMunicate:NETWork:IPADdress:INFO?

Effective only for the R&S NRP LAN power sensors.

Queries the network status information.

Usage: Query only

#### SYSTem:COMMunicate:NETWork:IPADdress:MODE < mode>

Effective only for the R&S NRP LAN power sensors.

Sets whether the IP address is assigned automatically or manually.

Parameters:

<mode> AUTO | STATic

**AUTO** 

Assigns the IP address automatically, provided the network sup-

ports DHCP.

**STATic** 

Enables assigning the IP address manually.

\*RST: AUTO

**Example:** SYST:COMM:NETW:IPAD:MODE AUTO

The IP address is assigned automatically.

Manual operation: See "DHCP" on page 53

#### SYSTem:COMMunicate:NETWork:IPADdress:SUBNet:MASK <netmask>

Effective only:

- For the R&S NRP LAN power sensors.
- If SYSTem: COMMunicate: NETWork: IPADdress: MODE is set to STATic.

Sets the subnet mask.

Parameters:

<netmask>

Example: SYST:COMM:NETW:IPAD:SUBN:MASK '255.255.255.0'

Sets 255.255.255.0 as subnet mask.

Manual operation: See "Subnet Mask" on page 53

### 9.13 Using the status register

Further information:

Chapter 11.2, "Status reporting system", on page 154

Contents:

9.13.1

Using the status register

| General status register commands         | 140 |
|------------------------------------------|-----|
| Reading the CONDition part               | 140 |
| Reading the EVENt part                   | 141 |
| Controlling the ENABle part              | 141 |
| Controlling the negative transition part | 141 |
| Controlling the positive transition part |     |
| General status register commands         |     |
| STATus:PRESet                            | 140 |
| STATus:QUEue[:NEXT]?                     | 140 |

#### STATus:PRESet

Resets the edge detectors and ENABle parts of all registers to a defined value.

Usage: Event

#### STATus:QUEue[:NEXT]?

Queries the most recent error queue entry and deletes it.

Positive error numbers indicate power sensor-specific errors. Negative error numbers are error messages defined by SCPI.

If the error queue is empty, the error number 0, "No error", is returned.

Usage: Query only

#### 9.13.2 Reading the CONDition part

STATus:DEVice:CONDition?

STATus: OPERation: CALibrating: CONDition?

STATus: OPERation: CONDition?

STATus:OPERation:LLFail:CONDition? STATus:OPERation:MEASuring:CONDition? STATus:OPERation:SENSe:CONDition? STATus:OPERation:TRIGger:CONDition? STATus:OPERation:ULFail:CONDition?

STATus:QUEStionable:CALibration:CONDition?

STATus:QUEStionable:CONDition?

STATus:QUEStionable:POWer:CONDition? STATus:QUEStionable:WINDow:CONDition?

Usage: Query only

Using the status register

#### 9.13.3 Reading the EVENt part

STATus:DEVice[:EVENt]?

STATus:OPERation:CALibrating[:SUMMary][:EVENt]?

STATus:OPERation[:EVENt]?

STATus:OPERation:LLFail[:SUMMary][:EVENt]? STATus:OPERation:MEASuring[:SUMMary][:EVENt]? STATus:OPERation:SENSe[:SUMMary][:EVENt]? STATus:OPERation:TRIGger[:SUMMary][:EVENt]? STATus:OPERation:ULFail[:SUMMary][:EVENt]?

STATus:QUEStionable:CALibration[:SUMMary][:EVENt]?

STATus:QUEStionable[:EVENt]?

STATus:QUEStionable:POWer[:SUMMary][:EVENt]? STATus:QUEStionable:WINDow[:SUMMary][:EVENt]?

Usage: Query only

#### 9.13.4 Controlling the ENABle part

STATus:DEVice:ENABle <value>

STATus:OPERation:CALibrating:ENABle <value>

STATus: OPERation: ENABle < value>

STATus:OPERation:LLFail:ENABle <value>
STATus:OPERation:MEASuring:ENABle <value>
STATus:OPERation:SENSe:ENABle <value>
STATus:OPERation:TRIGger:ENABle <value>
STATus:OPERation:ULFail:ENABle <value>

STATus:QUEStionable:CALibration:ENABle <value>

STATus:QUEStionable:ENABle <value>

STATus:QUEStionable:POWer:ENABle <value>
STATus:QUEStionable:WINDow:ENABle <value>

Parameters:

<value> \*RST: 0

#### 9.13.5 Controlling the negative transition part

STATus: DEVice: NTRansition < value>

STATus: OPERation: CALibrating: NTRansition < value>

STATus: OPERation: NTRansition < value>

STATus:OPERation:LLFail:NTRansition <value>
STATus:OPERation:MEASuring:NTRansition <value>
STATus:OPERation:SENSe:NTRansition <value>
STATus:OPERation:TRIGger:NTRansition <value>
STATus:OPERation:ULFail:NTRansition <value>

STATus:QUEStionable:CALibration:NTRansition <value>

STATus:QUEStionable:NTRansition <value>

Using the status register

STATus:QUEStionable:POWer:NTRansition <value>
STATus:QUEStionable:WINDow:NTRansition <value>

Parameters:

<value> \*RST: 0

#### 9.13.6 Controlling the positive transition part

STATus:DEVice:PTRansition <value>

STATus:OPERation:CALibrating:PTRansition <value>

STATus: OPERation: PTRansition < value>

STATus:OPERation:LLFail:PTRansition <value>
STATus:OPERation:MEASuring:PTRansition <value>
STATus:OPERation:SENSe:PTRansition <value>
STATus:OPERation:TRIGger:PTRansition <value>
STATus:OPERation:ULFail:PTRansition <value>

STATus:QUEStionable:CALibration:PTRansition <value>

STATus:QUEStionable:PTRansition <value>

STATus:QUEStionable:POWer:PTRansition <value>
STATus:QUEStionable:WINDow:PTRansition <value>

Parameters:

<value> \*RST: 65535

Performing the fastest measurement in continuous average mode

## 10 Performing measurement tasks - programming examples

If you install the optional software development kit (SDK) of the R&S NRP Toolkit, programming examples are provided. See Chapter 5.1, "R&S NRP Toolkit", on page 30.

Under Windows, these examples are installed under:

```
C:\ProgramData\Rohde-Schwarz\NRP-Toolkit-SDK\examples
```

This chapter gives programming examples for measurement tasks performed with the NRP power sensors.

### 10.1 Performing the simplest measurement

The simplest way to obtain a result is to use the following sequence of commands:

```
*RST
INITiate
FETCh?
```

The \*RST sets the continuous average mode.

INITiate initiates the measurement.

After \*RST, the trigger system is set to  $TRIGger: SOURce\ IMMediate$ . That means the power sensor starts measuring when the measurement is started without waiting for a trigger condition.

After the measurement has been completed, FETCh<Sensor>[:SCALar][:POWer][:AVG]? delivers the result to the output queue from which it can be fetched.

# 10.2 Performing the fastest measurement in continuous average mode

The fastest way to obtain results for different continuous average measurements is described here.

#### 10.2.1 Untriggered fast unchopped continuous average measurement

This example, written in pseudo code, shows how to set up and execute an untriggered, fast unchopped continuous average measurement.

```
See also [SENSe<Sensor>:] [POWer:] [AVG:] FAST on page 90.
```

```
write( 'INIT:CONT OFF' )
write( 'ABORT' )
```

#### Performing the fastest measurement in continuous average mode

```
write( '*RST' )
# Enable fast unchopped continuous average measurement
write( 'SENS:POW:AVG:FAST ON' )
# Define output format (float)
write( 'FORM: DATA REAL, 32')
# Select the trigger condition. Immediate means, that the sensor
\# starts measuring when the measurement is started.
write( 'TRIG:SOUR IMM' )
# Select the maximum possible buffer size
BUFFER SIZE MAX = query( 'BUFF:SIZE? MAX' )
write( 'BUFF:SIZE ' + BUFFER SIZE MAX )
write( 'BUFF:STAT ON' )
# In this setting, trigger count needs to be the same as buffer size
write( 'TRIG:COUN ' + BUFFER SIZE MAX )
# Smallest aperture window is 10 us, resulting in 100000 meas/sec
write ( 'SENS: POW: AVG: APER 10e-6' )
# Any errors occurred?
query( 'SYST:ERR:ALL?' )
# Start the configured (= untriggered) continuous measurement
write( 'INIT:CONT ON' )
# Let the sensor measure for 5 seconds
timeEnd = time.now() + 5.0
numData = 0
while (time.now() < timeEnd )
    # If there is any result in the buffer --> read it
   if ( query( 'BUFF:COUN?') > 0 )
       result = queryBinary( 'BUFF:DATA?' )
       numData = numData + result.size
}
# Stop the continuous measurement
utilDeviceIO.DeviceWrite(instrument, 'INIT:CONT OFF')
```

# 10.2.2 Triggered fast unchopped continuous average measurement

This example, written in pseudo code, shows how to set up and execute a fast unchopped continuous average measurement. The measurement is triggered on *each* pulse of a periodic input signal with 10 µs period.

See also [SENSe<Sensor>:] [POWer:] [AVG:] FAST on page 90.

```
write ( 'INIT: CONT OFF' )
write( 'ABORT' )
write( '*RST' )
# Enable fast unchopped continuous average measurement
write( 'SENS: POW: AVG: FAST ON' )
# Define output format (float)
write( 'FORM: DATA REAL, 32')
# Trigger on signal (here 0 dBm pulses with 100 kHz pulse freq.)
write( 'TRIG:SOUR INT' )
write( 'TRIG:LEV -15 DBM')
write( 'TRIG:HYST 1' )
# Select the maximum possible buffer size
BUFFER SIZE MAX = query( 'BUFF:SIZE? MAX' )
write( 'BUFF:SIZE ' + BUFFER SIZE MAX )
write( 'BUFF:STAT ON' )
# In this setting, trigger count needs to be the same as buffer size
write( 'TRIG:COUN ' + BUFFER_SIZE_MAX )
# Smallest aperture window of the sensor is 10 us. However, for
# the fast measurement, you can set the aperture as low as 8 us in order
# to reliably detect each rising edge of a pulsed signal.
\# In fact in triggered measurement, the aperture time should be 1 us less than the
# pulse period.
# With a 10 us periodic pulse input, this results in
# continuously acquiring 100000 meas/sec
write( 'SENS:POW:AVG:APER 8.5e-6')
# Any errors occurred?
query( 'SYST:ERR:ALL?' )
# Start the configured (= triggered) continuous measurement
write ( 'INIT: CONT ON' )
# Let the sensor measure for 10 seconds
timeEnd = time.now() + 10.0
numData = 0
while (time.now() < timeEnd )
```

Performing a buffered continuous average measurement

```
# If there is any result in the buffer --> read it
   if ( query( 'BUFF:COUN?') > 0 )
   {
      result = queryBinary( 'BUFF:DATA?' )
      numData = numData + result.size
   }
}
# Stop the continuous measurement
utilDeviceIO.DeviceWrite( instrument, 'INIT:CONT OFF' )
```

# 10.3 Performing a buffered continuous average measurement

This example, written in pseudo code, shows how to set up and execute a buffered continuous average measurement.

```
//Select whether using
// 'BUS Trigger' --> true
// or 'EXT Trigger' --> false
bool bUseBUSTrigger = true;
// Use the first NRP series sensor which is found
if ( VI SUCCESS == SENSOR.openFirstNrpSensor( "USB?::0X0AAD::?*::INSTR" ) )
//Start with a clean state
SENSOR.write( "*RST" );
// Auto Averaging OFF and set Average Count = 4
SENSOR.write( "SENS:AVER:COUN:AUTO OFF" );
SENSOR.write( "SENS:AVER:COUN 4" );
// Select the trigger source
if ( bUseBUSTrigger )
 // We want to use <code>'*TRG'</code> to trigger a single physical measurement
 SENSOR.write( "TRIG:SOUR BUS" );
else
 // We get trigger pulses on the external input (SMB-type connector)
 SENSOR.write( "TRIG:SOUR EXT2" );
}
// Auto-Trigger OFF
SENSOR.write( "TRIG:ATR:STAT OFF" );
// Configure a buffered measurement
```

### Performing a buffered continuous average measurement

```
// Buffer size is randomly selected to 17
SENSOR.write( "SENS:BUFF:SIZE 17" );
SENSOR.write( "SENS:BUFF:STAT ON" );
SENSOR.write( "TRIG:COUN 17" );
// Read out all errors / Clear error queue
SENSOR.query( "SYST:ERR:ALL?", szBuf, sizeof( szBuf ) );
printf( szBuf );
// Start a 'single' buffered measurement
// Since 17 trigger-counts have been configured,
// the 'single' buffered measurement, which becomes
// initiated by INIT:IMM, is not over until
// 17 physical measurements have been triggered
SENSOR.write( "INIT:IMM" );
// The end of a physical measurement can be recognized
// by a transistion to 'NOT MEASURING' which is a
// negative transistion on bit 1
SENSOR.write( "STAT:OPER:MEAS:NTR 2" );
SENSOR.write( "STAT:OPER:MEAS:PTR 0" );
// Collect 17 physical measurements
for ( int i = 0; i < 17; i++ )
 \ensuremath{//} As a pre-condition: clear the event register by reading it
 SENSOR.query( "STAT:OPER:MEAS:EVEN?", &iDummy );
 // Trigger a single physical measurement; either by '*TRG'
 // command or by an externally supplied pulse on the SMB-type connector
 if ( bUseBUSTrigger )
 SENSOR.write( "*TRG" );
 // Wait until the measurement is done
 int iMeasEvent = 0;
 while ( iMeasEvent != 2 )
 SENSOR.query( "STAT:OPER:MEAS:EVEN?", &iMeasEvent );
 iMeasEvent &= 2;
}
printf( "Triggered!\n" );
}
// All 17 physical measurement have been executed.
// That means, buffer is full and can be read
SENSOR.query( "FETCH?", szBuf, sizeof( szBuf ) );
```

```
printf( szBuf );
```

# 10.4 Performing trace measurements

```
*RST
//Set the sensor's operation mode to trace
SENSe:FUNCtion "XTIMe:POWer"
//Set the carrier frequency
SENSe: FREQuency 1.8e9
//Set the number of points for the trace measurement
//Using 500 points usually represents a good compromise
//between USB transfer speed and resolution
SENSe:TRACe:POINTs 500
//Set the trace time.It influences the time length of a point since each point
//represents the time period resulting from the trace time divided by the
//number of points
SENSe:TRACe:TIMe 20e-3
//Set the trace offset time to delay the start point
//of the trace measurement for the specified time
SENSe:TRACe:OFFSet:TIME 50e-6
//Configure the trigger
TRIGger: SOURce INTernal
TRIGger:SLOPe POSitive
TRIGger: DTIMe 0.001
TRIGger: HYSTeresis 0.1
TRIGger: LEVel 30e-6
//Enable and configure the averaging filter
SENSe:TRACe:AVERage:COUNt 8
SENSe:TRACe:AVERage:STATe ON
//Select the data output format
FORMat:DATA REAL
//Initiate the measurement
INITiate
//Query the measurement results
FETCh?
```

Trace measurement with synchronization to measurement complete

# 10.5 Trace measurement with synchronization to measurement complete

This example, written in pseudo code, shows how to set up and execute a trace measurement using a non-blocking technique.

The advantage of using the FETCH? command (as shown in the previous example) is, that FETCH? waits (blocks) until a measurement result is available. However, this behavior can lead to situations where an application blocks for a longer time (until timeout). For example, if a trigger is missing and thus no results are ever becoming available.

For certain applications, especially interactive ones, it is not the desired behavior that you have to wait until a (probably long) timeout occurs. In these cases, start a measurement and then enter a loop to poll the power sensor until the measurement is ready and the results can safely be retrieved. For such applications, it is recommended to use the status system of the power sensor to find out whether the measurement is ready. The advantage of this approach is that the polling loop can be exited/canceled at any time and the application stays operable (i. e. does not block).

```
// basic setup, similar to the previous example
write( "*RST" );
write( "SENS:FUNC \"XTIM:POW\"" );
write( "SENS:FREQ 1.8e9");
write( "SENS:TRAC:POIN 500" );
write( "SENS:TRAC:TIME 20e-3" );
write( "TRIG:SOUR INT" );
write( "TRIG:SLOP POS" );
write( "TRIG:DTIM 0.001" );
write( "TRIG:HYST 0.1" );
write( "TRIG:LEV 30e-6" );
write( "SENS:TRAC:AVER:COUN 8" );
write( "SENS:TRAC:AVER:STAT ON" );
\ensuremath{//} configuring the event system to recognize the
// end of measurement (i.e. a negative transition
// of bit 1 in the meas operation register)
write( "STAT:OPER:MEAS:NTR 2" );
write( "STAT:OPER:MEAS:PTR 0" );
// resetting the event information by an initial readout
int iEvent = 0;
query( "STAT:OPER:MEAS:EVEN?", &iEvent );
// Now starting the measurement
write( "INIT: IMM" );
bool bMeasReady = false;
// poll until measurement is ready...
```

## Trace measurement with synchronization to measurement complete

```
// (this loop could also check for cancel-requests
// from the user or other break conditions)
   while ( ! bMeasReady )
{
      query( "STAT:OPER:MEAS:EVEN?", &iEvent );
      bMeasReady = ((iEvent & 0x02) != 0);
      if ( ! bMeasReady )
          sleep( 1 );
}
if ( bMeasReady )
{
      query( "SENS:TRAC:DATA?", bufResult );
      // further process the result in 'bufResult'...
      // ::
      // ::
}
```

Remote control interfaces and protocols

# 11 Remote control basics

For general information on remote control of Rohde & Schwarz products via SCPI, refer to www.rohde-schwarz.com/rc-via-scpi.

# 11.1 Remote control interfaces and protocols

For remote control, communication between the R&S NRPxxS(N) power sensors and the controlling host is established based on various interfaces and protocols.

Depending on the power sensor type, the power sensors support different interfaces for remote control.

- R&S NRPxxS USB power sensors are always accessed using USB.
- R&S NRPxxSN LAN power sensors can be accessed using USB or Ethernet.

Table 11-1 describes the protocols that are supported for each interface.

Table 11-1: Remote control interfaces and protocols

| Interface | Supported by              | Protocols, VISA*) address string and Library                                                                                                    |
|-----------|---------------------------|----------------------------------------------------------------------------------------------------|
| USB       | All power sensors         | USB:: <vendor id="">::<pre>serial number&gt;[::     INSTR]     VISA     NRP legacy protocol</pre></vendor>                                                                                                    |
| Ethernet  | R&S NRP LAN power sensors | VXI-11  TCPIP::host address[::LAN device name][::INSTR] VISA  HiSLIP High-Speed LAN Instrument Protocol (IVI-6.1)  TCPIP::host address::hislip0[::INSTR] VISA  Socket communication (LAN Ethernet)  TCPIP::host address[::LAN device name]:: <port>::SOCKET</port> |

<sup>\*)</sup> VISA is a standardized software interface library providing input and output functions to communicate with instruments. A VISA installation on the controller is a prerequisite for remote control over USBTMC and LAN (when using VXI-11 or HiSLIP protocol) interfaces.

## 11.1.1 USB interface

For remote control using USB connection, the computer and the power sensors must be connected via the USB interface. A USB connection requires the VISA library to be installed. VISA detects and configures the R&S power sensors automatically when the USB connection is established. Apart from the USBTMC driver (which comes with the installation of the R&S NRP Toolkit), you do not have to install a separate driver.

USB Test & Measurement Class Specification (USBTMC) is a protocol that is built on top of USB for communication with USB devices. It defines class code information of the power sensor that identifies its functionality to load the respective device driver. Using VISA library, it supports service request, triggers and other operations that are commonly found in GPIB devices.

#### Remote control interfaces and protocols

Besides USBTMC, the NRP legacy protocol is available to ensure the compatibility of the R&S NRPxxS(N) power sensors with the R&S NRP-Z series of power sensors. The usage of this protocol is not recommended for new applications.

The resource string represents an addressing scheme that is used to establish a communication session with the power sensor. It is based on the power sensor address and some power sensor- and vendor-specific information.

## **USB Resource String**

The syntax of the used USB resource string is:

```
USB::<vendor ID>::product ID>::<serial number>[::INSTR]
```

#### where:

- <vendor ID> is the vendor ID for Rohde & Schwarz (0x0AAD)
- product ID> is the product ID for the Rohde & Schwarz power sensor
- <serial number> is the individual serial number on the name plate at the rear side of the power sensor

Table 11-2: R&S NRPxxS(N) USB product IDs

| R&S NRPxxS(N) power sensor | USB product ID |
|----------------------------|----------------|
| R&S NRP8S                  | 0x00E2         |
| R&S NRP8SN                 | 0x0137         |
| R&S NRP18S                 | 0x0138         |
| R&S NRP18SN                | 0x0139         |
| R&S NRP33S                 | 0x0145         |
| R&S NRP33SN                | 0x0146         |
| R&S NRP33SN-V              | 0x0168         |
| R&S NRP40S                 | 0x015F         |
| R&S NRP40SN                | 0x0160         |
| R&S NRP50S                 | 0x0161         |
| R&S NRP50SN                | 0x0162         |
| R&S NRP67S                 | 0x024A         |
| R&S NRP67SN                | 0x024B         |
| R&S NRP67SN-V              | 0x026A         |
| R&S NRP90S, model 02       | 0x024C         |
| R&S NRP90S, model 03       |                |
| R&S NRP90SN                | 0x026B         |

Remote control interfaces and protocols

#### **Example:**

USB::0x0AAD::0x00E2::100001

0x0AAD is the vendor ID for Rohde & Schwarz.

0x00E2 is the product ID for the R&S NRP8S power sensor.

100001 is the serial number of the particular power sensor.

#### 11.1.2 Ethernet interface

The Ethernet interface of the R&S NRP LAN power sensors allows you to integrate them in a local area network (LAN).

For remote control via a network, the computer and the power sensor must be connected via the Ethernet interface to a common network with TCP/IP network protocol. The TCP/IP network protocol and the associated network services are preconfigured on the power sensor. Software for device control and the VISA program library must be installed on the computer.

#### 11.1.2.1 VISA resource strings

The VISA resource string is required to establish a communication session between the controller and the power sensor in a LAN. The resource string is a unique identifier, composed of the specific IP address of the power sensor and some network and VISAspecific keywords.

TCPIP::<IP address or hostname>[::<LAN device name>][::INSTR]

- TCPIP designates the network protocol used
- <IP address or hostname> is the IP address or host name of the device
- [::<LAN device name>] defines the protocol and the instance number of a subinstrument:
- [::INSTR] indicates the power sensor resource class (optional)

The IP address or hostname is used by the programs to identify and control the power sensor. While the hostname is determined by settings in the power sensor, the IP address is assigned by a DHCP server when the power sensor requests one. Alternatively the IP address is determined with a procedure called Zeroconf.

You can also assign a *LAN device name* which defines the protocol characteristics of the connection. See the description of the VISA resource string below for the corresponding interface protocols. The string of the *LAN device name* is emphasized in italics.

#### **HISLIP**

TCPIP::<IP address or hostname>::hislip0[::INSTR]

 hislip0 is the HiSLIP device name, designates that the interface protocol HiSLIP is used (mandatory)

hislip0 is composed of [::HiSLIP device name[,HiSLIP port]] and must be assigned.

#### **VXI-11**

TCPIP::<IP address or hostname>[::inst0][::INSTR]

• *inst0* is the LAN device name, indicating that the VXI-11 protocol is used (optional) *inst0* currently selects the VXI-11 protocol by default and can be omitted.

#### Socket communication

TCPIP::<IP address or hostname>::port::SOCKET

- port determines the used port number
- SOCKET indicates the raw network socket resource class

Socket communication requires the specification of the port (commonly referred to as port number) and of "SOCKET" to complete the VISA resource string with the associated protocol used.

The default port for socket communication is port 5025.

#### Example:

A power sensor has the IP address 10.111.11.20; the valid resource string using VXI-11 protocol is:

TCPIP::10.111.11.20::INSTR

The DNS host name is nrp18sn-100001; the valid resource string is:

TCPIP::nrp18sn-100001::hislip0 (HiSLIP)
TCPIP::nrp18sn-100001::inst0 (VXI-11)

A raw socket connection can be established using:

TCPIP::10.111.11.20::5025::SOCKET TCPIP::nrp18sn-100001::5025::SOCKET

# 11.2 Status reporting system

The status reporting system stores all information on the current operating state of the sensor, and on errors which have occurred. This information is stored in the status registers and in the error queue. You can query both with the commands of the STATus subsystem.

#### 11.2.1 Overview

Fig.11-1 shows the hierarchical structure of information in the status registers.

Status reporting system

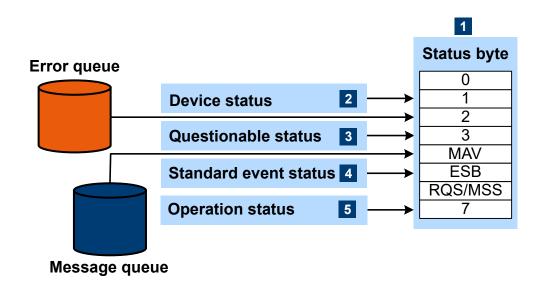

Figure 11-1: Status registers overview

- 1 = Status byte, see Table 11-3
- 2 = Chapter 11.2.2, "Device status register", on page 156
- 3 = Chapter 11.2.3, "Questionable status register", on page 158
- 4 = Chapter 11.2.4, "Standard event status and enable register (ESR, ESE)", on page 161
- 5 = Chapter 11.2.5, "Operation status register", on page 162

The highest level is formed by the status byte register (STB) and the associated service request enable (SRE) register.

The status byte register (STB) receives its information from:

- Standard event status register (ESR)
- Associated standard event status enable register (ESE)
- SCPI-defined operation status register
- Questionable status register, which contains detailed information on the device.

Table 11-3: Used status byte bits and their meaning

| Bit<br>no. | Short description              | Bit is set if                                                                                                    |
|------------|--------------------------------|----------------------------------------------------------------------------------------------------|
| 1          | Device status register summary | A sensor is connected or disconnected or when an error has occurred in a sensor, depending on the configuration of the sensor status register.  Chapter 11.2.2, "Device status register", on page 156.                                                                                                    |
| 2          | Error queue not empty          | The error queue has an entry. If this bit is enabled by the service request enable register, each entry of the error queue generates a service request. An error can thus be recognized and specified in detail by querying the error queue. The query yields a conclusive error message. This procedure is recommended since it considerably reduces the problems of IEC/ IEEE-bus control. |

# Status reporting system

| Bit<br>no. | Short description                                | Bit is set if                                                                                                    |
|------------|--------------------------------------------------|----------------------------------------------------------------------------------------------------|
| 3          | Questionable status register summary             | An EVENt bit is set in the QUEStionable status register and the associated ENABLe bit is set to 1. A set bit denotes a questionable device status which can be specified in greater detail by querying the questionable status register.                                                                                              |
|            |                                                  | Chapter 11.2.3, "Questionable status register", on page 158.                                                                                                    |
| 4          | MAV<br>Message available                         | A readable message is in the message queue. This bit can be used to automate reading of data from the sensor into the controller.                                                                                                    |
| 5          | ESB<br>Standard event status register<br>summary | One of the bits in the standard event status register is set and enabled in the event status enable register. Setting this bit denotes a serious error which can be specified in greater detail by querying the standard event status register.  Chapter 11.2.4, "Standard event status and enable register (ESR, ESE)", on page 161. |
| 6          | RQS/MSS<br>Master status summary                 | The sensor triggers a service request, which happens if one of the other bits of this register is set together with its enable bit in the service request enable register (SRE).                                                                                                    |
| 7          | Operation status register summary                | An EVENt bit is set in the operation status register and the associated ENABLe bit is set to 1. A set bit denotes that an action is being performed by the sensor. Information on the type of action can be obtained by querying the operation status register.                                                                       |
|            |                                                  | Chapter 11.2.5, "Operation status register", on page 162.                                                                                                    |

# Further information:

- See Figure 11-1.
- Set and read the service request enable register using \*SRE.

# 11.2.2 Device status register

Shows whether static errors (SERR) exist and other power sensor status information.

Status reporting system

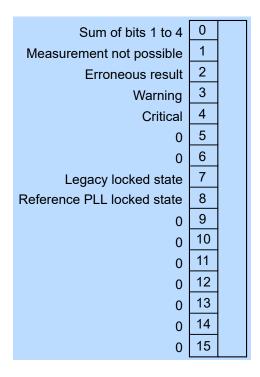

Figure 11-2: Device status register

## Querying the register:

- STATus:DEVice:CONDition?
- STATus:DEVice[:EVENt]?

## Querying the static errors:

• SYSTem:SERRor?

Table 11-4: Used device status bits and their meaning

| Bit no. | Short description        | Bit is set if                                                                                                    |
|---------|--------------------------|----------------------------------------------------------------------------------------------------|
| 0       | Sum of bits 1 to 4       | Sum/combination of static error (SERR) bits 1 to 4.                                                                                                    |
| 1       | Measurement not possible | Static error exists. Certain parameter settings could lead to a situation where subsequent measurements are not possible. For example, a timeslot measurement with a configured timeslot width of 0.0. |
| 2       | Erroneous results        | Static error exists. The measurement result is possibly incorrect.                                                                                                    |
| 3       | Warning                  | Static error exists. Status LED of the power sensor is slowly flashing red.                                                                                                    |
| 4       | Critical                 | Critical static error exists. Status LED of the power sensor is fast flashing red.                                                                                                    |

# Status reporting system

| Bit no. | Short description          | Bit is set if                                                                                                    |
|---------|----------------------------|----------------------------------------------------------------------------------------------------|
| 7       | Legacy locked state        | The power sensor is locked in the NRP legacy mode. Via the SCPI channels (USBTMC or TCP/IP), only query commands can be sent, but no setting commands.                                                                                                    |
|         |                            | When the first setting command is sent, the NRP legacy interface takes precedence over all other command channels. This bit is set to 1, and all other channels can only execute query commands. If a setting command is sent via a different channel, the power sensor indicates an error:                                                                                                    |
|         |                            | -200, "Execution error; sensor in LEGACY mode"                                                                                                    |
|         |                            | To leave the NRP legacy mode, close the NRP legacy channel. Either close the application which opened the NRP legacy channel or close at least the connection to the power sensor.                                                                                                    |
| 8       | Reference PLL locked state | PLL for the clock reference is synchronized. The bit is useful when selecting an external clock source.  The following states are possible:  Internal clock ([SENSe <sensor>:]ROSCillator: SOURCE INT):  - 1 (always)  External clock ([SENSe<sensor>:]ROSCillator: SOURCE EXT):  - 1 if the power sensor was able to synchronize with external clock  - 0 if the power sensor could not synchronize with external clock</sensor></sensor> |

# 11.2.3 Questionable status register

Contains information on questionable sensor states that occur if the power sensor is not operated in compliance with its specifications.

Status reporting system

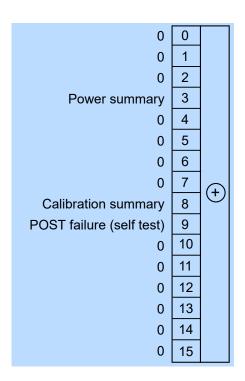

Figure 11-3: Questionable status register

## Querying the register:

- STATus:QUEStionable:CONDition?
- STATus:QUEStionable[:EVENt]?

Table 11-5: Used questionable status bits and their meaning

| Bit no. | Short description        | Bit is set if                                                |
|---------|--------------------------|--------------------------------------------------------------|
| 3       | Power summary            | Summary of Questionable power status register exists.        |
| 8       | Calibration summary      | Summary of Questionable calibration status register exists.  |
| 9       | POST failure (self test) | Built-in test of the R&S NRPxxS(N) that is carried out auto- |
| 9       | POST failure (sell test) | matically upon power-up has generated an error.              |

# 11.2.3.1 Questionable power status register

Contains information whether the measured power values are questionable.

Status reporting system

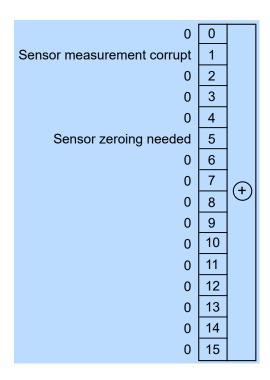

Figure 11-4: Questionable power status register

#### Querying the register:

- STATus:QUEStionable:POWer:CONDition?
- STATus:QUEStionable:POWer[:SUMMary][:EVENt]?

Table 11-6: Used questionable power status bits and their meaning

| Bit no. | Short description          | Bit is set if                                                                         |
|---------|----------------------------|---------------------------------------------------------------------------------------|
| 1       | Sensor measurement corrupt | Measurement data of the power sensor is corrupt.                                      |
| 5       | Sensor zeroing needed      | Zero correction for the power sensor is no longer correct. Perform a zero correction. |

# 11.2.3.2 Questionable calibration status register

Contains information whether the zeroing of the power sensor was successful.

Status reporting system

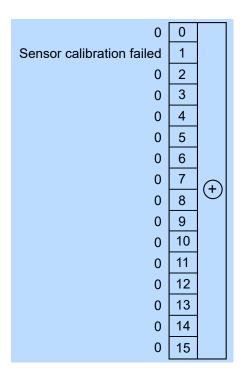

Figure 11-5: Questionable calibration status register

#### Querying the register:

- STATus:QUEStionable:CALibration:CONDition?
- STATus:QUEStionable:CALibration[:SUMMary][:EVENt]?

Table 11-7: Used questionable calibration status bits and their meaning

| Bit no. | Short description         | Bit is set if                                   |
|---------|---------------------------|-------------------------------------------------|
| 1       | Sensor calibration failed | Zeroing of the power sensor was not successful. |

# 11.2.4 Standard event status and enable register (ESR, ESE)

The ESR is already defined in the IEEE 488.2 standard. It is comparable to the EVENt register of a SCPI register. The standard event status register can be read out by \*ESR?.

The ESE forms the associated ENABle register. It can be set and read by \*ESE.

Status reporting system

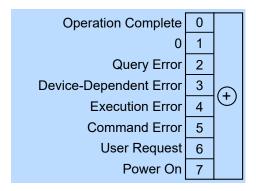

Figure 11-6: Standard event status register (ESR)

Table 11-8: Used standard event status bits and their meaning

| Bit no. | Short description      | Bit is set if                                                                                                    |
|---------|------------------------|----------------------------------------------------------------------------------------------------|
| 0       | Operation complete     | All previous commands have been executed and *OPC is received.                                                                                                    |
| 2       | Query error            | The controller wants to read data from the sensor but has not sent a query, or it sends new commands to the sensor before it retrieves existing requested data. A frequent cause is a faulty query which cannot be executed.                |
| 3       | Device-dependent error | A sensor-dependent error occurs. An error message with a number between -300 and -399 or a positive error number denoting the error in greater detail is entered in the error queue.                                                        |
| 4       | Execution error        | The syntax of a received command is correct but the command cannot be executed due to various marginal conditions. An error message with a number between -200 and -300 denoting the error in greater detail is entered in the error queue. |
| 5       | Command error          | An undefined command or a command with incorrect syntax is received. An error message with a number between -100 and -200 denoting the error in greater detail is entered in the error queue.                                               |
| 6       | User request           | The sensor is switched over to manual control.                                                                                                    |
| 7       | Power on               | The sensor is switched on.                                                                                                    |

# 11.2.5 Operation status register

Contains information on current operations, CONDition register, or operations performed since the last query, EVENt register.

Status reporting system

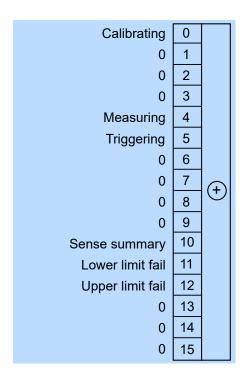

Figure 11-7: Operation status register

#### Querying the register:

- STATus:OPERation:CONDition?
- STATus:OPERation[:EVENt]?

Table 11-9: Used operation status bits and their meaning

| Bit no. | Short description | Bit is set if                                                 |
|---------|-------------------|---------------------------------------------------------------|
| 0       | Calibrating       | Summary of Operation calibrating status register exists.      |
| 4       | Measuring         | Summary of Operation measuring status register exists.        |
| 5       | Triggering        | Summary of Operation trigger status register exists.          |
| 10      | Sense summary     | Summary of Operation sense status register exists.            |
| 11      | Lower limit fail  | Summary of Operation lower limit fail status register exists. |
| 12      | Upper limit fail  | Summary of Operation upper limit fail status register exists. |

## 11.2.5.1 Operation calibrating status register

The CONDition register contains information whether a power sensor is being calibrated. The EVENt register contains information whether a calibration was started or completed since the last query.

Status reporting system

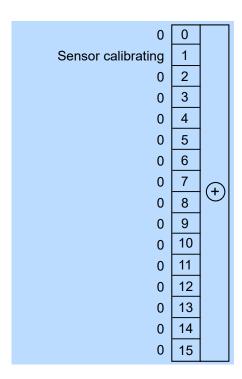

Figure 11-8: Operation calibrating status register

### Querying the register:

- STATus:OPERation:CALibrating:CONDition?
- STATus:OPERation:CALibrating[:SUMMary][:EVENt]?

Table 11-10: Used operation calibrating status bits and their meaning

| Bit no. | Short description  | Bit is set if                     |
|---------|--------------------|-----------------------------------|
| 1       | Sensor calibrating | Power sensor is being calibrated. |

# 11.2.5.2 Operation measuring status register

The CONDition register contains information whether a power sensor is measuring. The EVENt register contains information whether a measurement was started or completed since the last query.

Status reporting system

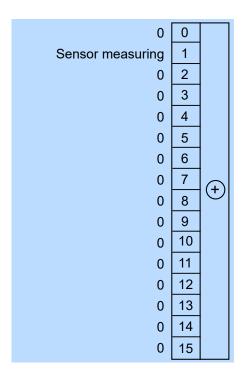

Figure 11-9: Operation measuring status register

#### Querying the register:

- STATus:OPERation:MEASuring:CONDition?
- STATus:OPERation:MEASuring[:SUMMary][:EVENt]?

Table 11-11: Used operation measuring status bits and their meaning

| Bit no. | Short description | Bit is set if              |
|---------|-------------------|----------------------------|
| 1       | Sensor measuring  | Power sensor is measuring. |

## 11.2.5.3 Operation trigger status register

The CONDition register contains information whether a power sensor is waiting for a trigger event. The EVENt register contains information whether the power sensor has been waiting for a trigger event since the last query.

Status reporting system

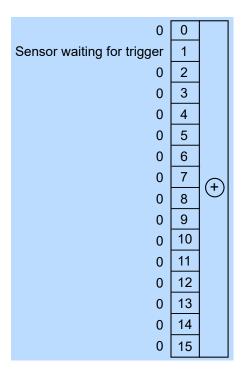

Figure 11-10: Operation trigger status register

#### Querying the register:

- STATus:OPERation:TRIGger:CONDition?
- STATus:OPERation:TRIGger[:SUMMary][:EVENt]?

Table 11-12: Used operation trigger status bits and their meaning

| Bit no. | Short description          | Bit is set if                                                                                                    |
|---------|----------------------------|----------------------------------------------------------------------------------------------------|
| 1       | Sensor waiting for trigger | Power sensor is waiting for a trigger event. When the trigger event occurs, the power sensor changes into the measuring state. |

## 11.2.5.4 Operation sense status register

The CONDition register contains information whether a power sensor is being initialized. The EVENt register contains information whether an initialization was started or completed since the last query.

A power sensor is initialized if:

- Supply voltage is switched on (power-up).
- Power sensor was connected.
- Reset was performed using:
  - \*RST
  - SYSTem:PRESet

Status reporting system

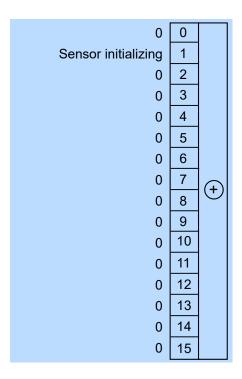

Figure 11-11: Operation sense status register

## Querying the register:

- STATus:OPERation:SENSe:CONDition?
- STATus:OPERation:SENSe[:SUMMary][:EVENt]?

Table 11-13: Used operation sense status bits and their meaning

| Bit no. | Short description   | Bit is set if                      |
|---------|---------------------|------------------------------------|
| 1       | Sensor initializing | Power sensor is being initialized. |

## 11.2.5.5 Operation lower limit fail status register

The CONDition registers contain information whether a measured value is below a configured lower limit. The EVENt registers contain information whether a measured value dropped below a limit value since the last query.

Status reporting system

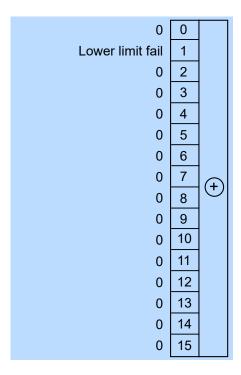

Figure 11-12: Operation lower limit fail status registers

#### Querying the register:

- STATus:OPERation:LLFail:CONDition?
- STATus:OPERation:LLFail[:SUMMary][:EVENt]?

Table 11-14: Used operation lower limit fail status bits and their meaning

| Bit no. | Short description | Bit is set if                                  |
|---------|-------------------|------------------------------------------------|
| 1       | Lower limit fail  | Measured value is below the lower limit value. |

## 11.2.5.6 Operation upper limit fail status register

The CONDition registers contain information whether a measured value currently exceeds a configured upper limit. The EVENt registers contain information whether a measured value exceeded an upper limit value since the last query.

Status reporting system

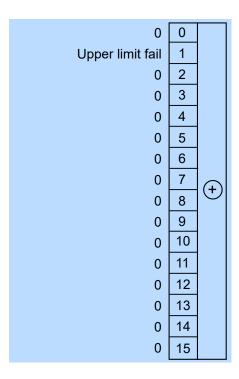

Figure 11-13: Operation upper limit fail status registers

# Querying the register:

- STATus:OPERation:ULFail:CONDition?
- STATus:OPERation:ULFail[:SUMMary][:EVENt]?

Table 11-15: Used operation upper limit fail status bits and their meaning

| Bit no. | Short description | Bit is set if                                 |
|---------|-------------------|-----------------------------------------------|
| 1       | Upper limit fail  | Measured value exceeds the upper limit value. |

R&S®NRPxxS(N) Troubleshooting

Performing a selftest

# 12 Troubleshooting

| • | Displaying status information     | 170 |
|---|-----------------------------------|-----|
| • | Performing a selftest             | 170 |
| • | Problems during a firmware update | 171 |
|   | Cannot establish a LAN connection |     |
| • | Contacting customer support       | 171 |

# 12.1 Displaying status information

Status information is available in several ways.

#### Status LED of the R&S NRPxxS(N)

The position of the status LED is indicated in Chapter 4, "Power sensor tour", on page 26.

The meaning of the different colors and blinking frequencies is explained in Chapter 4.2, "Status information", on page 27.

#### Title bar of the web user interface (LAN power sensors)

Only available for power sensors with networking capabilities, the R&S NRP LAN power sensors.

The position of the status icon is indicated in Figure 6-1. The colors are explained in Chapter 4.2, "Status information", on page 27.

# 12.2 Performing a selftest

The selftest gives you detailed information that you can use for troubleshooting.

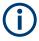

Do not apply a signal to the power sensor while the selftest is running. If the selftest is carried out with a signal being present, error messages can erroneously be output for the test steps *Offset Voltages* and/or *Noise Voltages*.

# Using remote control

► For a quick check, send TEST: SENSor?.

For each test step, PASS or FAIL is listed.

#### Using the web user interface (LAN power sensors)

- 1. In the navigation pane of the main dialog, select "Sensor".
- 2. Under "Diagnostics", click "Selftest".

R&S®NRPxxS(N) Troubleshooting

Contacting customer support

See also "Selftest" on page 54.

# 12.3 Problems during a firmware update

The firmware update is described in Chapter 7, "Firmware update", on page 56.

Solutions for potential problems that can occur when using the Firmware Update for NRP Family, see "Troubleshooting" on page 58.

#### Firmware update was interrupted

If for example, a power cut happened during the firmware update, problems can occur.

- 1. Perform the firmware update again. Sometimes, a further update fixes the problems.
- 2. If the power sensor is not accessible anymore, contact the service.

#### Firmware update was aborted

If there is not enough free storage space, the firmware update is aborted. An error message is displayed, and the status LED of the power sensor starts flashing red.

- Perform a sanitization procedure, as described in the instrument security procedures. This document is available on the product page, see Chapter 2.1, "Documentation overview", on page 11, or the CD-ROM delivered with the power sensor.
- 2. Perform the firmware update again.

## 12.4 Cannot establish a LAN connection

If you have problems to establish a LAN connection as described in Chapter 3.7.3, "Using a LAN connection", on page 20, try the following measures:

- Use the Configure Network Sensor component of the R&S NRP Toolkit, see "Configure Network Sensor" on page 32.
- "Troubleshooting for peer-to-peer connections" on page 23

# 12.5 Contacting customer support

#### Technical support - where and when you need it

For quick, expert help with any Rohde & Schwarz product, contact our customer support center. A team of highly qualified engineers provides support and works with you to find a solution to your query on any aspect of the operation, programming or applications of Rohde & Schwarz products.

R&S®NRPxxS(N) Troubleshooting

Contacting customer support

# **Contact information**

Contact our customer support center at www.rohde-schwarz.com/support, or follow this QR code:

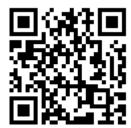

Figure 12-1: QR code to the Rohde & Schwarz support page

R&S®NRPxxS(N) Transporting

# 13 Transporting

### **Packing**

Use the original packaging material. It consists of antistatic wrap for electrostatic protection and packing material designed for the product.

If you do not have the original packaging, use similar materials that provide the same level of protection. You can also contact your local Rohde & Schwarz service center for advice.

#### Securing

When moving the product in a vehicle or using transporting equipment, make sure that the product is properly secured. Only use items intended for securing objects.

#### **Transport altitude**

The maximum transport altitude without pressure compensation is specified in the data sheet.

# 14 Maintenance, storage and disposal

It is advisable to check the nominal data from time to time.

# 14.1 Regular checks

If the power sensor is used frequently, check the RF connectors for visible damage - bent inner conductors, broken contact springs and so on. If the RF connectors are damaged, stop using the power sensor. Contact Rohde & Schwarz customer service, see Chapter 12.5, "Contacting customer support", on page 171.

## Checking the integrity of the RF connector

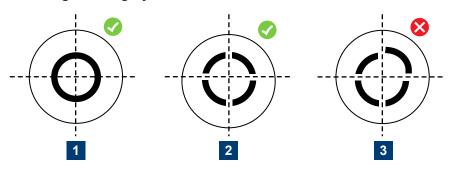

- 1 = Perfectly formed contacts
- 2 = Normal wear
- 3 = Damaged contacts

## Checking the concentricity of the RF connector

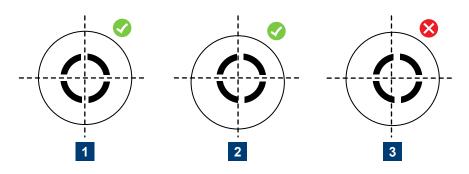

- 1 = Perfectly concentric
- 2 = Slightly off-center
- 3 = Excessively off-center

Disposal

# 14.2 Cleaning

- 1. Disconnect the R&S NRPxxS(N):
  - a) From the DUT.
  - b) From the computer or base unit.
- Clean the outside of the R&S NRPxxS(N) using a lint-free cloth. You can dampen
  the cloth with water but keep in mind that the casing is not waterproof. If you use
  isopropyl alcohol or ethanol instead of water, be careful not to damage the labeling.
  Do not use cleaning agents that can damage the instrument such as solvents,
  acids or alkalis.
- 3. Clean the RF connectors as follows:
  - a) Dislodge any particles using solvent-free compressed air.
  - b) Clean the inside and the connector threads using a foam swab or lint free cloth dampened with isopropyl alcohol or ethanol.

#### Further information:

• "To disconnect from the DUT" on page 15

# 14.3 Storage

Put plastic end caps on the RF connectors to protect them from damage. Protect the power sensor against dust.

Ensure that the environmental conditions, e.g. temperature range and climatic load, meet the values specified in the data sheet.

# 14.4 Disposal

Rohde & Schwarz is committed to making careful, ecologically sound use of natural resources and minimizing the environmental footprint of our products. Help us by disposing of waste in a way that causes minimum environmental impact.

#### Disposing electrical and electronic equipment

A product that is labeled as follows cannot be disposed of in normal household waste after it has come to the end of its service life. Even disposal via the municipal collection points for waste electrical and electronic equipment is not permitted.

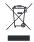

Figure 14-1: Labeling in line with EU directive WEEE

Disposal

Rohde & Schwarz has developed a disposal concept for the eco-friendly disposal or recycling of waste material. As a manufacturer, Rohde & Schwarz completely fulfills its obligation to take back and dispose of electrical and electronic waste. Contact your local service representative to dispose of the product.

# List of commands

| [SENSe <sensor>:][POWer:][AVG:]APERture</sensor>                          | 88  |
|---------------------------------------------------------------------------|-----|
| [SENSe <sensor>:][POWer:][AVG:]BUFFer:CLEar</sensor>                      | 90  |
| [SENSe <sensor>:][POWer:][AVG:]BUFFer:COUNt?</sensor>                     | 91  |
| [SENSe <sensor>:][POWer:][AVG:]BUFFer:DATA?</sensor>                      | 122 |
| [SENSe <sensor>:][POWer:][AVG:]BUFFer:SIZE</sensor>                       | 91  |
| [SENSe <sensor>:][POWer:][AVG:]BUFFer:STATe</sensor>                      | 91  |
| [SENSe <sensor>:][POWer:][AVG:]FAST</sensor>                              | 90  |
| [SENSe <sensor>:][POWer:][AVG:]SMOothing:STATe</sensor>                   | 89  |
| [SENSe <sensor>:][POWer:]BURSt:DTOLerance</sensor>                        | 92  |
| [SENSe <sensor>:][POWer:]BURSt:LENGth?</sensor>                           | 93  |
| [SENSe <sensor>:][POWer:]TSLot[:AVG]:COUNt</sensor>                       | 94  |
| [SENSe <sensor>:][POWer:]TSLot[:AVG]:WIDTh</sensor>                       | 94  |
| [SENSe <sensor>:][POWer:]TSLot[:AVG][:EXCLude]:MID:OFFSet[:TIME]</sensor> | 94  |
| [SENSe <sensor>:][POWer:]TSLot[:AVG][:EXCLude]:MID:TIME</sensor>          | 95  |
| [SENSe <sensor>:][POWer:]TSLot[:AVG][:EXCLude]:MID[:STATe]</sensor>       | 95  |
| [SENSe <sensor>:]AUXiliary</sensor>                                       | 72  |
| [SENSe <sensor>:]AVERage:COUNt</sensor>                                   | 98  |
| [SENSe <sensor>:]AVERage:COUNt:AUTO</sensor>                              | 99  |
| [SENSe <sensor>:]AVERage:COUNt:AUTO:MTIMe</sensor>                        | 99  |
| [SENSe <sensor>:]AVERage:COUNt:AUTO:NSRatio</sensor>                      | 99  |
| [SENSe <sensor>:]AVERage:COUNt:AUTO:RESolution</sensor>                   | 100 |
| [SENSe <sensor>:]AVERage:COUNt:AUTO:SLOT</sensor>                         | 100 |
| [SENSe <sensor>:]AVERage:COUNt:AUTO:TYPE</sensor>                         | 101 |
| [SENSe <sensor>:]AVERage:RESet</sensor>                                   | 100 |
| [SENSe <sensor>:]AVERage:TCONtrol</sensor>                                | 101 |
| [SENSe <sensor>:]AVERage[:STATe]</sensor>                                 | 102 |
| [SENSe <sensor>:]CORRection:DCYCle</sensor>                               | 104 |
| [SENSe <sensor>:]CORRection:DCYCle:STATe</sensor>                         | 104 |
| [SENSe <sensor>:]CORRection:OFFSet</sensor>                               |     |
| [SENSe <sensor>:]CORRection:OFFSet:STATe</sensor>                         |     |
| [SENSe <sensor>:]CORRection:SPDevice:LIST?</sensor>                       |     |
| [SENSe <sensor>:]CORRection:SPDevice:SELect</sensor>                      |     |
| [SENSe <sensor>:]CORRection:SPDevice:STATe</sensor>                       |     |
| [SENSe <sensor>:]FREQuency</sensor>                                       |     |
| [SENSe <sensor>:]FUNCtion</sensor>                                        |     |
| [SENSe <sensor>:]IGAMma:EUNCertainty?</sensor>                            | 109 |
| [SENSe <sensor>:]IGAMma:MAGNitude?</sensor>                               | 108 |
| [SENSe <sensor>:]IGAMma:PHASe?</sensor>                                   | 109 |
| [SENSe <sensor>:]RANGe</sensor>                                           |     |
| [SENSe <sensor>:]RANGe:AUTO</sensor>                                      |     |
| [SENSe <sensor>:]RANGe:CLEVel</sensor>                                    |     |
| [SENSe <sensor>:]ROSCillator:SOURce</sensor>                              |     |
| [SENSe <sensor>:]SGAMma:CORRection:STATe</sensor>                         |     |
| [SENSe <sensor>:]SGAMma:MAGNitude</sensor>                                |     |
| [SENSe <sensor>:]SGAMma:PHASe</sensor>                                    |     |
| [SENSe <sensor>:]TIMing:EXCLude:STARt</sensor>                            |     |
| ISENSe <sensor>:ITIMing:EXCLude:STOP</sensor>                             | 103 |

| [SENSe <sensor>:]TRACe:AVERage:COUNt</sensor>                | 96  |
|--------------------------------------------------------------|-----|
| [SENSe <sensor>:]TRACe:AVERage:TCONtrol</sensor>             | 96  |
| [SENSe <sensor>:]TRACe:AVERage[:STATe]</sensor>              | 96  |
| [SENSe <sensor>:]TRACe:DATA?</sensor>                        |     |
| [SENSe <sensor>:]TRACe:MPWidth?</sensor>                     | 97  |
| [SENSe <sensor>:]TRACe:OFFSet:TIME</sensor>                  | 97  |
| [SENSe <sensor>:]TRACe:POINts</sensor>                       | 97  |
| [SENSe <sensor>:]TRACe:REALtime</sensor>                     | 97  |
| [SENSe <sensor>:]TRACe:TIME</sensor>                         | 98  |
| *CLS                                                         | 65  |
| *ESE                                                         | 66  |
| *ESR?                                                        | 66  |
| *IDN?                                                        | 66  |
| *IST?                                                        | 66  |
| *OPC                                                         | 66  |
| *OPT?                                                        | 67  |
| *PRE                                                         | 67  |
| *RCL                                                         | 67  |
| *RST                                                         | 67  |
| *SAV                                                         | 67  |
| *SRE                                                         | 68  |
| *STB?                                                        | 68  |
| *TRG                                                         | 68  |
| *TST?                                                        | 68  |
| *WAI                                                         | 68  |
| ABORt                                                        | 73  |
| CALCulate:FEED                                               | 71  |
| CALibration:DATA                                             | 125 |
| CALibration:DATA:LENGth?                                     | 125 |
| CALibration:USER:DATA                                        | 125 |
| CALibration:USER:DATA:LENGth?                                | 125 |
| CALibration <channel>:ZERO:AUTO</channel>                    | 126 |
| FETCh <sensor>:ARRay[:POWer][:AVG]?</sensor>                 | 121 |
| FETCh <sensor>[:SCALar][:POWer]:BURSt?</sensor>              |     |
| FETCh <sensor>[:SCALar][:POWer]:TSLot?</sensor>              |     |
| FETCh <sensor>[:SCALar][:POWer][:AVG]?</sensor>              |     |
| FORMat:BORDer                                                |     |
| FORMat:SREGister                                             |     |
| FORMat[:DATA]                                                |     |
| INITiate: ALL                                                |     |
| INITiate:CONTinuous                                          |     |
| INITiate[:IMMediate]                                         |     |
| STATus:DEVice:CONDition?                                     |     |
| STATus:DEVice:ENABle                                         |     |
| STATus:DEVice:NTRansition                                    |     |
| STATus:DEVice:PTRansition                                    |     |
| STATus:DEVice[:EVENt]?                                       |     |
| STATus:OPERation:CALibrating:CONDition?                      |     |
| C 17 17 40.01 E1 14 44 011.07 1E107 44 119.0 O 17 D 18 011 : | 140 |
| STATus:OPERation:CALibrating:ENABle                          |     |

| STATus:OPERation:CALibrating:PTRansition           | 142 |
|----------------------------------------------------|-----|
| STATus:OPERation:CALibrating[:SUMMary][:EVENt]?    | 141 |
| STATus:OPERation:CONDition?                        | 140 |
| STATus:OPERation:ENABle                            | 141 |
| STATus:OPERation:LLFail:CONDition?                 | 140 |
| STATus:OPERation:LLFail:ENABle                     | 141 |
| STATus:OPERation:LLFail:NTRansition                | 141 |
| STATus:OPERation:LLFail:PTRansition                | 142 |
| STATus:OPERation:LLFail[:SUMMary][:EVENt]?         | 141 |
| STATus:OPERation:MEASuring:CONDition?              | 140 |
| STATus:OPERation:MEASuring:ENABle                  | 141 |
| STATus:OPERation:MEASuring:NTRansition             | 141 |
| STATus:OPERation:MEASuring:PTRansition             | 142 |
| STATus:OPERation:MEASuring[:SUMMary][:EVENt]?      | 141 |
| STATus:OPERation:NTRansition                       | 141 |
| STATus:OPERation:PTRansition                       | 142 |
| STATus:OPERation:SENSe:CONDition?                  | 140 |
| STATus:OPERation:SENSe:ENABle                      | 141 |
| STATus:OPERation:SENSe:NTRansition                 | 141 |
| STATus:OPERation:SENSe:PTRansition                 | 142 |
| STATus:OPERation:SENSe[:SUMMary][:EVENt]?          | 141 |
| STATus:OPERation:TRIGger:CONDition?                | 140 |
| STATus:OPERation:TRIGger:ENABle                    | 141 |
| STATus:OPERation:TRIGger:NTRansition               | 141 |
| STATus:OPERation:TRIGger:PTRansition               | 142 |
| STATus:OPERation:TRIGger[:SUMMary][:EVENt]?        | 141 |
| STATus:OPERation:ULFail:CONDition?                 | 140 |
| STATus:OPERation:ULFail:ENABle                     | 141 |
| STATus:OPERation:ULFail:NTRansition                | 141 |
| STATus:OPERation:ULFail:PTRansition                | 142 |
| STATus:OPERation:ULFail[:SUMMary][:EVENt]?         | 141 |
| STATus:OPERation[:EVENt]?                          | 141 |
| STATus:PRESet                                      | 140 |
| STATus:QUEStionable:CALibration:CONDition?         | 140 |
| STATus:QUEStionable:CALibration:ENABle             | 141 |
| STATus:QUEStionable:CALibration:NTRansition        | 141 |
| STATus:QUEStionable:CALibration:PTRansition        | 142 |
| STATus:QUEStionable:CALibration[:SUMMary][:EVENt]? | 141 |
| STATus:QUEStionable:CONDition?                     | 140 |
| STATus:QUEStionable:ENABle                         | 141 |
| STATus:QUEStionable:NTRansition                    | 141 |
| STATus:QUEStionable:POWer:CONDition?               | 140 |
| STATus:QUEStionable:POWer:ENABle                   | 141 |
| STATus:QUEStionable:POWer:NTRansition              | 142 |
| STATus:QUEStionable:POWer:PTRansition              | 142 |
| STATus:QUEStionable:POWer[:SUMMary][:EVENt]?       | 141 |
| STATus:QUEStionable:PTRansition                    | 142 |
| STATus:QUEStionable:WINDow:CONDition?              | 140 |
| STATus:QUEStionable:WINDow:ENABle                  | 141 |
| STATus:QUEStionable:WINDow:NTRansition             | 142 |

| STATus:QUEStionable:WINDow:PTRansition           |     |
|--------------------------------------------------|-----|
| STATus:QUEStionable:WINDow[:SUMMary][:EVENt]?    | 141 |
| STATus:QUEStionable[:EVENt]?                     |     |
| STATus:QUEue[:NEXT]?                             |     |
| SYSTem:COMMunicate:NETWork:IPADdress             |     |
| SYSTem:COMMunicate:NETWork:IPADdress:GATeway     | 138 |
| SYSTem:COMMunicate:NETWork:IPADdress:INFO?       | 139 |
| SYSTem:COMMunicate:NETWork:IPADdress:MODE        | 139 |
| SYSTem:COMMunicate:NETWork:IPADdress:SUBNet:MASK | 139 |
| SYSTem:COMMunicate:NETWork:RESet                 | 137 |
| SYSTem:COMMunicate:NETWork:RESTart               | 137 |
| SYSTem:COMMunicate:NETWork:STATus?               | 137 |
| SYSTem:COMMunicate:NETWork[:COMMon]:DOMain       | 137 |
| SYSTem:COMMunicate:NETWork[:COMMon]:HOSTname     | 137 |
| SYSTem:DFPRint <channel>?</channel>              | 128 |
| SYSTem:ERRor:ALL?                                | 128 |
| SYSTem:ERRor:CODE:ALL?                           | 128 |
| SYSTem:ERRor:CODE[:NEXT]?                        | 128 |
| SYSTem:ERRor:COUNt?                              | 129 |
| SYSTem:ERRor[:NEXT]?                             | 129 |
| SYSTem:FWUPdate                                  | 129 |
| SYSTem:FWUPdate:STATus?                          | 130 |
| SYSTem:HELP:HEADers?                             | 130 |
| SYSTem:HELP:SYNTax:ALL?                          | 130 |
| SYSTem:HELP:SYNTax?                              | 130 |
| SYSTem:INFO?                                     | 131 |
| SYSTem:INITialize                                | 131 |
| SYSTem:LANGuage                                  | 131 |
| SYSTem:LED:COLor                                 | 131 |
| SYSTem:LED:MODE                                  | 132 |
| SYSTem:MINPower:UNIT                             | 132 |
| SYSTem:MINPower?                                 | 132 |
| SYSTem:PARameters:DELTa?                         | 133 |
| SYSTem:PARameters?                               | 133 |
| SYSTem:PRESet                                    | 133 |
| SYSTem:REBoot                                    | 133 |
| SYSTem:RESTart                                   | 134 |
| SYSTem:RUTime                                    | 134 |
| SYSTem:SERRor:LIST:ALL?                          | 134 |
| SYSTem:SERRor:LIST[:NEXT]?                       | 135 |
| SYSTem:SERRor?                                   | 134 |
| SYSTem:SUTime                                    | 135 |
| SYSTem:TLEVels?                                  | 135 |
| SYSTem:TRANsaction:BEGin                         | 135 |
| SYSTem:TRANsaction:END                           | 135 |
| SYSTem:VERSion?                                  | 136 |
| SYSTem[:SENSor]:NAME                             | 135 |
| TEST:SENSor?                                     |     |
| TRIGger:ATRigger:DELay                           |     |
| TRIGger:ATRigger:EXECuted?                       | 82  |

| TRIGger:ATRigger[:STATe]       | 83  |
|--------------------------------|-----|
| TRIGger:COUNt                  | 83  |
| TRIGger:DELay                  | 83  |
| TRIGger:DELay:AUTO             | 83  |
| TRIGger:DTIMe                  | 84  |
| TRIGger:EXTernal<22>:IMPedance | 84  |
| TRIGger:HOLDoff                | 84  |
| TRIGger:HYSTeresis             | 85  |
| TRIGger:IMMediate              | 85  |
| TRIGger:LEVel                  | 85  |
| TRIGger:LEVel:UNIT             | 85  |
| TRIGger:SENDer:PORT            | 86  |
| TRIGger:SENDer:STATe           | 86  |
| TRIGger:SLOPe                  | 86  |
| TRIGger:SOURce                 | 87  |
| TRIGger:SYNC:PORT              | 87  |
| TRIGger:SYNC:STATe             | 87  |
| UNIT-POWer                     | 119 |

# Index

| A                                                    |     |
|------------------------------------------------------|-----|
| Android device R&S Power Viewer Mobile               | 37  |
| Application cards                                    |     |
| Application notes                                    |     |
| Auto averaging                                       | 98  |
| В                                                    |     |
| Basic measurement settings                           |     |
| Basic configuration                                  | 98  |
| Brochures                                            | 12  |
| Browser-based user interface                         |     |
| See web user interfaceweb user interface             | 41  |
| Burst average                                        | 40  |
| Parameters Burst average measurement                 |     |
| Button                                               | 91  |
| LAN reset                                            | 28  |
| С                                                    |     |
| Calibrating                                          | 124 |
| Calibrating                                          |     |
| Cleaning                                             |     |
| Common command                                       |     |
| Computer                                             |     |
| Connection types                                     | 17  |
| Simple USB connection                                | 17  |
| USB sensor hub                                       | 18  |
| Configuration                                        |     |
| Averaging                                            |     |
| Burst average Continuous average                     |     |
| General                                              |     |
| Power sensor                                         |     |
| System                                               |     |
| Timeslot                                             |     |
| Trace                                                |     |
| Trigger                                              | 51  |
| Connecting                                           |     |
| Base unit                                            |     |
| RF                                                   |     |
| Supported R&S instrument<br>To a computer            |     |
| USB host                                             |     |
| Connector                                            | 10  |
| Host interface                                       | 28  |
| LAN                                                  |     |
| Overview                                             | 26  |
| RF                                                   |     |
| Trigger I/O                                          | 28  |
| Continuous average                                   |     |
| Parameters                                           |     |
| Continuous average measurement  Buffered measurement |     |
| Fast unchopped measurement                           |     |
| Fast unchopped measurementFastest measurement        |     |
| Controlling host                                     |     |
| Computer using LAN                                   |     |
| R&S NRX                                              |     |
|                                                      |     |

| Correction                                                                                                    |                                                            |
|----------------------------------------------------------------------------------------------------|------------------------------------------------------------|
| Duty cycle                                                                                                    |                                                            |
| I-gamma                                                                                                    |                                                            |
| Offset<br>S-gamma                                                                                                    |                                                            |
| S-parameter                                                                                                    | 105                                                        |
| Customer support                                                                                                    |                                                            |
|                                                                                                    |                                                            |
| )                                                                                                    |                                                            |
| Oata sheets                                                                                                    | 10                                                         |
| Device status register                                                                                                    |                                                            |
| Diagnostics                                                                                                    | 150                                                        |
| Selftest                                                                                                    | 170                                                        |
| Disconnecting                                                                                                    |                                                            |
| Host interface                                                                                                    | 16                                                         |
| RF                                                                                                    |                                                            |
| Occumentation overview                                                                                                    | 11                                                         |
| Download<br>R&S NRP Toolkit                                                                                                    | 20                                                         |
| Dropout time                                                                                                    | 30                                                         |
| Trigger                                                                                                    | 75                                                         |
| DUT                                                                                                    | 70                                                         |
| Connecting                                                                                                    | 14                                                         |
| Disconnecting                                                                                                    |                                                            |
| Outy cycle                                                                                                    | 104                                                        |
| _                                                                                                    |                                                            |
|                                                                                                    |                                                            |
| Electromagnetic interference (EMI)                                                                                                    | 14                                                         |
| Electrostatic discharge (ESD)                                                                                                    | 14                                                         |
|                                                                                                    |                                                            |
| nable register                                                                                                    | 161                                                        |
| Enable register<br>ESE                                                                                                    |                                                            |
|                                                                                                    | 161                                                        |
| ESEESREthernet interface                                                                                                    | 161<br>161                                                 |
| ESEESREthernet interface Remote control                                                                                                    | 161<br>161<br>153                                          |
| ESEESREthernet interface                                                                                                    | 161<br>161<br>153                                          |
| ESEESREthernet interface Remote control                                                                                                    | 161<br>161<br>153                                          |
| ESE ESR Ethernet interface Remote control Exclusion time                                                                                                    | 161<br>161<br>153<br>102                                   |
| ESE                                                                                                    | 161<br>153<br>102                                          |
| ESE                                                                                                    | 161<br>153<br>102<br>32, 56<br>56                          |
| ESE                                                                                                    | 161<br>153<br>102<br>32, 56<br>56                          |
| ESE  ESR  Ethernet interface Remote control  Exclusion time  Firmware update Firmware Update for NRP Family Preparing Problems                                                                                                    | 161<br>153<br>102<br>32, 56<br>56<br>56                    |
| ESE ESR Ethernet interface Remote control Exclusion time  Firmware update Firmware Update for NRP Family Preparing Problems Remote control                                                                                                    | 161<br>153<br>102<br>32, 56<br>56<br>56<br>57              |
| ESE ESR Ethernet interface Remote control Exclusion time  Firmware update Firmware Update for NRP Family Preparing Problems Remote control Troubleshooting                                                                                                    | 161<br>153<br>102<br>32, 56<br>56<br>56<br>57<br>59        |
| ESE ESR Ethernet interface Remote control Exclusion time  Firmware update Firmware Update for NRP Family Preparing Problems Remote control Troubleshooting Web user interface                                                                                    | 161<br>153<br>102<br>32, 56<br>56<br>56<br>57<br>59<br>58  |
| ESE ESR Ethernet interface Remote control Exclusion time  Firmware update Firmware Update for NRP Family Preparing Problems Remote control Troubleshooting                                                                                                    | 161<br>153<br>102<br>32, 56<br>56<br>56<br>57<br>59<br>58  |
| ESE ESR Ethernet interface Remote control Exclusion time  Firmware update Firmware Update for NRP Family Preparing Problems Remote control Troubleshooting Web user interface                                                                                    | 161<br>153<br>102<br>32, 56<br>56<br>56<br>57<br>59<br>58  |
| ESE                                                                                                    | 161<br>163<br>102<br>32, 56<br>56<br>57<br>59<br>58<br>102 |
| ESE ESR Ethernet interface Remote control Exclusion time  Firmware update Firmware Update for NRP Family Preparing Problems Remote control Troubleshooting Web user interface Frequency  Getting started                                                         | 161<br>163<br>102<br>32, 56<br>56<br>57<br>59<br>58<br>102 |
| ESE ESR Ethernet interface Remote control Exclusion time  Firmware update Firmware Update for NRP Family Preparing Problems Remote control Troubleshooting Web user interface Frequency  Getting started Graphical user interface                                | 161<br>163<br>102<br>32, 56<br>56<br>56<br>59<br>58<br>102 |
| ESE ESR Ethernet interface Remote control Exclusion time  Firmware update Firmware Update for NRP Family Preparing Problems Remote control Troubleshooting Web user interface Frequency  Getting started                                                         | 161<br>163<br>102<br>32, 56<br>56<br>56<br>59<br>58<br>102 |
| ESE ESR Ethernet interface Remote control Exclusion time  Firmware update Firmware Update for NRP Family Preparing Problems Remote control Troubleshooting Web user interface Frequency  Getting started Graphical user interface                                | 161<br>163<br>102<br>32, 56<br>56<br>56<br>59<br>58<br>102 |
| ESE ESR Ethernet interface Remote control Exclusion time  Firmware update Firmware Update for NRP Family Preparing Problems Remote control Troubleshooting Web user interface Frequency  Getting started Graphical user interface See web user interface         | 161<br>153<br>102<br>32, 56<br>56<br>57<br>59<br>58<br>102 |
| ESE ESR Ethernet interface Remote control Exclusion time  Firmware update Firmware Update for NRP Family Preparing Problems Remote control Troubleshooting Web user interface Frequency  Getting started Graphical user interface See web user interface  HiSLIP | 161<br>153<br>102<br>32, 56<br>56<br>57<br>59<br>58<br>102 |
| ESE                                                                                                    | 161<br>153<br>102<br>32, 56<br>56<br>57<br>59<br>58<br>102 |
| ESE ESR Ethernet interface Remote control Exclusion time  Firmware update Firmware Update for NRP Family Preparing Problems Remote control Troubleshooting Web user interface Frequency  Getting started Graphical user interface See web user interface  HiSLIP | 161 153 102 32, 56 56 56 58 171 18 102                     |

| I                               |     | N                                    |          |
|---------------------------------|-----|--------------------------------------|----------|
| I-gamma                         | 108 | Network status LED                   | 29       |
| Installation                    |     | Notation                             |          |
| Firmware                        | 56  | Remote control                       | 64       |
| Instrument security procedures  |     | Tomoto control                       |          |
| Intended use                    |     | 0                                    |          |
| Interface                       |     |                                      |          |
| Overview                        | 26  | Offset                               | 105      |
| IP address                      |     | Open source acknowledgment (OSA)     |          |
| ii addiess                      | 20  | Operating concepts                   |          |
| K                               |     | App for Android devices              |          |
| T.                              |     | Browser-based user interface         | 33       |
| Key facts                       | 12  | R&S NRP Toolkit                      |          |
| Keywords                        |     | R&S NRPV                             |          |
| optional                        | 64  | R&S NRX                              |          |
| optional                        |     | R&S Power Viewer                     |          |
| L                               |     | Remote control                       |          |
| _                               |     | Operating conditions                 |          |
| Labels                          | 10  | Operation status registers           |          |
| LAN connection                  |     | Operation status registers           | 102      |
| Configuring                     | 32  | P                                    |          |
| Hostname                        |     | P                                    |          |
| IP address                      |     | Parameter                            |          |
| Problems                        |     | Averaging                            | E(       |
| Setup                           |     | Burst average                        |          |
| LAN reset button                |     | <u> </u>                             |          |
| LED                             | 20  | Common                               |          |
| Network status                  | 20  | Continuous average                   |          |
|                                 |     | General                              |          |
| Power status                    |     | Power sensor                         |          |
| Status                          |     | System                               |          |
| Low-level communication program | 32  | Timeslot                             |          |
| NA.                             |     | Trace                                |          |
| М                               |     | Trigger                              |          |
| Maintanana                      | 474 | Power status LED                     |          |
| Maintenance                     |     | Power supply                         |          |
| Cleaning                        |     | Preparing for use                    |          |
| Regular checks                  | 1/4 | Programming example                  | 143      |
| Measured values                 | 7.1 | Buffered measurement                 |          |
| Remote control                  |     | Fast unchopped measurement           | 143, 145 |
| Measurement                     |     | Fastest measurement                  | 143      |
| Burst average                   |     | Simplest measurement                 | 143      |
| Continuous average              |     | Trace measurement                    | 148, 149 |
| Ending                          |     |                                      |          |
| Preparing                       |     | Q                                    |          |
| Starting                        |     |                                      |          |
| Timeslot                        |     | Questionable status registers        | 158      |
| Trace                           | 95  |                                      |          |
| Measurement control             | 72  | R                                    |          |
| Continuous average mode         | 78  |                                      |          |
| Trace mode                      | 80  | R&S NRP Toolkit                      | 30       |
| Trigger                         | 74  | Communication program                | 32       |
| Measurement mode                | 44  | Components for Windows-based systems | 31       |
| Burst average                   | 46  | Firmware update                      | 32       |
| Configuring                     |     | Installation under Windows           |          |
| Continuous average              |     | Network configuration                |          |
| Remote control                  |     | S-parameter update                   |          |
| Timeslot                        |     | System requirements                  |          |
| Trace                           |     | Uncertainty calculator               | 32       |
| Measurement path                |     | Versions                             |          |
| Remote control                  | 69  | Versions of R&S NRP software         |          |
| Measurement results             | 03  | R&S NRP-Z5                           |          |
| Controlling                     | 77  | R&S NRPV                             |          |
| Mobile measurements             |     | R&S NRX                              |          |
| WIGONG HEAGUIGHEING             | J1  | R&S Power Viewer                     |          |
|                                 |     |                                      |          |
|                                 |     | R&S Power Viewer Mobile              | 31       |

| Reference source               |          | Status LED                                 |     |
|--------------------------------|----------|--------------------------------------------|-----|
| Remote control                 |          | Status register                            |     |
| Regular checks                 |          | CONDition part                             |     |
| Regulatory information         |          | Device status register                     |     |
| Release notes                  | 12       | ENABle part                                |     |
| Remote control                 |          | Enable register                            | 16  |
| Basic measurement settings     |          | EVENt part                                 |     |
| Basics                         |          | General commands                           | 140 |
| Burst average measurement      |          | Hierarchy                                  |     |
| Common commands                |          | NTRansition part                           |     |
| Continuous average measurement |          | Operation calibrating status register      |     |
| Conventions                    |          | Operation lower limit fail status register |     |
| Ending measurement             | 73       | Operation measuring status register        |     |
| Ethernet interface             |          | Operation sense status register            |     |
| Interfaces                     | 151      | Operation status register                  |     |
| Measurement mode               |          | Operation trigger status register          |     |
| Notation                       |          | Operation upper limit fail status register |     |
| Preparing for measurement      | 69       | PTRansition part                           |     |
| Protocols                      | 151      | Questionable calibration status register   |     |
| Results                        | 119      | Questionable power status register         |     |
| Starting measurement           | 73       | Questionable status register               |     |
| Timeslot measurement           | 93       | Standard event status register             |     |
| Trace measurement              | 95       | Suffixes                                   | 64  |
| Trigger configuration          | 82       | System configuration                       | 127 |
| USB interface                  | 151      |                                            |     |
| VISA resource strings          | 153      | T                                          |     |
| Replacement                    |          |                                            |     |
| Power sensor                   | 61       | Target audience                            |     |
| Resource string                |          | Termination control                        |     |
| HiSLIP                         | 153      | Test setup                                 | 14  |
| Socket                         | 154      | Timeslot                                   |     |
| VISA                           | 153      | Parameters                                 |     |
| VXI-11                         | 154      | Timeslot measurement                       | 93  |
| Results                        |          | Trace                                      |     |
| Configuring                    | 119      | Parameters                                 | 47  |
| Format                         |          | Trace measurement                          |     |
| Retrieving                     | 121      | Synchronized                               |     |
| Unit                           | 119      | Transporting                               |     |
| RF connector                   | 14, 26   | Trigger                                    |     |
| RSU file                       | 56       | Configuring                                | 82  |
|                                |          | Dropout time                               |     |
| S                              |          | Event                                      |     |
|                                |          | Hold-off time                              | 76  |
| S-gamma                        | 107      | Sources                                    | 75  |
| S-parameter correction         | 105, 109 | States                                     | 74  |
| S-parameter update             | 32       | Trigger I/O connector                      | 28  |
| S-Parameters program           | 109      | Troubleshooting                            | 170 |
| Configuration                  | 113      | Firmware update                            |     |
| S2P measurement data files     | 117      | LAN connection problems                    | 171 |
| Uncertainty data files         | 118      | Selftest                                   | 170 |
| User interface                 | 110      | Status information                         | 170 |
| Safety information             | 9, 13    | Tutorials                                  | 11  |
| Safety instructions            | 9, 11    |                                            |     |
| Security procedures            |          | U                                          |     |
| Selftest                       |          |                                            |     |
| Serial number                  |          | Uncertainty calculator                     | 32  |
| Setting                        |          | Unit                                       | 42  |
| See parameter                  | 42       | Units                                      | 63  |
| Setup                          |          | Unpacking                                  | 13  |
| LAN connection                 | 20       | Update file                                |     |
| Socket                         |          | USB connection                             |     |
| Sources                        |          | USB interface                              |     |
| Trigger                        | 75       | Remote control                             | 151 |
| Special characters             |          | USB product ID                             | 152 |
| SCPI                           | 65       | USB resource string                        |     |
| Standard event status register |          | USB sensor hub                             |     |
| Status information             |          | User manual                                |     |
| - CACAGO #                     | 110      |                                            |     |

# ٧

| Versions of R&S NRP software  | 32  |
|-------------------------------|-----|
| VISA                          | 153 |
| VXI-11                        | 154 |
| ***                           |     |
| W                             |     |
| Warning message               | 10  |
| Web user interface            | 41  |
| Main dialog                   | 41  |
| White papers                  |     |
| -                             |     |
| Z                             |     |
| Zero configuration networking | 22  |
| Zeroing                       |     |